### Areas Covered

#### [Before Reading This Manual](#page-1-0)

This section explains the notes for your safety and conventions used in this manual. Make sure to read this section.

### [Chapter 1](#page-8-0) [About Management Blades](#page-8-1)

[This chapter explains the system features and the component names of Management Blades.](#page-8-2)

### [Chapter 2](#page-12-0) [Installing and Removing Management Blades](#page-12-1) [This chapter explains how to install/remove Management Blades to the chassis and default](#page-12-2)  [settings.](#page-12-2)

### [Chapter 3](#page-22-0) [Software](#page-22-1)

[This chapter explains the software that can be used in collaboration with Management](#page-22-2)  [Blades.](#page-22-2)

### [Chapter 4](#page-24-0) [Web UI](#page-24-1)

[This chapter explains the Web UI which enables the management and operation of the blade](#page-24-2)  [server system in the Management Blade.](#page-24-2)

### [Chapter 5](#page-58-0) [CLI](#page-58-1)

[This chapter explains the command line interface \(CLI\) which enables the management/](#page-58-2)  [operation of the blade server system in the Management Blade.](#page-58-2)

#### [Chapter 6](#page-134-0) [Technical Information Knowledgebase](#page-134-1)

[This chapter explains the specifications and operational notes of the Management Blade.](#page-134-2)

## <span id="page-1-0"></span>Before Reading This Manual

This manual contains important information, required to operate this product safely.

Thoroughly review the information in this manual before using this product. Especially note the points under "Safety Precautions" provided with the chassis or server blade, and only operate this product with a complete understanding of the material provided. This manual and "Safety Precautions" should be kept in an easy-to-access location for quick reference when using this product.

— 2000 — 200000 — 200000 — 200000 — 200000 — 200000 — 20000 — 20000 — 20000 — 20000 — 20000 — 20000 — 20000 — 2<br>To protect data stored in this device (including basic software (OS) and application software), perform backu Note that data protection is not guaranteed when repairs are performed. It is the customer's responsibility to maintain backup copies in advance.

In case of data loss, Fujitsu assumes no liability for data maintenance or restoration and damages that occur as a result of the data loss for any reason, except for items covered under warranty.

The Products are designed, developed and manufactured as contemplated for general use, including without limitation, general office use, personal use, household use, and ordinary industrial use, but are not designed, developed and manufactured as contemplated for use accompanying fatal risks or dangers that, unless extremely high safety is secured, could lead directly to death, personal injury, severe physical damage, or other loss (hereinafter "High Safety Required Use"), including without limitation, nuclear reaction control in nuclear facility, aircraft flight control, air traffic control, mass transport control, medical life support system, missile launch control in weapon system. You shall not use this Product without securing the sufficient safety required for the High Safety Required Use. If you wish to use this Product for High Safety Required Use, please consult with our sales representatives in charge before such use.

### **Contents**

This manual supports operation of the PRIMERGY BX600 S2 Blade Server System Unit and BX620 S3 Server Blade. For information on the chassis and server blade not described in this manual, refer to the relevant manuals in the Fujitsu PRIMERGY website ([http://primergy.fujitsu.com\)](http://primergy.fujitsu.com).

### Remarks

### ■ Warning Descriptions

Various symbols are used throughout this manual. These are provided to emphasize important points for your safety and that of others. The following are the symbols and their meanings. It is important to fully understand these symbols before reading this manual.

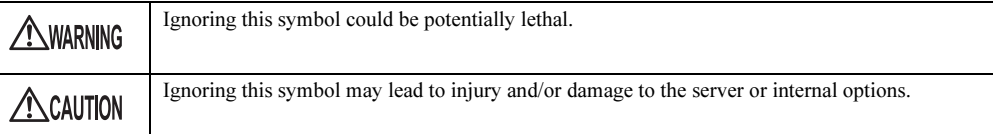

The following symbols are used indicate the type of warning or cautions being described.

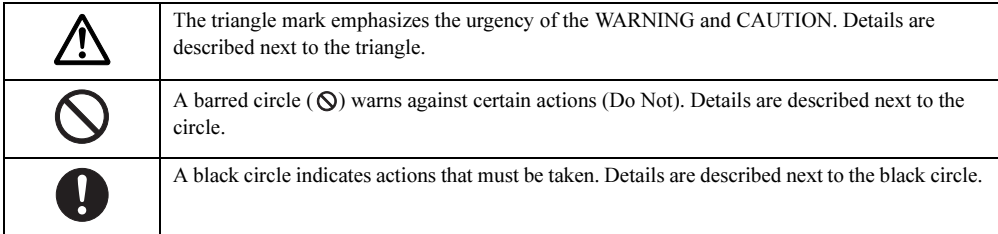

### ■ Symbols

Symbols used in this manual have the following meanings:

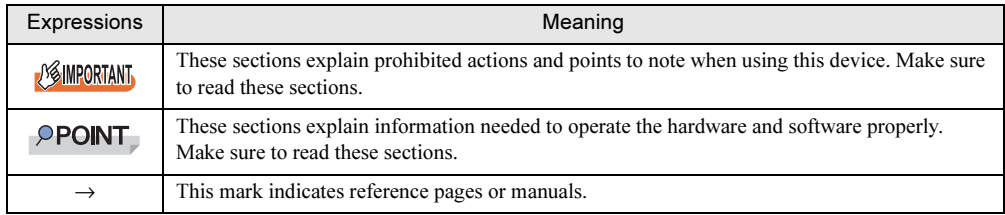

### ■ Key Descriptions / Operations

Keys are described by their representative characters instead of their exact key face appearance, as show below.

E.g.: [Ctrl] key, [Enter] key,  $[\rightarrow]$  key, etc.

The following indicate the pressing of several keys at once:

E.g.:  $[Ctrl] + [F3]$  key,  $[Shift] + [\uparrow]$  key, etc.

### ■ Entering Commands (Keys)

Command entries are displayed in the following way:

diskcopy a: a: ↑  $\uparrow$ 

- In the spaces indicated with the "<sup>↑</sup>" mark, press the [Space] key once.
- When using Windows, commands are not case sensitive.
- CD-ROM drive names are shown as [CD-ROM drive]. Enter your drive name according to your environment.

[CD-ROM drive]:\setup.exe

### ■ Screen Shots and Figures

Screen shots and figures are used as visual aids throughout this manual. Windows, screens, and file names may vary depending on the OS, software, or configuration of the server used. Figures in this manual may not show cables that are actually connected for convenience of explanation.

### ■ Consecutive Operations

Consecutive operations are described by connecting them with arrows "→".

Example: Procedure of clicking the [Start] button, pointing to [Programs], and clicking [Accessories] ↓

 $Click [Start] \rightarrow [Programs] \rightarrow [Accessories].$ 

### ■ Abbreviations

The following expressions and abbreviations are used throughout this manual. In this manual information other than the OS being used in also provided.

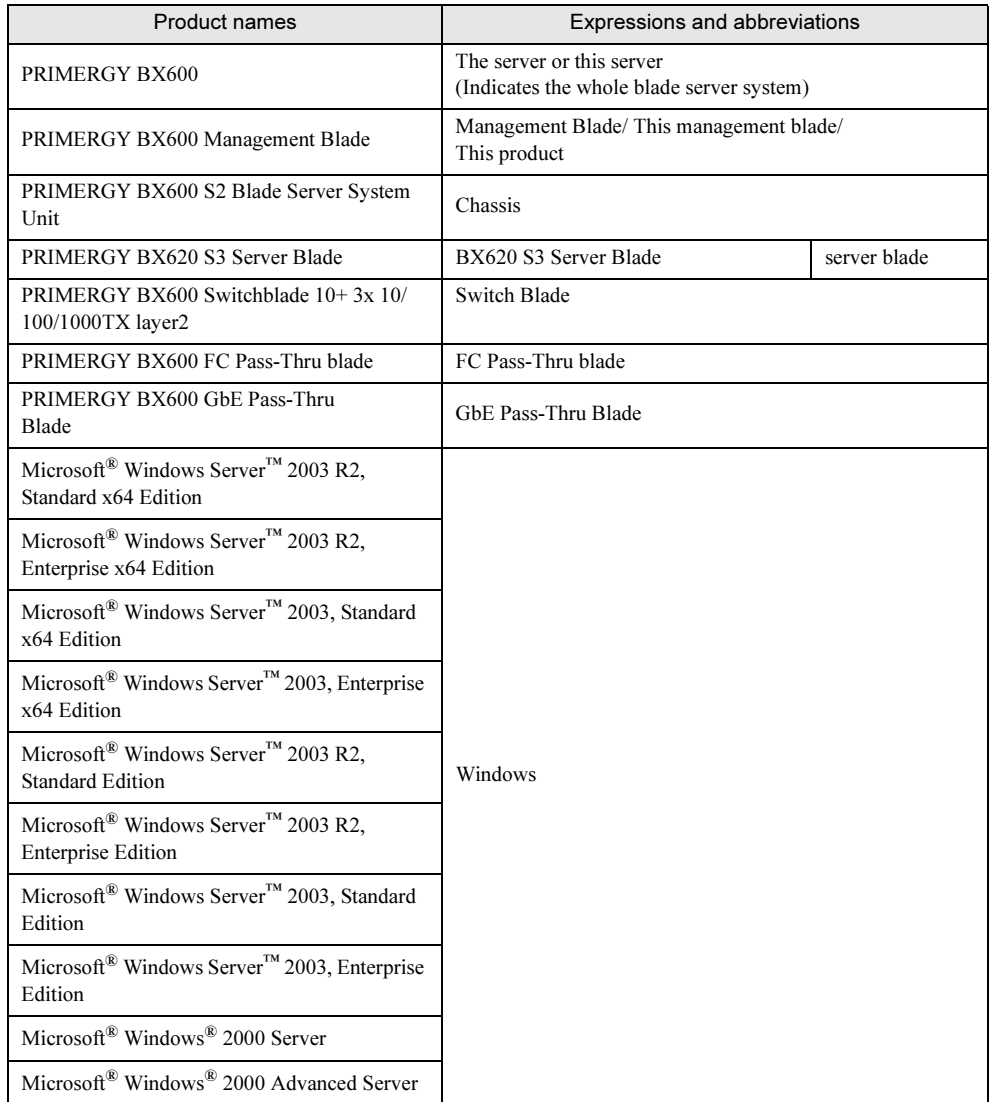

### ■ Management Blade Firmware

The Web UI/CLI screen configuration and parameters of the Management Blade differ depending on the firmware version. When referring to manuals, use the manual version that matches the Management Blade firmware version being used.

This manual describes the Management Blade firmware version V1.62 or later.

Microsoft, Windows and Windows Server are trademarks or registered trademarks of Microsoft Corporation in the USA and other countries.

Other product names used are trademarks or registered trademarks of their respective manufacturers. Other products are copyrights of their respective manufacturers.

All Rights Reserved, Copyright© FUJITSU LIMITED 2006

Screen shot(s) reprinted with permission from Microsoft Corporation.

## **Contents**

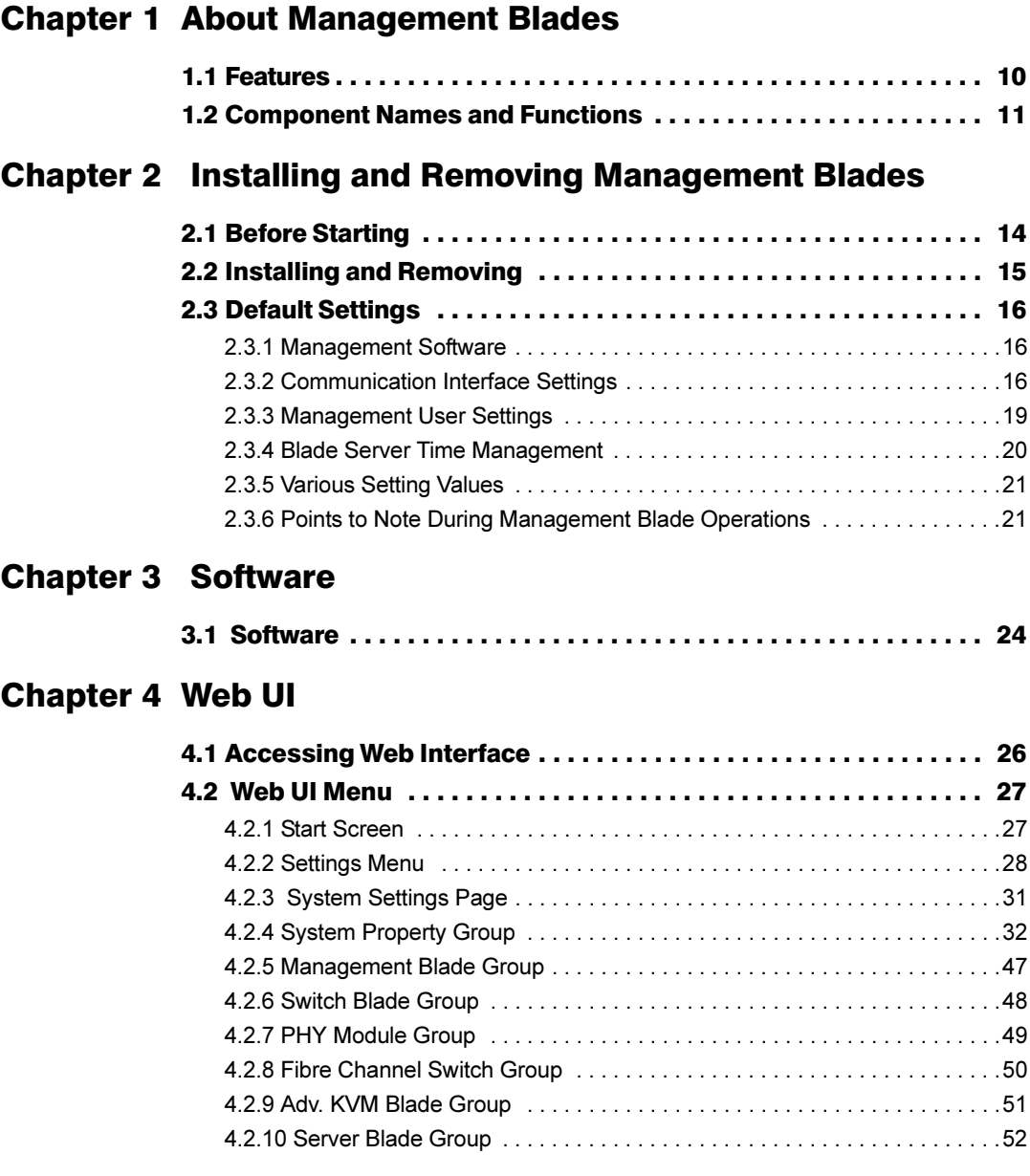

### [Chapter 5](#page-58-3) [CLI](#page-58-4)

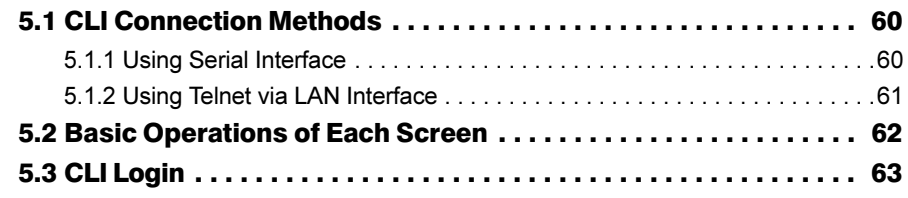

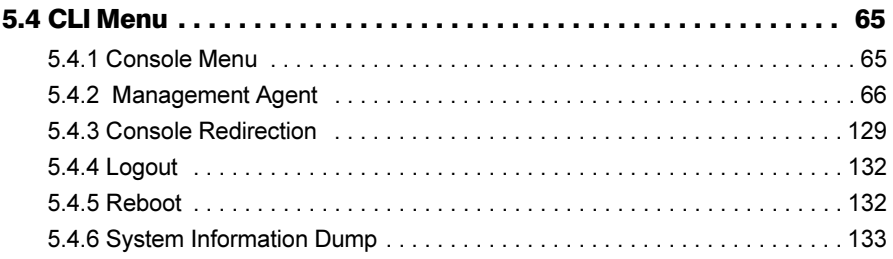

## [Chapter 6](#page-134-3) [Technical Information Knowledgebase](#page-134-4)

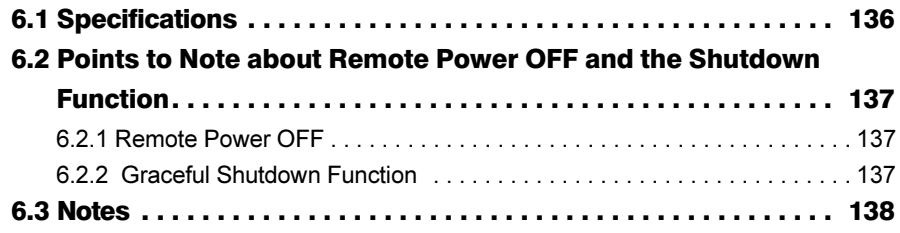

## <span id="page-8-0"></span>Chapter 1

## <span id="page-8-4"></span><span id="page-8-3"></span><span id="page-8-1"></span>About Management Blades

<span id="page-8-2"></span>This chapter explains the system features and the component names of Management Blades.

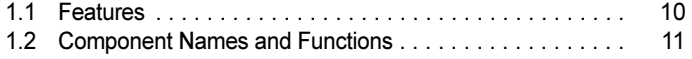

## <span id="page-9-0"></span>1.1 Features

The Management Blade performs various types of monitoring and control of the status of the power supply, temperature and system fan within the chassis. It is also equipped with LAN ports, which makes monitoring/control possible even from a remote location.

### ■ Management blade features

- Because the Management Blade is equipped with an exclusive CPU, LAN interfaces and serial interfaces it operates regardless of the status (hung status) of each blade.
- Two Management Blades are installed in the chassis by default and the management function is redundant. During redundant operations of the Management Blade, even if a failure occurs the Management Blade can be replaced without turning the power off.
- Management tools are supported in both Web-browser-based and command-line-based formats for easy management of the chassis.
- SNMP is supported. This makes it possible to monitor/control the chassis on a network.

### ■ Chassis management

- The status of the various blades within the chassis (server blade, Switch Blade, Management Blade), the PSU and the system fan unit can be monitored.
- The display/keyboard/mouse switch function of the server blade installed in the chassis is supported.

### ■ Blade management

- Power control is performed for the server blade.
- Console redirection is supported (text window only) for server blades and Switch Blades.
- By storing the BIOS settings of the server blade in the Management Blade, the original settings can be restored when the server blade is replaced. Also, stored data can be restored to other server blades within the chassis.
- By storing the setting data of the Switch Blade in the Management Blade, the original settings can be restored when the Switch Blade is replaced.

This product supports the following communication interfaces.

- LAN interface (10BASE-T/100BASE-TX)
- Serial interface

### **PPOINT**

LAN cables are optional. They are not included with this product. Use cables that are category 5 or higher. One RS-232C cross cable comes attached with the chassis.

## <span id="page-10-1"></span><span id="page-10-0"></span>1.2 Component Names and Functions

This section explains the names and functions of the various parts of this product.

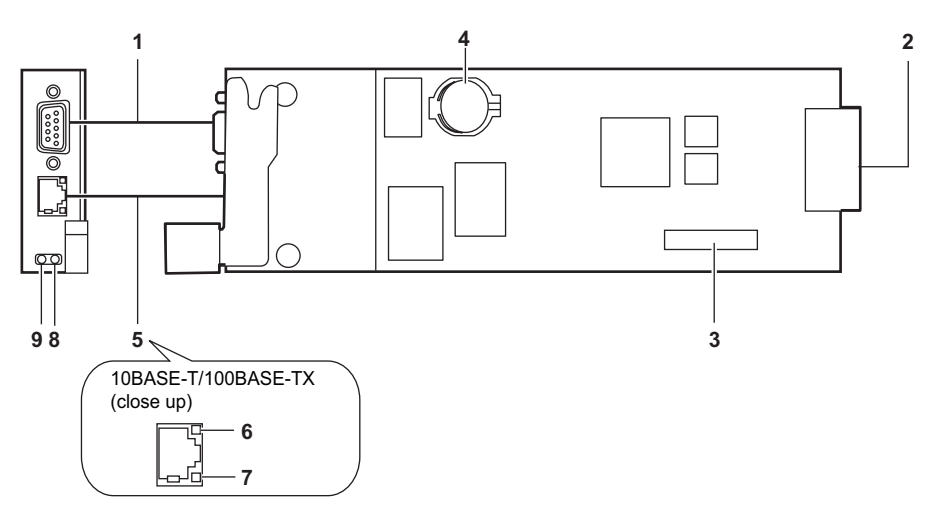

1 Serial port (9 pin)

The RS-232C cross cable (one cable is attached with the chassis) connects the Management Blade to the management terminal.

- 2 Chassis connection connector This is a connector used for connecting to the chassis.
- 3 Jumper pins
- 4 Lithium battery
- 5 10BASE-T/100BASE-TX connector An unshielded twisted pair (UTP) cable is plugged in.
- **6** LAN active LED
	- Blinking (Amber): transmitting data \*Blinks uniformly when NIC diagnostic function of the Management Blade is used.
- 7 LAN link LED LED ON (Green): link established

#### 8 Management Blade master LED

This lights up when the Management Blade is operating in master mode.

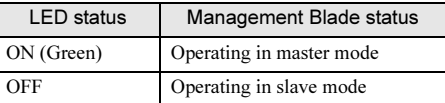

#### 9 Management Blade error LED

This lights or blinks when a Management Blade error occurs as follows.

If this LED lights or blinks, contact an office listed in the "Contact Information" of "Start Guide".

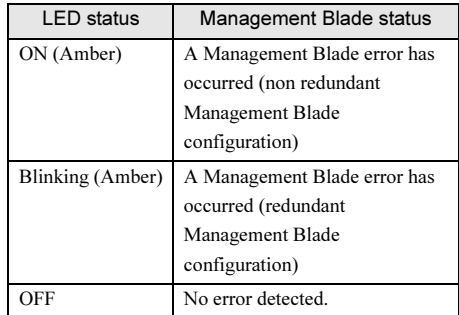

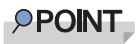

 When the Management Blade is restarted or the operation mode is changed, the error LED will light up or blink temporarily but if it turns off after a short while, there is no error.

1

Chapter 1 About Management Blades

## <span id="page-12-0"></span>Chapter 2

## <span id="page-12-4"></span><span id="page-12-3"></span><span id="page-12-1"></span> Installing and Removing Management Blades

<span id="page-12-2"></span>This chapter explains how to install/remove Management Blades to the chassis and default settings.

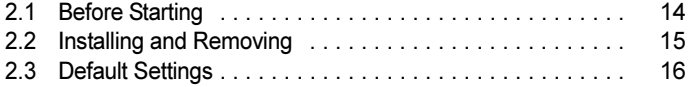

## <span id="page-13-0"></span>2.1 Before Starting

Perform the following preparations before installing/ removing a Management Blade to the chassis.

### ■ Preparations

Before starting prepare the following.

- Management Blade
- PRIMERGY Document & Tool CD
- Management terminal (PC etc.)

### **PPOINT**

It is necessary to have a normal environment in which Web browser and terminal software operates in the management terminal. Also, LAN ports or serial ports are necessary as communication interfaces.

## <span id="page-14-0"></span>2.2 Installing and Removing

For details about installing/removing Management Blades, refer to "BX600 S2 Blade Server System Unit Hardware Guide".

### **ESIMPORTANT**

- For the Management Blades to monitor the chassis constantly, blade system management starts approx. 1 minute after the power cable of the chassis has been plugged in.
- Always use the same Management Blade firmware version in both Management Blades (excluding firmware being updated).

## <span id="page-15-0"></span>2.3 Default Settings

Before using the Management Blade, some default settings must be performed.

### <span id="page-15-1"></span>2.3.1 Management Software

Management Blade supports management tools such as Web UI (web user interface) and CLI (command line interface). Using these management tools, the chassis of the blade server and various blades can be easily managed from the management terminal.

- The Web UI operates/manages using the Web browser via the LAN.
- CLI operates/manages using a command line base on the console menu that uses serial ports or Telnet protocol via LAN.

### <span id="page-15-2"></span>2.3.2 Communication Interface Settings

Perform the necessary settings from among the following depending on the management tools and method of communication to be used.

• When using Web UI or CLI via Telnet

→"
LAN Interface Settings" (pg.16)

- When using CLI via a serial interface
	- →" [Serial Interface Settings" \(pg.18\)](#page-17-0)

### **POINT**

 Access the various management tools using the user name "root", password "root" as set in the default user settings during default settings. Password is case sensitive.

### <span id="page-15-3"></span>■ LAN Interface Settings

The procedures for settings LAN interface are as follows.

### **AS IMPORTANT**

The LAN interfaces of Management Blade can be set to 10Mbps full duplex/ 10Mbps half duplex/ 100Mbps full duplex/ 100Mbps half duplex/ auto-negotiation. Set the same setting to the connecting hub. If they are connected in different settings, the level of communication efficiency may severely decreased or communication may fail.

- 1 Connect the management terminal and Management Blade using a LAN cable according to the network to be used.
	- 1. Connect the LAN cable to the Management Blade. Attach the connector of the LAN cable to the 10BASE-T/100BASE-TX port of the Management Blade.

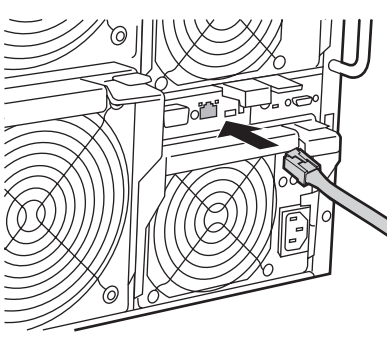

2. Connect the LAN cable to a hub or router.

Connect the other end of the LAN cable to a hub or router connected to the management terminal.

### **ASIMPORTANT**

- The LAN ports of the Management Blade can be set to 10Mbps full duplex/ 10Mbps half duplex/ 100Mbps full duplex/ 100Mbps half duplex/ auto-negotiation. If connected to a port within the same network that has a different speed, the performance of the LAN transfer function will deteriorate. For example, the speed of all the ports is matched to that of the slowest port when using the IGMP function with no hub to perform broadcast or multicast communication.
- When using a Management Blade with a redundant configuration, connect the LAN cable to both the master and slave Management Blades using a hub etc. If a fatal error occurs in the master Management Blade, because the communication path is automatically changed by a Management Blade that changed from slave to master, management/operation via a LAN interface can be continued without changing the connection (the communication path change takes about 30 seconds). However, if LAN communications are stopped due to NIC failure or LAN cable disconnection in the Management Blade, the Management Blade changeover to master will not occur and management /operation via LAN interface will cease. Even in this case, when managing/operating via LAN interface is required, refer to "● 9. NIC Status Detection  $(1_3_9)$ " ( $\rightarrow$  pg.92) and enable the status monitoring function of the LAN interface. By forcibly changing the master, management/operation can continue.

### **2** Activate the Web browser in the management terminal.

For more details about supported Web browsers, refer to ["4.1 Accessing Web Interface"](#page-25-1)   $(\rightarrow$ [pg.26\)](#page-25-1).

### 3 Access the Web UI of the Management Blade from the Web browser.

Access the Web UI using default value (IP address:192.168.1.1/ subnet mask: 255. 255.255.0) if it is the initial setting.

For the access procedures, refer to ["4.1 Accessing Web Interface" \(](#page-25-1) $\rightarrow$ pg.26).

2

4 Perform LAN interface settings by clicking on "System Property"  $\rightarrow$  "LAN Interface" in the setting parameter menu of the displayed Management Blade homepage in this order.

For details about setting methods, refer to " $\bullet$  [LAN Interface" \(](#page-28-0) $\rightarrow$ pg.29).

### <span id="page-17-0"></span>■ Serial Interface Settings

- **1** Connect the management terminal to the Management Blade using the attached RS-232C cross cable.
	- 1. Connect an RS-232C cross cable to the Management Blade. Connect the RS-232C cross cable connector to the serial port on the Management Blade operating in master mode.

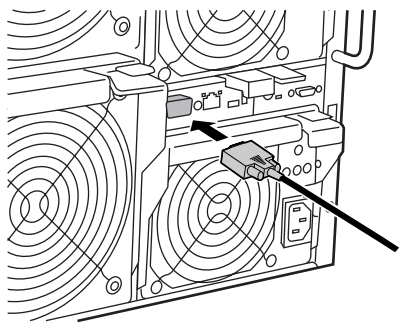

2. Connect an RS-232C cross cable to the management terminal. Connect the other end of the cable to the serial port on the management terminal.

### **SIMPORTANT**

- Connect the management terminal to the Management Blade operating in master mode. It is not possible to connect to CLI from the serial port of the Management Blade operating in slave mode. Check the operation mode of the Management Blade in the Management Blade master display LED (→"1.2 Component Names and Functions" [\(pg.11\)](#page-10-1)).
- 2 Start the terminal software in the management terminal and perform settings to enable Management Blade connection.

For details about setting methods, refer to ["5.1.1 Using Serial Interface" \(](#page-59-2) $\rightarrow$ pg.60).

### <span id="page-18-0"></span>2.3.3 Management User Settings

A user name "root" and password "root" that have administrator privileges are set by default to the Management Blade.

To ensure the security, make sure to change the password.

### ■ Changing the password from Web UI

- **1** Access the Web UI from the management terminal.
- **2** Click [System Property]  $\rightarrow$  [User Accounts]. The "User Accounts" page appears.
- 3 Click [root].

The "Account" page of the User name: root appears.

- 4 Enter the following parameter and click [Apply].
	- Password: Enter a new password.
	- Confirm Password: Enter the new password again.

### ■ Changing the password from CLI

- **1** Log in to the CLI from the management terminal.
- **2** Move in the order of "(1) Management Agent"  $\rightarrow$  "(6) Username And Password". Select (1), "root".
- **3** In the next screen select (2), "Change Password" and change the password.

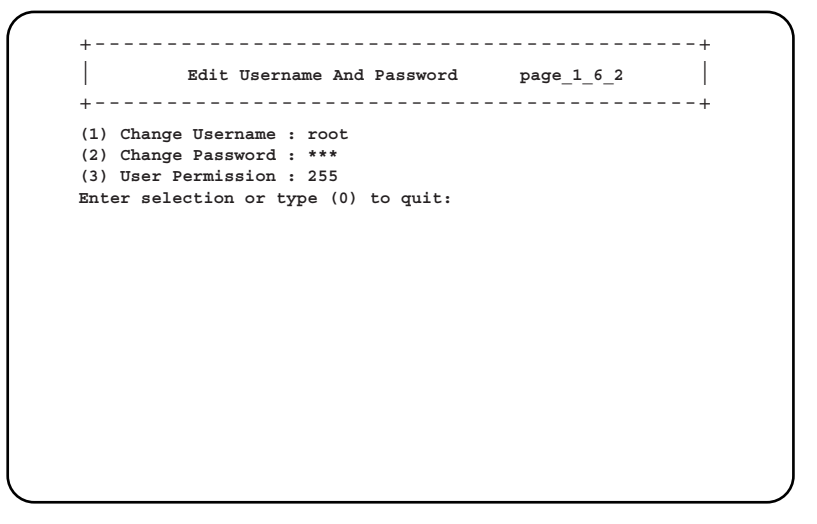

### **PPOINT**

Passwords can be set to a maximum of 16 characters. Passwords are case sensitive.

### <span id="page-19-0"></span>2.3.4 Blade Server Time Management

It is necessary to perform/check Management Blade time and time zone settings during initial setting. Perform checks/settings in Web UI ( $\rightarrow$ " $\bullet$  [System Information" \(pg.44\)](#page-43-0)) or CLI ( $\rightarrow$ " $\bullet$  Management

Agent Information  $(1\;1)$ " (pg.67)).

Note the following when checking/setting.

### ■ Server blade and Management Blade time synchronization

The time of the server blade installed in the chassis can be synchronized with the time of the Management Blade by enabling "Sync RTC with Mgmt. Blade" using the BIOS setup (Default value is [Enabled]).

Using this function, the time of multiple server blades and Management Blades installed in the chassis can be synchronized.

 $\rightarrow$  "BX620 S3 Server Blade User's Guide Chapter 8 Hardware Configuration/Utilities"

### ■ Management Blade time synchronization via the network

 Disable "Sync RTC with Mgmt. Blade" if you do not wish to perform time synchronization for server blade and Management Blade for reasons such as a precise system time being demanded of the server blade. In this case incorporate a time synchronization system (NTP etc.) via the network in the server blade system design.

Management Blade supports NTP as a time synchronization system via the network. Set in Web UI  $(\rightarrow^{\bullet}$ [NTP" \(pg.39\)\)](#page-38-0) or CLI ( $\rightarrow$ " $\bullet$  [17. Agent NTP \(1\\_1\\_17\)" \(pg.76\)](#page-75-0)). When using this function, complete settings or checking before starting blade server operations or when suspended.

### *PSIMPORTANT*

 Do not change NTP settings during blade server operation. Doing so may cause a system failure by the time synchronization of the management and server blades in the OS etc.

### <span id="page-20-0"></span>2.3.5 Various Setting Values

In order to operate the Management Blade, perform settings in order to they conform with the installation environment on the management tools.

### **ASIMPORTANT**

 Store the various setting values set in the Management Blade in the hard copy of screens, take note, or record in the Configuration Sheets. This is necessary when maintaining or restoring settings.

### <span id="page-20-1"></span>2.3.6 Points to Note During Management Blade Operations

The following are points to notice for Management Blade operations.

### ■ Management Blade redundancy function

Two Management Blades are installed in this server by default and the management function is redundant.

In a redundant configuration, one Management Blade operates in master mode and the other in slave mode. During normal operations, the Management Blade operating in master mode performs system management and operations. The Management Blade operating in slave mode is continuously monitoring the master.

If an error occurs in the master the slave will detect this and switch with the master enabling management and operations to continue without stopping.

### **ASIMPORTANT**

 Always use the same Management Blade firmware version in both Management Blades (excluding firmware being updated).

### PPOINT

 As long as there is no error in the Management Blade, immediately after the power cable has been connected the Management Blade installed in slot 1 operates as the master.

Chapter 2 Installing and Removing Management Blades

# <span id="page-22-0"></span>Chapter 3

## <span id="page-22-1"></span>**Software**

<span id="page-22-4"></span><span id="page-22-3"></span><span id="page-22-2"></span>This chapter explains the software that can be used in collaboration with Management Blades.

3.1 Software [. . . . . . . . . . . . . . . . . . . . . . . . . . . . . . . . . . . . . 24](#page-23-0)

# <span id="page-23-0"></span>3.1 Software

The following software is used with Management Blades.

• ServerView V3.50 or later

Blade server system status monitoring and remote operations can be performed from the ServerView management console.

• RemoteControlService V3.06 or later

CLI operations can be performed via Telnet.

ServerView management console and RemoteControlService come with the PRIMERGY Document and Tool CD attached to the server blade.

For details about how to install ServerView and RemoteControlService, refer to the "Server Blade User's Guide" and the "ServerView User's Guide".

### **PPOINT**

- In order to use ServerView, the following settings must be performed for Management Blade.
	- Connect the management terminal to which ServerView management console has been installed with Management Blade and server blade using the LAN.
	- Set IP address and subnet mask in the LAN interface settings.
	- Perform SNMP settings. Set SNMP to "Enable" and set the SNMP community name to be the same as ServerView.
	- Set the IP address of the management terminal installed in the ServerView management console in "SNMP Trap Destination".
	- Set Management Agent System Name (recommended).
		- "Agent Information" of Web UI  $(\rightarrow$ " $\bullet$  [System Information" \(pg.44\)\)](#page-43-0)
		- "9. Agent System Info" of CLI (→"■ [Management Agent Information \(1\\_1\)" \(pg.67\)\)](#page-66-0)

# <span id="page-24-1"></span><span id="page-24-0"></span>Chapter 4

## Web UI

<span id="page-24-4"></span><span id="page-24-3"></span><span id="page-24-2"></span>This chapter explains the Web UI which enables the management and operation of the blade server system in the Management Blade.

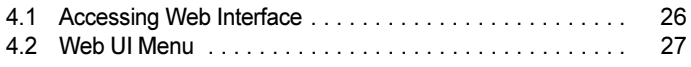

## <span id="page-25-1"></span><span id="page-25-0"></span>4.1 Accessing Web Interface

Management Blade supports Web interface (Web UI) and can be accessed from the following Web browsers.

- Internet Explorer (Version 5.0, 5.5, 6.0 or later)
- Netscape (Version 4.75, 4.78, 6. $x$  or later  $(*)$ )
- \*: When using the SSL function, Version 7.0 or later is required.

To access Management Blade from Web UI, execute the Web browser and enter the following address in the address bar. Enter the IP address of the Management Blade in <IP address>.

- http://<IP address >:< Port number (default:80)> (when HTTP SSL is "disable")
- https://<IP address >:< Port number (default:443)> (when HTTP SSL is "enable")

A dialog box will appear. Enter the user name and password to login.

### **POINT**

- ▶ HTTP SSL is set to "Disable" by default.
- ▶ The Web interface can be accessed from the ServerView management console. For details about access methods, refer to "Chapter 3 How to use ServerView" in the "ServerView User's Guide".

## <span id="page-26-0"></span>4.2 Web UI Menu

### <span id="page-26-1"></span>4.2.1 Start Screen

Access the start address and enter the user name and password. When they are recognized, the website of the Management Blade will be displayed as the start screen. Web UI settings start from this screen. On the left side of the screen, a menu containing various parameters is displayed like explorer and on the right, the system setting page of the parameter selected in the menu is displayed.

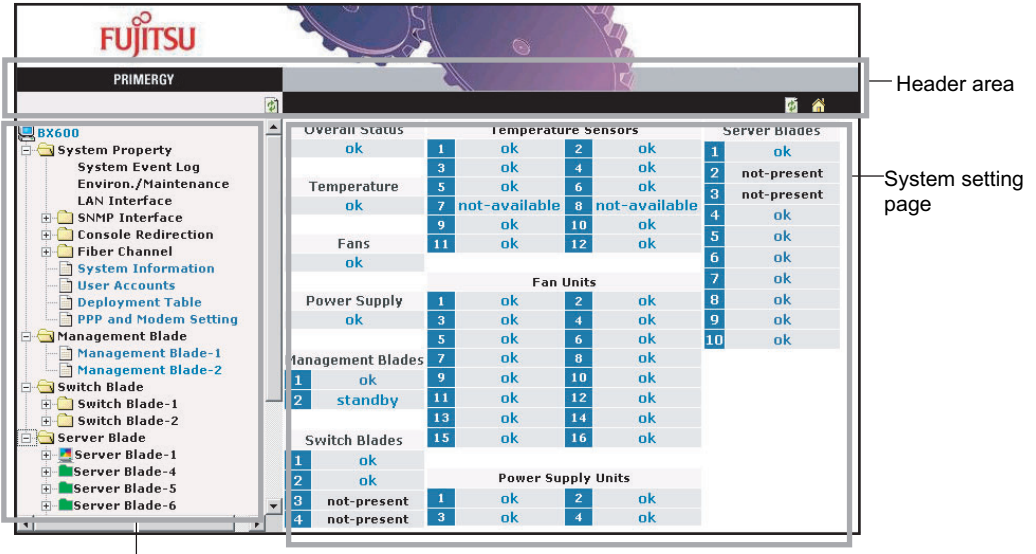

Setting menu

### **PPOINT**

 The status of various components is displayed in the system setting page of the home page. Clicking the status displays the details page.

The following link appears in the header area.

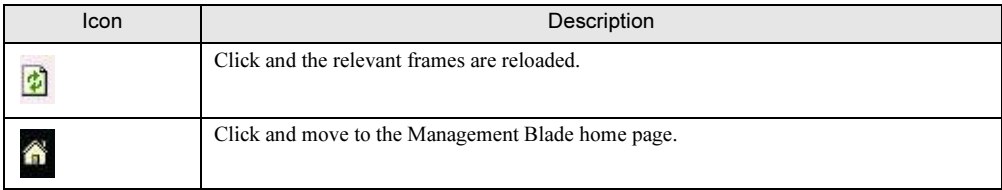

Web U

### <span id="page-27-0"></span>4.2.2 Settings Menu

The system configuration, properties and blades installed in the blade server system are displayed in the settings menu on the left side of the screen. This page is divided into 4 groups, "System Property", "Management Blade", "Switch Blade" and "Server Blade".

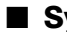

### ■ System Property group

This group is used for system configuration.

→["4.2.4 System Property Group" \(pg.32\)](#page-31-0)

### ● System Event Log

Displays logs and sets the alarm handler.

- →"● [System Event Log" \(pg.32\)](#page-31-1)
- Event Log

Displays event logs related to Management Blades and server blades.

• Alarm Handler Sets alarm handler.

#### ● Environment/Maintenance

This controls operations and monitors the status for the devices such as the chassis, fan and PSU. Also performs reboot settings for Management Blades.

→"● [Environment/Maintenance" \(pg.34\)](#page-33-0)

• Firmware Update

Not normally used.

• Power Supply

Displays the status and running time of PSU and also performs the settings for ON/OFF of the main power supply of the chassis and the concurrent ON/OFF settings of the power supply of the server blades.

• UPS

Not used.

• Chassis

Displays the door status of the chassis, displays and sets temperature of the chassis, and indicates if the maintenance LED is lit.

• Fans

Displays and sets the status and running time of the system fan unit and sets the fan test.

• Reset management Blade

Reboots the Management Blade.

### <span id="page-28-0"></span>● LAN Interface

Performs settings for network configuration.

- →"● [LAN Interface" \(pg.38\)](#page-37-0)
- Internet Protocol

Sets the IP address etc.

- Domain Name Server Sets DNS.
- HTTP

Sets the port number etc. of the HTTP.

- Telnet Sets the port number etc. of telnet.
- NTP Sets NTP.

• SSL

Sets SSL.

• Duplex Mode Sets transfer speed.

● SNMP Interface

Sets information regarding SNMP.

- →"● [SNMP Interface" \(pg.41\)](#page-40-0)
- SNMP Communities Sets the SNMP community name.
- SNMP Trap Destination Sets the SNMP trap destination.

### ● Console Redirection

Performs settings related to console redirection.

- →" $\bullet$  [Console Redirection" \(pg.42\)](#page-41-0)
- Keyboard/Mouse/Video Switch to Local Performs Keyboard/Display/Mouse (KVM) switch settings.
- IP Filter for Telnet/IP Filter for HTTP/IP Filter for SNMP Sets IP filtering.

### ● Fiber Channel

Displays the status of the fibre channel pass-thru

→"● [Fiber Channel" \(pg.43\)](#page-42-0)

### ● System Information

Sets agent information, time, and the time zone.

→"● [System Information" \(pg.44\)](#page-43-1)

4

Web U

### ● User Accounts

Adds new users and changes the password.

→"● [User Accounts" \(pg.45\)](#page-44-0)

### ● Deployment Table

Displays and sets the Parameters of various server blades that can be used with Deployment software.

→"● [Deployment Table" \(pg.46\)](#page-45-0)

### ● PPP and Modem Setting

This function is not supported.

### ■ Management Blade group

Displays the information of installed Management Blades. →["4.2.5 Management Blade Group" \(pg.47\)](#page-46-0)

### ■ Switch Blade group

Displays the information and controls the maintenance LED of installed Switch Blades. →["4.2.6 Switch Blade Group" \(pg.48\)](#page-47-0)

### ■ PHY Module group

Displays the information and controls the maintenance LED of installed GbE Pass-Thru Blade. →["4.2.7 PHY Module Group" \(pg.49\)](#page-48-0)

### ■ Fibre Channel Switch Group

Displays the information of installed Fibre Channel Switch Blade. →["4.2.8 Fibre Channel Switch Group" \(pg.50\)](#page-49-0)

### ■ Adv.KVM Blade group

Displays the information and manages the firmware of installed advanced KVM module. Also starts the viewer used for remote access to KVM. →["4.2.9 Adv. KVM Blade Group" \(pg.51\)](#page-50-0)

### ■ Server Blade group

Displays the information of installed server blades and performs various settings. →["4.2.10 Server Blade Group" \(pg.52\)](#page-51-0)

### <span id="page-30-0"></span>4.2.3 System Settings Page

The system settings page displayed in the right of the screen shows the various settings and information of the item selected in the settings menu.

In the system settings page all the page header and footer areas are configured using the same method. The title of the current page appears in the header area.

The following information appears in the footer area.

• Controller time Check the time and date of the Management Blade.

### **PPOINT**

The time and date displayed is the time and date when the Web page was accessed.

The following link appears in the both the header and footer areas.

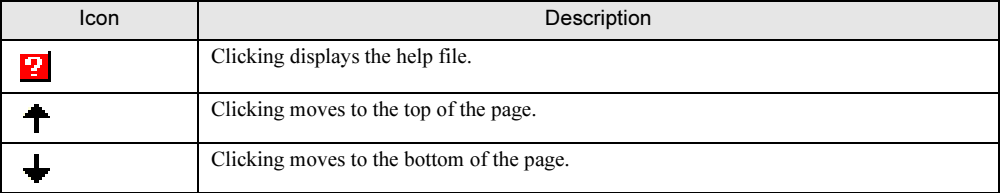

### ■ Basic operations of the system settings page

- After entering characters or values into the boxes, click the [Apply] button etc. and the settings on various pages are enabled (some settings require the reboot of the Management Blade).
- To move to each setting, click the menu.
- If the time is entered using the 24 hour format, 6:30 am is entered as "06:30" and 6:30pm is entered as "18:30".

### **SIMPORTANT**

Do not directly enter the URL into the address bar to move to another page, except when displaying the start page first.

### <span id="page-31-0"></span>4.2.4 System Property Group

This group is used for system configuration.

### <span id="page-31-1"></span>● System Event Log

The Management Blade and server blade event logs are displayed and alarm handler settings are performed on the System Event Log page. Management blade logs include event logs related to the chassis.

### • Event Log

Clicking [Event Log] displays the following page. The event log message recorded in the Management Blade can be checked by selecting Management Blade from the pull down menu. The event log message recorded in a selected server blade can be checked by selecting server blade from the pull down menu.

The latest event logs are displayed and past logs can be checked in order by clicking [Next]. The remaining number of event logs can be checked in "Free SEL entry number".

A maximum of 510 event log entries for Management Blade and 511 for BX620 S3 Server Blade can be saved.

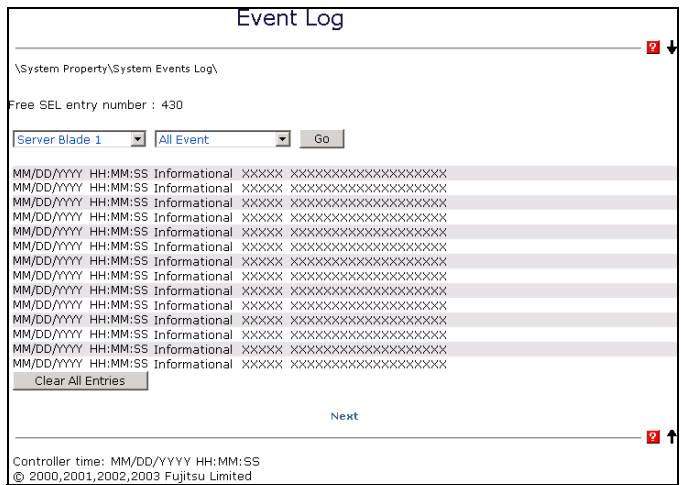

The displayed content of the event logs can be filtered by selecting the error level from the pull down menu.

- ALL Event

All logs are displayed.

- Informational Event

Appropriate system operation. In order to notify the user of system events that are recorded.

- Minor Event

A warning about an event with a low level of importance. It is required to solve this problem as necessary.

- Major Event

A warning about an event with a high level of importance. This indicates a significant problem that could lead to the loss of operation status if the status does not change.

It is necessary to solve this problem as quick as possible.

- Critical Event

A warning about a critical problem. If the problem is not solved, it may cause an error in the operations of the system.

All logs can be deleted by clicking [Clear All Entries].

### **PPOINT**

 When "Management Blade Wrap Around Event Log Enable" is set to "disable" in Management Blade, if the number of event logs is maximized, no more event logs can be recorded. Periodically check [Event Log] and save or delete logs as necessary. Save them by copying the screen text.

#### • Alarm Handler

On the Alarm Handler page, the settings of alarm handler are checked. Alarm handler can send emails notifying the content of events that have occurred within the system. Alarm handler can also set event log operations.

The Alarm Handler pages are explained below.

#### • Mail Settings

This is where mail settings are performed.

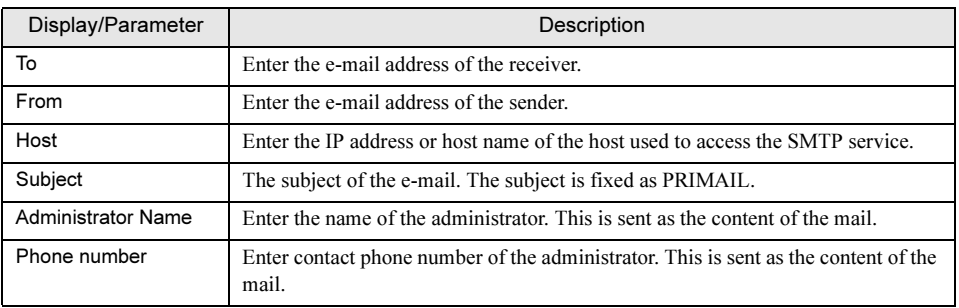

#### • Error Forwarding

In this section, the filter for out going e-mails is set. In alarm handler, outgoing alarms can be filtered by the alarm group and error level.

- Error Forwarding Level

By using error level filter, you can set alarms not to send that have a lower level of importance than the specified level.

#### • Server Blade Power On/Off Event Log Enable

This is set whether power ON/OFF and shutdown of the server blade is recorded in a Management Blade event log.

- enable

Event logs related power ON/OFF and shutdown of the server blade is recorded.

- disable

Event logs related power ON/OFF and shutdown of the server blade is not recorded.

### **ESIMPORTANT**

If set to "enable", the number of event logs increases. Pay attention to the remaining number of event logs, make sure not to exceed the maximum number of event logs or set "Management Blade Wrap Around Event Log Enable" to "Enable" and set to overwrite old logs.

### • Management Blade Wrap Around Event Log Enable

Sets the log operations when Management Blade event logs exceed the maximum capacity.

- enable (Default value)
- When event logs exceed the maximum capacity, logs are overwritten in order of the oldest.
- disable

Stops log operations when event logs exceed the maximum capacity.

### <span id="page-33-0"></span>● Environment/Maintenance

In the Environment/Maintenance page, information about temperature, power supply and door status is checked. Actions for temperature errors and fan failures can also be set.

Order for the reboot of the Management Blade can be set.

• Firmware Update

Not normally used.

• Power Supply

On the Power Supply page, information such as the temperature of the PSU, the internal fans and running time is displayed and ON/OFF is controlled.

The Power Supply page is explained below.

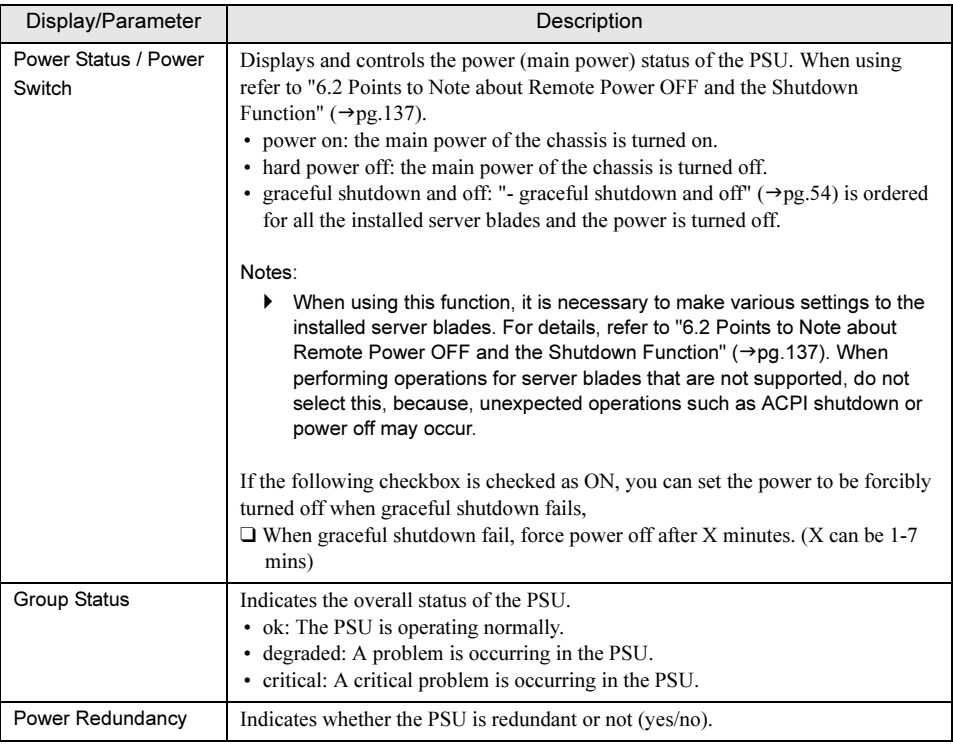

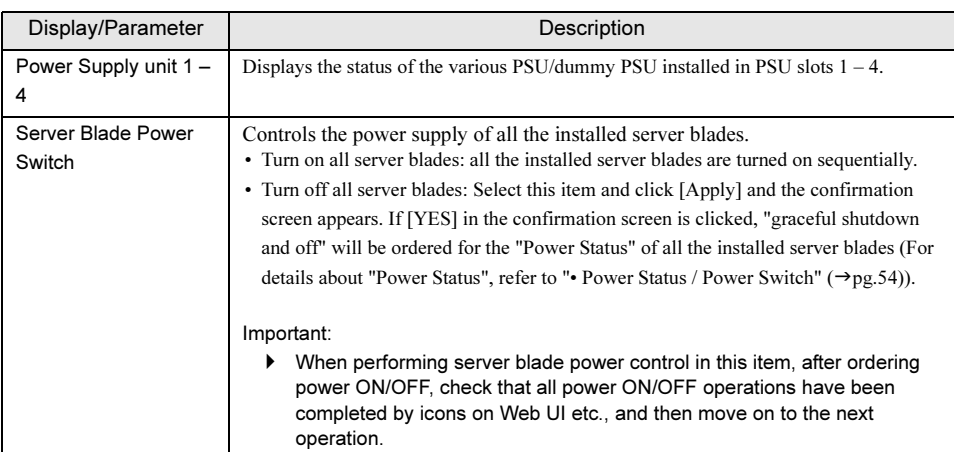

### **PPOINT**

Turning on the main power supply of the chassis starts the Switch Blade and the system fan operations. Power will be distributed to the server blade, but the server blade will not be booted until a separate order to turn power ON is ordered.

### • PSU replacement

### **SIMPORTANT**

▶ PSU and dummy PSU are non-durable components (→ BX600 S2 Blade Server System Unit Hardware Guide").

Change settings after replacement.

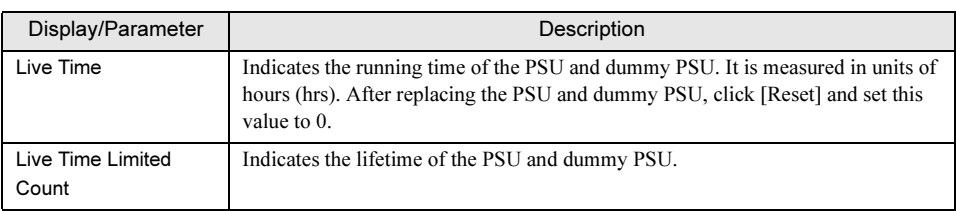

### • UPS

Not normally used. Do not set.

### • Chassis

Chassis and system fan unit information is displayed in the Chassis page. Internal temperature displays of the chassis and actions for temperature errors can also be set. The Chassis page is explained below.

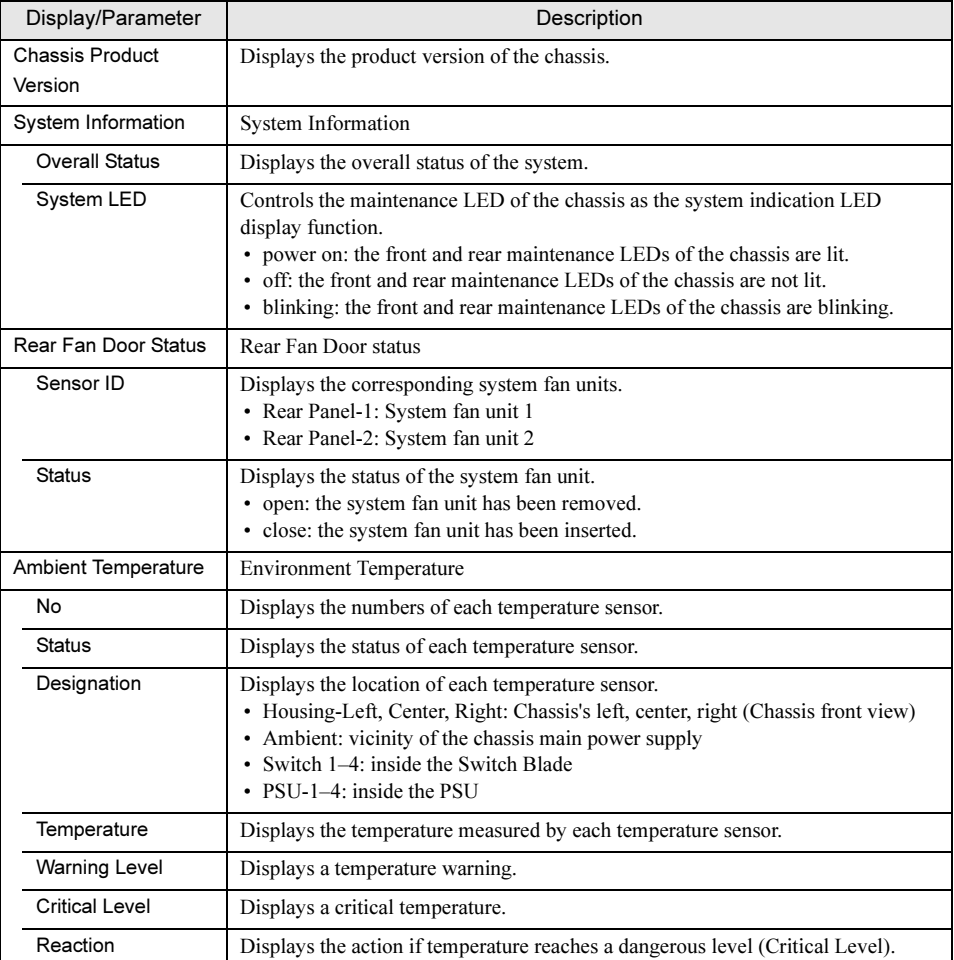

Sets the action for each sensor.

- continue
	- Continues server operations even during a temperature error.
- shutdown-and-poweroff

Performs graceful shutdown of the main power supply of the chassis if temperature reaches a dangerous level (Critical-Level).

### **PPOINT**

 When "System Overall Status" is "error" or "critical", the maintenance LED of the chassis blinks, even if "on" is ordered.
#### • Fans

The status of fans is displayed and actions for fan failure are set in the Fans page. The Fans page is explained below.

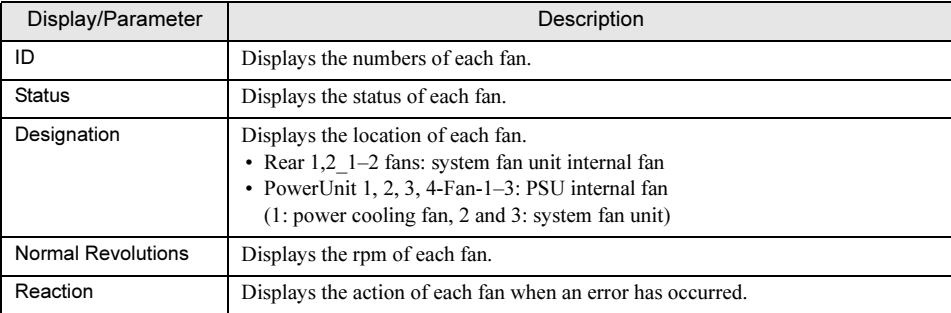

Sets the action for each fan.

- continue

Sets operations to continue even during a fan failure.

- shutdown-and-poweroff

Performs graceful shutdown of the main power supply of the chassis when a fan error occurs.

## • Fans Test

A fan operation test can be performed at a set time everyday (Daily test time) in order to predict fan failure.

- Daily test time
	- hour: minute

Time is set in "hours:minutes". The hours should be based on a 24-hour clock.

- disabled

Fan operation test will not be performed.

❑ Fan test at every start-up

If this is checked, a fan operation test will be performed every time the main power supply is turned on.

#### • Fans Live Time Counter

Displays and sets the running time and lifetime of the system fan unit.

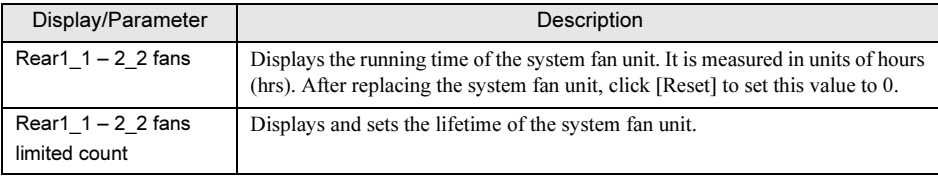

# **IS IMPORTANT**

 System fan units are non-durable components (→ "BX600 S2 Blade Server System Unit Hardware Guide").

Change settings after replacement.

4

## • Reset management Blade

The Management Blade is rebooted in the Reset management Blade page. Clicking [Reset Management Blade] reboots the Management Blade.

# **PPOINT**

- Even if the Management Blade is rebooted, the main power supply and server blade power status is maintained.
- If rebooted when the Management Blade is redundantly configured, the master and slave are switched. During this 30 seconds LAN interface communication is not possible.

# ● LAN Interface

Management blade provides network service functions such as Web server, Telnet, SMTP, DNS, NTP, SSL etc.

Network configuration settings are performed on this page.

Click [Apply LAN Configuration] and settings are reflected. It is necessary to reboot Management Blade for some of the settings.

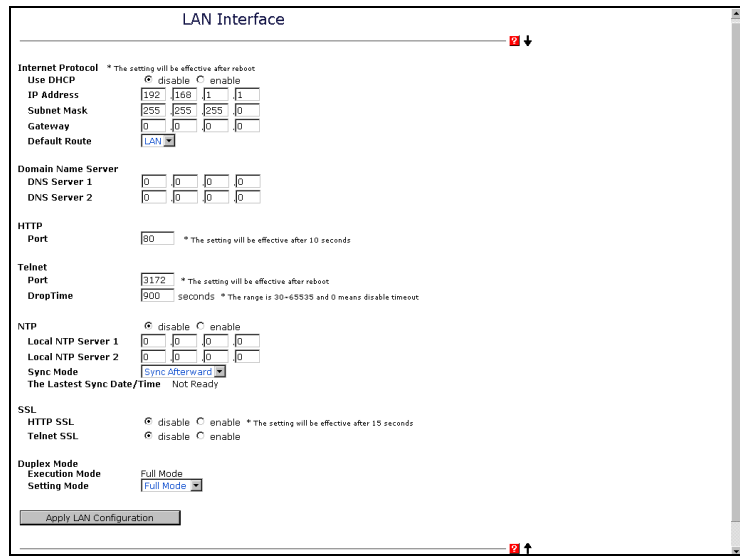

#### • Internet Protocol

IP address, subnet mask, gateway and DHCP are set on the Internet Protocol page.

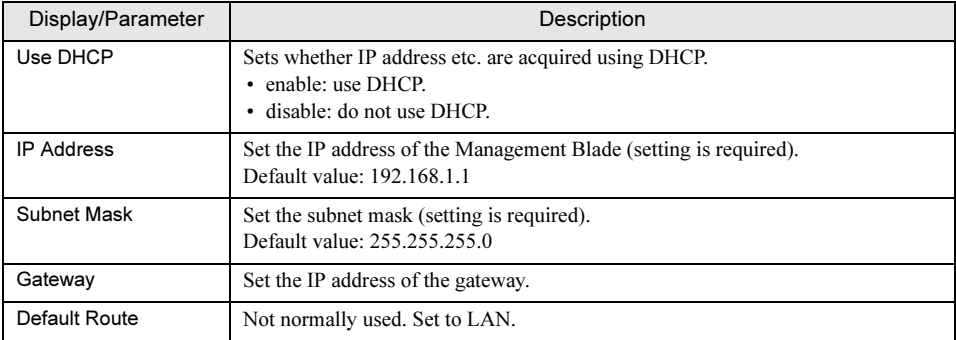

# PPOINT

These settings become valid after rebooting the Management Blade.

## • Domain Name Server

Domain Name Server (DNS) is set on the Domain Name Server page.

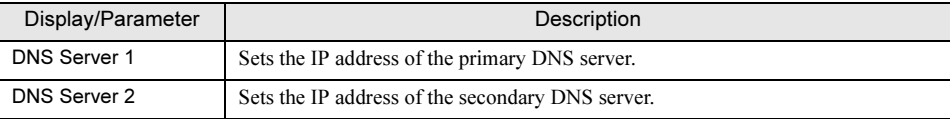

#### • HTTP

Port number is set on the HTTP page.

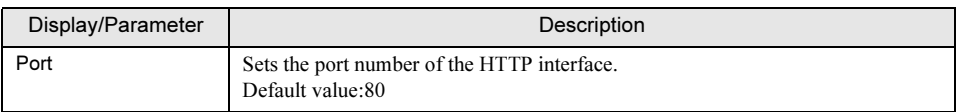

# **PPOINT**

Changes to port settings will make valid 10 seconds after the changes.

## • Telnet

Port number and Drop Time settings are set on the Telnet page.

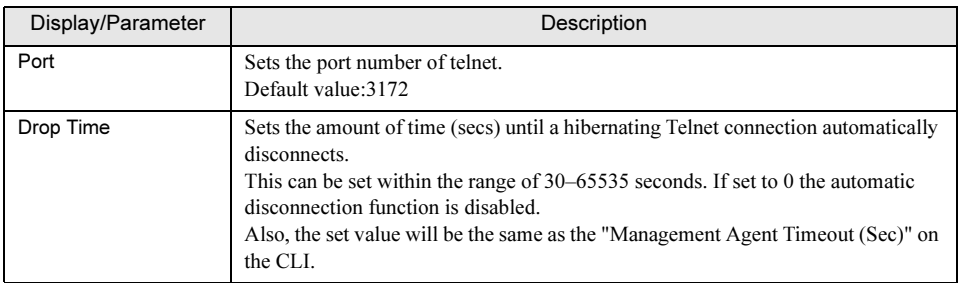

# **PPOINT**

The change to the Telnet port number becomes valid after rebooting the Management Blade.

#### • NTP

The enabling/disabling of settings and NTP server settings are performed on the NTP page.

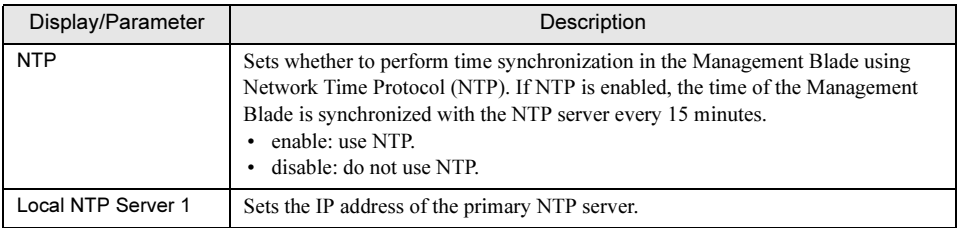

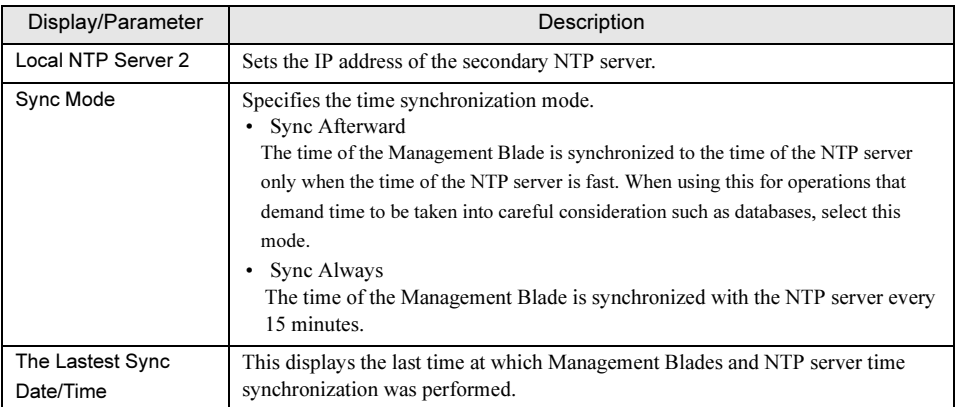

# **ESIMPORTANT**

- If an incorrect IP address is entered, time synchronization cannot be performed.
- When NTP has been enabled, always check whether the time synchronization is being performed in "The Latest Sync Date/Time". Because straight after setting, it sometimes takes time to display this, click the frame reload button a few times and check display.

## • SSL

SSL settings are performed on the SSL page. SSL version 3 is supported.

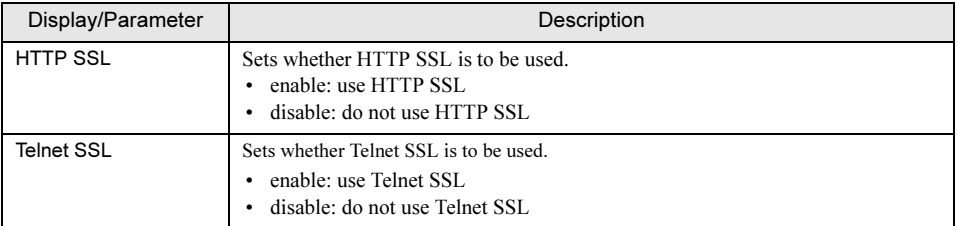

# **ESIMPORTANT**

In order to use SSL, it is necessary to enable SSL version 3 only in the Web browser and terminal emulator. Also, if SSL version 2 is enabled in the Web browser, set to disable.

#### • Duplex Mode

Transmission rate settings are performed on the Duplex Mode page.

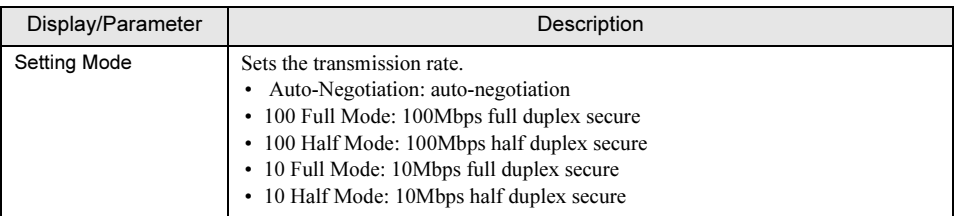

# ● SNMP Interface

SNMP community names and trap destinations are set on the SNMP Interface page.

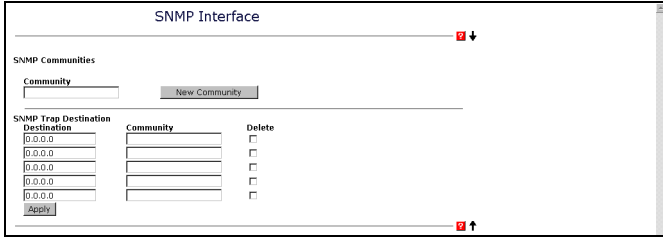

#### • SNMP Communities

The adding and deleting of SNMP community names is performed on the SNMP Communities page. If a set community name exists, click [Apply] after checking the checkbox next to the displayed community name and this community name will be deleted.

#### • Community

If you input the new community name and click [New Community], the new community name is added. A maximum of five communities can be registered.

## **POINT**

 When using applications such as ServerView that perform communication using SNMP, community names must be set. Set a community name for which communication can be performed.

#### • SNMP Trap Destination

The adding and deleting of SNMP trap destinations is performed on the SNMP Trap Destination page.

#### • Destination

Enter the SNMP trap destination IP address (Example: 192.168.1.2). A maximum of five destinations can be registered.

#### • Community

Specify the community name when sending a SNMP trap.

After checking the checkbox beside the trap destination, click [Apply] and the set trap destination can be deleted.

# **Console Redirection**

Telnet/HTTP/SNMP filtering and KVM switching are set on the Console Redirection page.

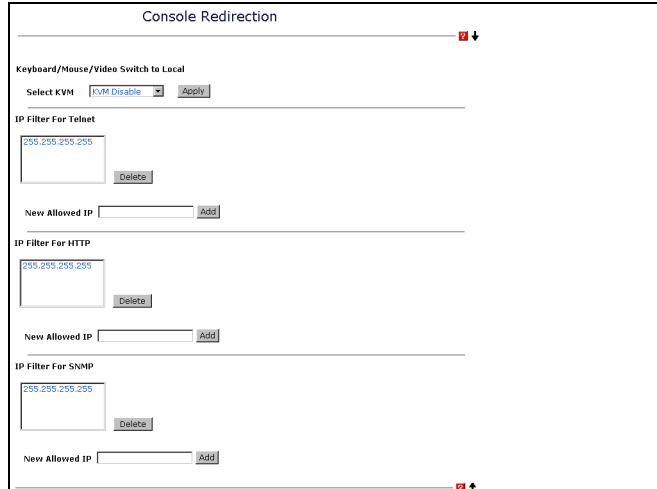

#### • Keyboard/Mouse/Video Switch to Local

On the Keyboard/Mouse/Video Switch for Local page, switches which server blade of which slot is to be used for the keyboard/display/mouse connected to the chassis.

#### • Select KVM

Since a list of installed server blades is displayed, select the server blade that wish to use the keyboard/display/mouse connected to the chassis and click [Apply].

#### • IP Filter For Telnet/IP Filter For HTTP/IP Filter For SNMP

IP filtering that permits connection is performed. A maximum of 10 IP addresses can be registered. IP addresses that permit connection are displayed in the box.

#### • Deleting IP filter

Select an IP address registered in the box and click [Delete] to delete a registered IP address.

#### **PPOINT**

▶ 255.255.255.255 is registered by default for IP Filter For Telnet and IP Filter For HTTP as a setting that will not perform IP filtering. When performing IP filtering, delete it as necessary.

#### • New Allowed IP

Registers IP filter.

Enter an IP address that permits connection and click [Add] to register. Enter the IP address (Example: 192.168.1.2). A maximum of 10 can be registered.

# ● Fiber Channel

The status of the FC Pass-Thru Blades is displayed on the Fiber Channel page.

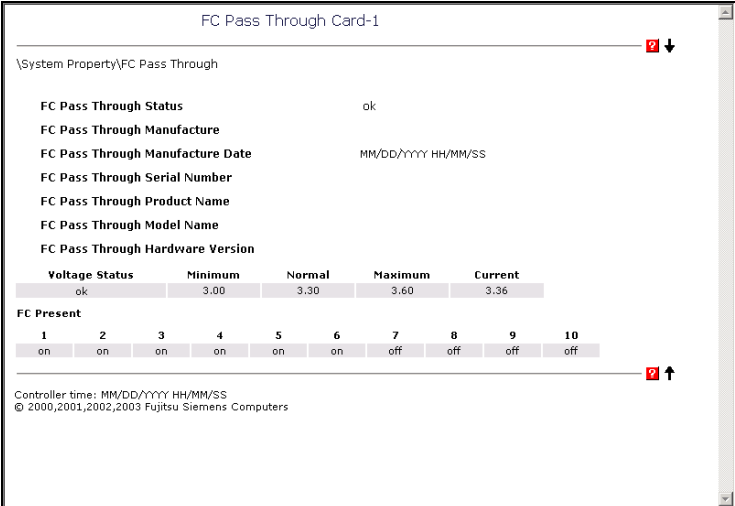

#### • FC Pass Through Card-1 / FC Pass Through Card-2

• FC Pass Through Status

Displays the status of the FC Pass-Thru Blade.

- FC Pass Through Manufacture Displays the manufacturer of the FC Pass-Thru Blade.
- FC Pass Through Manufacture Date Displays the manufacture date of the FC Pass-Thru Blade.
- FC Pass Through Serial Number

Displays the serial number of the FC Pass-Thru Blade.

- FC Pass Through Product Name Displays the product name of the FC Pass-Thru Blade.
- FC Pass Through Model Name Displays the model name of the FC Pass-Thru Blade.
- FC Pass Through Hardware Version

Displays the hardware version of the FC Pass-Thru Blade.

• Voltage status

Displays the voltage status of the FC Pass-Thru Blade. Also displays the current value.

• FC Present

Displays the connection status of the fibre channel module.

4

# ● System Information

SNMP agent information and Management Blade time/time zone are set on the System Information page.

## • Agent Information

Sets SNMP agent information.

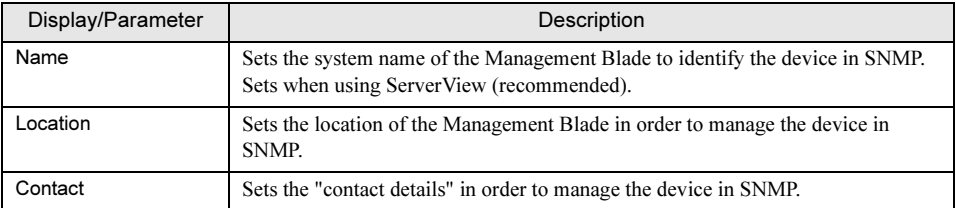

# • Daylight Saving Time

Not used. Do not set.

#### • Controller Time

Sets the time of the Management Blade.

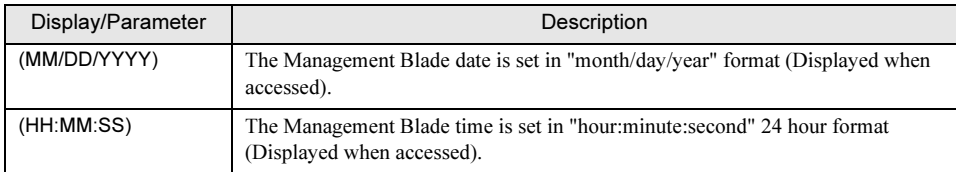

#### • Time Zone

Sets the time zone of the Management Blade.

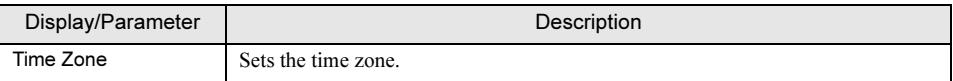

# ● User Accounts

New user name creation, password and privilege settings and deletion of existing user accounts can be performed in the User Account page. Without administrators privileges, user related operations cannot be performed.

Click an existing user name or [Add New User Account] and the Accounts page in which user account changes can be made or new user accounts created is displayed.

# **PPOINT**

 A user name "root" (password "root") that has administrator privileges is set by default. Change the password of the user name "root" during initial settings.

The following settings are performed on the Accounts page.

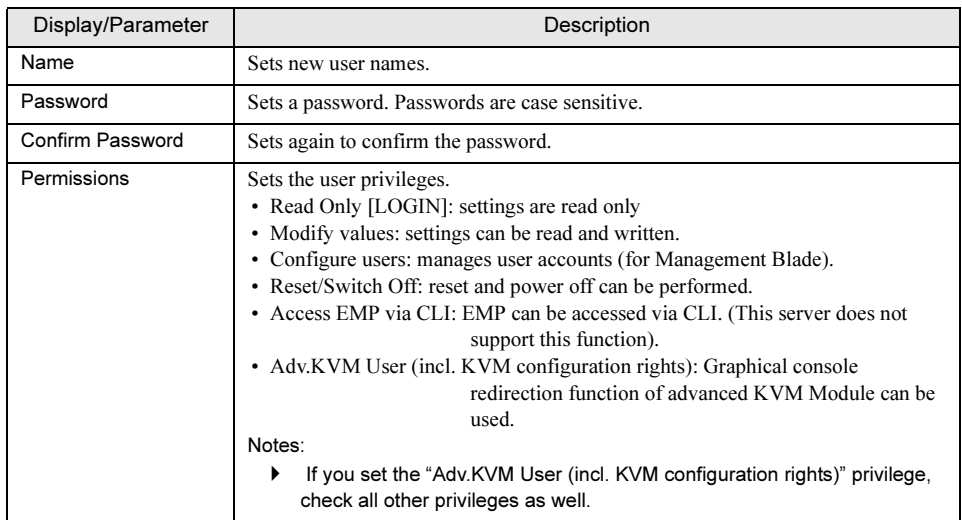

Check "Delete User Account" and then click [Apply] to delete users.

# **PPOINT**

The user "root" cannot be deleted. Up to 10 users, including "root", can be registered.

# ● Deployment Table

Displays and sets the following Deployment Parameters for each installed blade. Deployment Parameters can be used in various types of Deployment software and ServerView. By selecting an installed server blade from the pull down menu the Deployment Parameters of various

server blades are set.

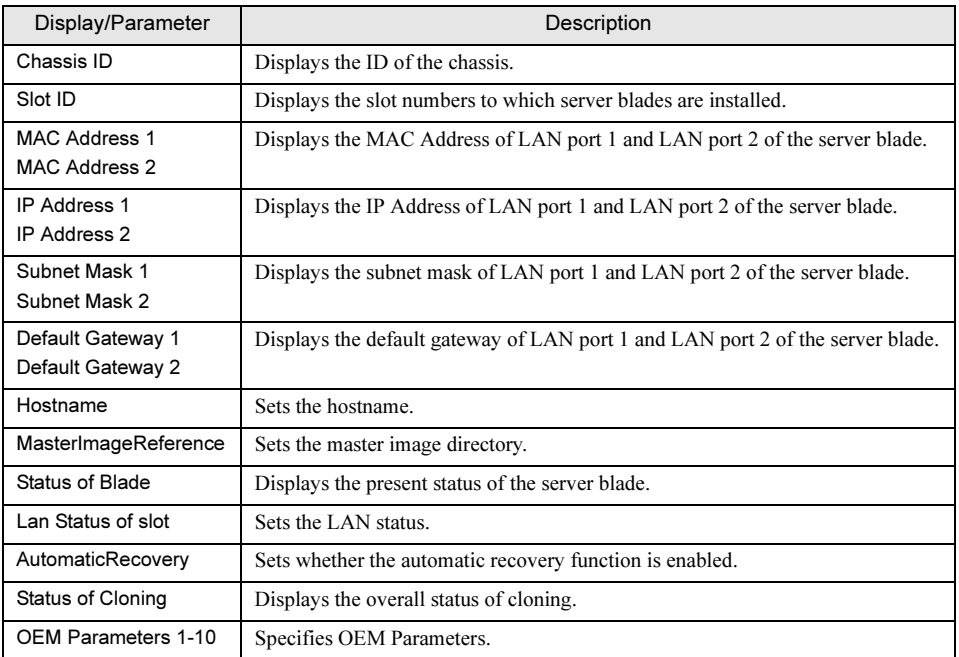

# **ES IMPORTANT**

 "IP Address", "Subnet Mask", "Default Gateway", "Hostname", "MasterImageReference" are automatically set by software such as ServerView. Do not make changes unless necessary when using the various types of Deployment software.

# ● PPP and Modem Setting

Not used. Do not set.

# 4.2.5 Management Blade Group

Displays all the installed Management Blades.

Click the link and the following information will be displayed for Management Blade.

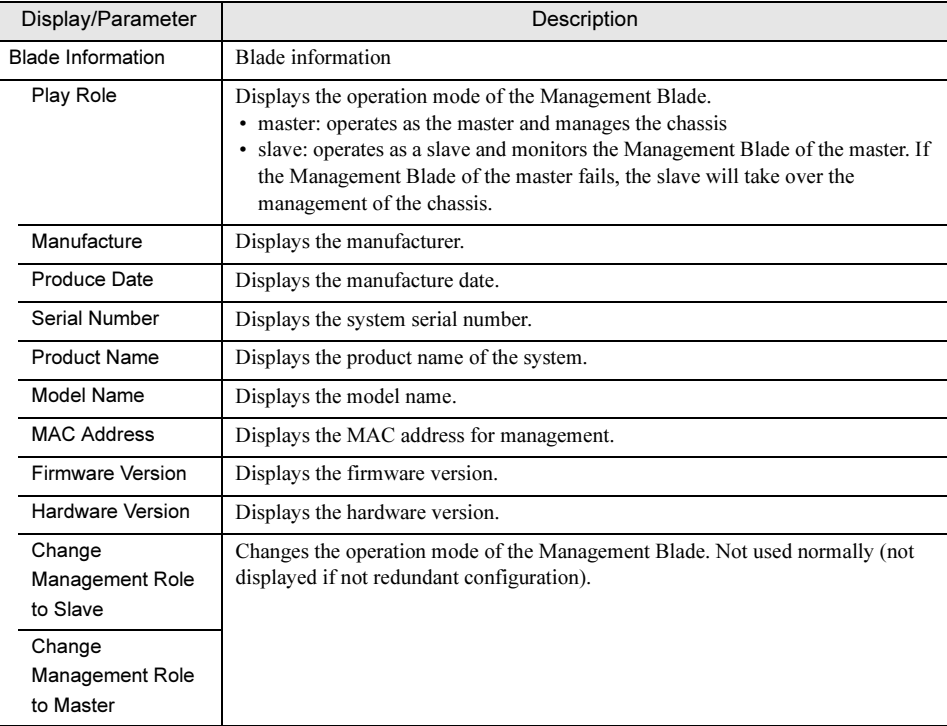

# 4.2.6 Switch Blade Group

Displays all the installed Switch Blades.

Click the link and the following information will be displayed for Switch Blades.

# *PS IMPORTANT*

 Click [Reload] to update the displayed Switch Blade information. However, the information is not updated when the Switch Blade is not activated or straight after a replacement.

● Blade Info group

Sets and displays various Switch Blade information.

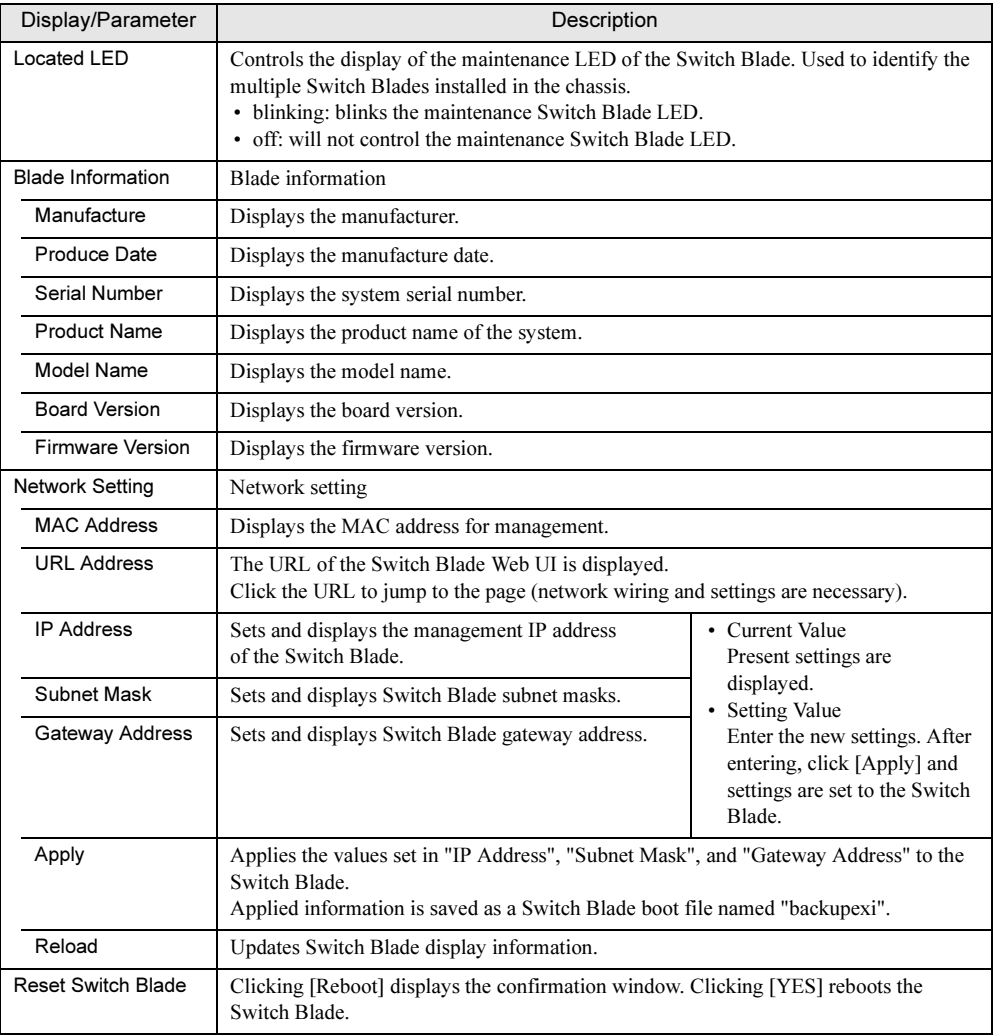

# ● Backup/restore group

Backs up and restores the various settings to Switch Blade.

### • Backup/Restore

Controls backup/restore.

- backup

Backs up the current settings of the selected Switch Blade.

- force-restore

Force restore the backed up settings to the currently installed Switch Blade. Force restored settings is saved as a Switch Blade boot file named "backup\_cfg".

#### • Last Action

Displays the last operation performed.

• Last Done Backup file time

Displays the time of the last backup.

• View Backup File

Displays backed up settings.

#### • Auto Restore

Sets whether the backed up settings will be restored to the Switch Blade.

If set to "enable", automatic restore is only performed for Switch Blades newly installed to the chassis. Restored settings is saved as a Switch Blade boot file named "backup\_cfg".

# 4.2.7 PHY Module Group

All installed GbE Pass-Thru Blades are displayed. Click the link and the following information will be displayed for each GbE Pass-Thru Blade.

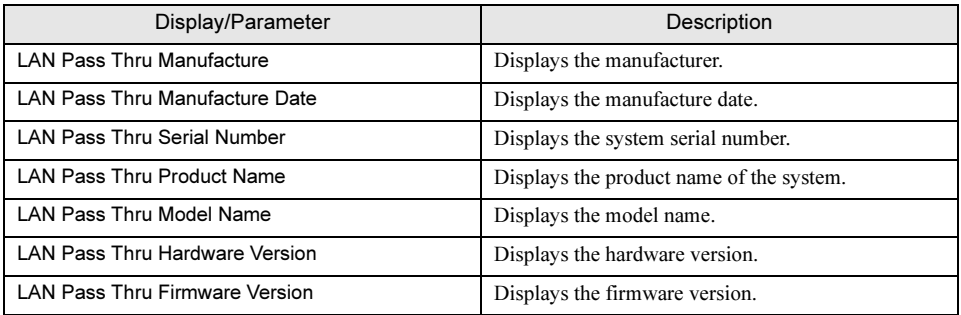

# 4.2.8 Fibre Channel Switch Group

All the installed fibre channel switch blades are displayed. Click the link and the following information will be displayed for each Fibre Channel Switch.

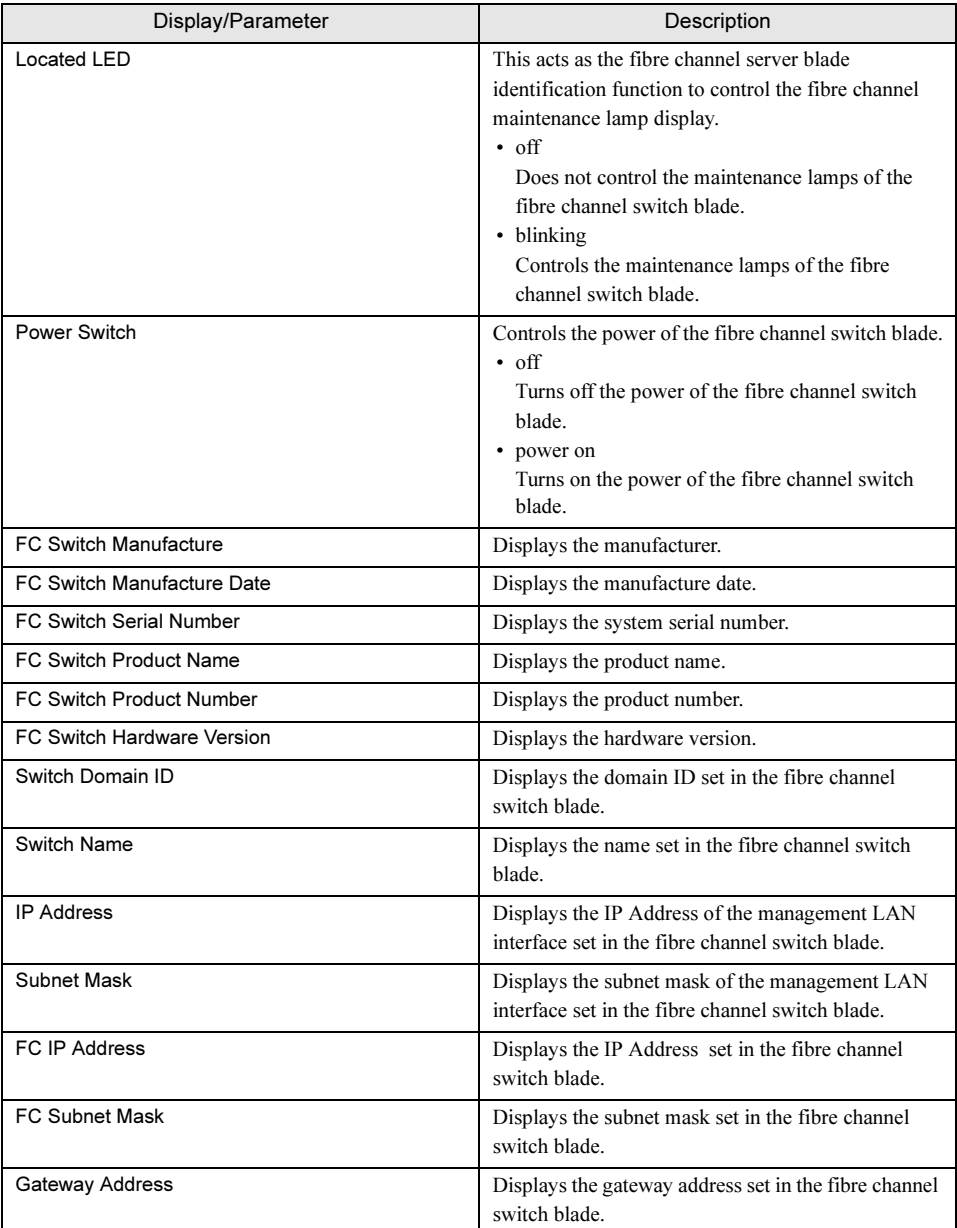

# 4.2.9 Adv. KVM Blade Group

The installed advanced KVM Module is displayed. The advanced KVM Module can only be set from the Web UI of Management blade. CLI is used only for referring information and cannot be used for setting.

# ● Blade Info group

Displays the following information of the advanced KVM Module.

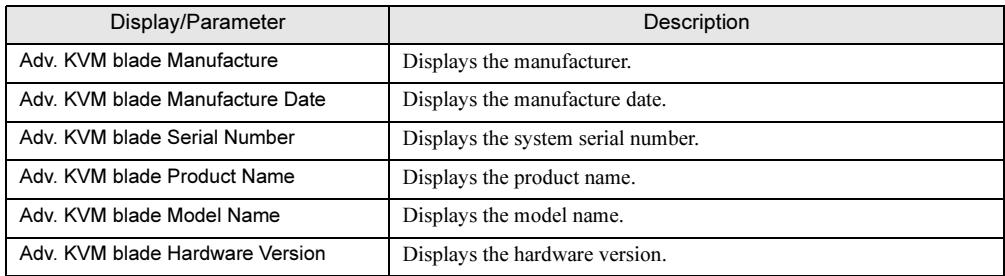

# ● KVM\_Config group

Sets the installed advanced KVM Module.

When changing the settings, set parameters and click [Apply Changes].

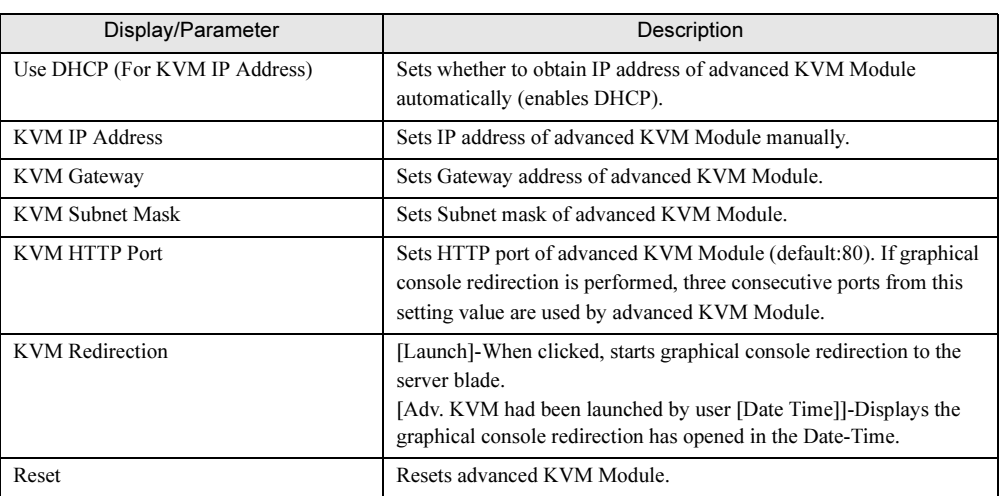

# ● KVM\_update group

Performs the firmware update of the installed advanced KVM Module. When performing updates, set various parameters and click [Update Firmware].

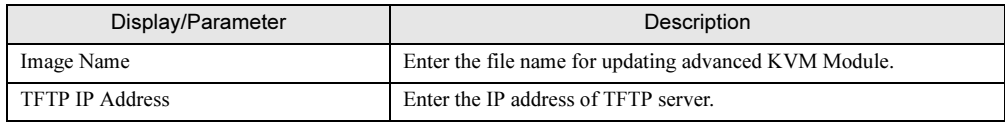

# 4.2.10 Server Blade Group

All the server blades installed in the chassis are shown in Server Blade group. The power supply status and the keyboard/display/mouse (KVM) select location are both shown as an icon at the same time.

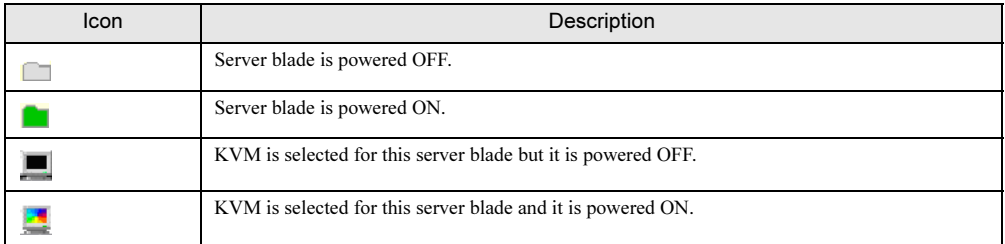

A Recovery group and a Blade Info group exist in every server blade and clicking on pages in these groups displays the system setting page relating to that server blade. The following operations will be performed for the selected server blade.

# ● Recovery group

Recovery group performs the actions when an error occurs, CMOS backup/restore settings, power supply settings and schedule and boot option settings.

- ASR
	- Software Watchdog
	- Sets by ServerView.
	- Boot Watchdog

Sets actions when the server blade OS boot fails. The server blade OS boot is monitored by monitoring the interval between the end of server blade POST and the boot of ServerView agent. If communication with ServerView agent does not begin during the timeout period (Watchdog Time) after the server blade POST exits, an OS boot failure is detected and an action will be executed. These following options exist for actions.

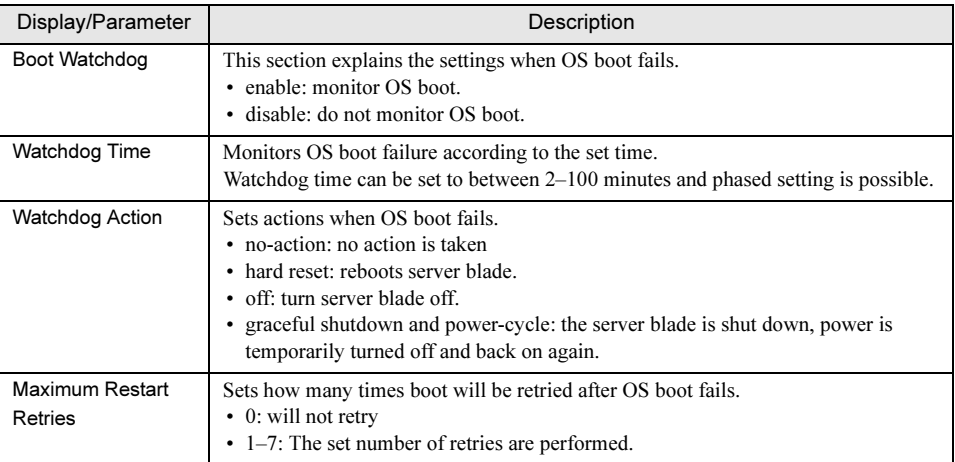

# **SIMPORTANT**

- If ServerView is not installed to the server blade, be sure to set the "Boot Watchdog" to "disable". If the setting is "enable", there is a fear that the server blade may automatically turn off or restart improperly.
- Even when ServerView is installed to the server blade, When starting the system while the ServerStart CD-ROM or floppy disks for activating hardware configuration tools is inside, be sure to disable the OS Boot Monitoring function (default settings are disable).

If you start up the system while the "OS Boot Monitoring" function remains enabled, the server blade may automatically turn off or restart unexpectedly. If the OS Boot Monitoring function is needed, it should be reset to enabled before resuming normal server operation.

 When setting this function, refer to "ServerView User's Guide" to fully learn about its specifications, in order to set it correctly.

# **PPOINT**

The "OS Boot Monitoring" function can also be enabled or disabled from ServerView.

#### • Auto Configuration

#### • System CMOS Configuration Backup/Restore

Performs the backup and restore of CMOS information specified by the BIOS setup utility of the server blade.

After turning on the server blade, operations cannot be performed until POST ends. In this case "Not ready to backup/restore, now!!" is displayed.

## **ASIMPORTANT**

- It is necessary to back up the BIOS settings when:
	- Using the server blade for the first time
	- Using the BIOS Setup Utility to make information changes
	- Hardware configuration of this server is changed, in specific memory expansion change
	- Updating the BIOS version
- Information that is configured with the BIOS setup utility can be backed up/restored. BIOS information of the onboard SCSI Array Controller cannot be backed up/ restored.
- Backup/restore results are recorded in the Management Blade event log.

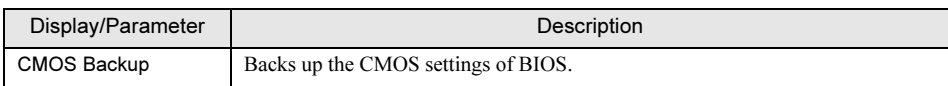

#### • CMOS Restore

Restores the CMOS settings of BIOS.

It is necessary to restart server blade to enable the BIOS information. Restart as necessary.

# **SIMPORTANT**

 This function cannot be used when the server blade that backed up the CMOS settings and the restore destination server blade differs or when the BIOS version differs.

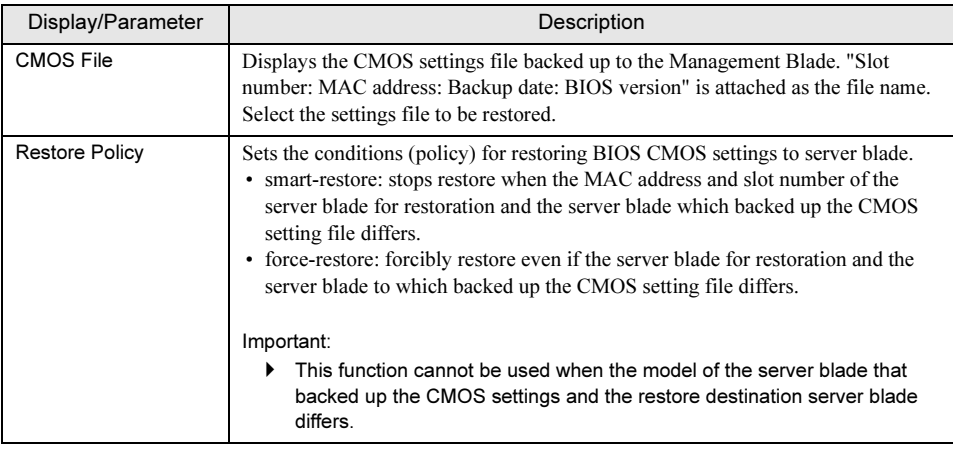

## • Power Control

## • Power Status / Power Switch

Controls server blade power supply. When using refer to ["6.2 Points to Note about Remote Power](#page-136-0)  [OFF and the Shutdown Function" \(](#page-136-0) $\rightarrow$ pg.137).

- Power on

Turns on the server.

- graceful shutdown and off

Sends an order to shut down the OS to the ServerView agent operating on the server blade, and turn off the power.

- graceful shutdown and power-cycle

Sends an order to shut down the OS to the ServerView agent operating on the server blade and after temporarily turning off, turns on the power again.

# *<b>PSIMPORTANT*

- When using the graceful shutdown function it is necessary to make various settings to server blades. For details, refer to ["6.2 Points to Note about Remote Power OFF and](#page-136-0)  [the Shutdown Function" \(](#page-136-0)→pg.137). Do not select "graceful shutdown and power-cycle" when performing operations for server blades that are not supported because there is a fear that unexpected operations such as ACPI shutdown or power off may occur.
- hard reset

Reactivates the server blade.

- NMI
	- Normally, do not select.
- Hard Power off

The server blade is forcibly turned off.

# **SIMPORTANT**

 When ordering power on after ordering server blade power off, check that the power has been turned off first.

# • Power On/Off

Sets the server blade scheduled operations. Orders for scheduled operations are given from the Management Blade.

To perform scheduled operations everyday set the "On Time" and "Off Time" of "Everyday" and click [Everyday].

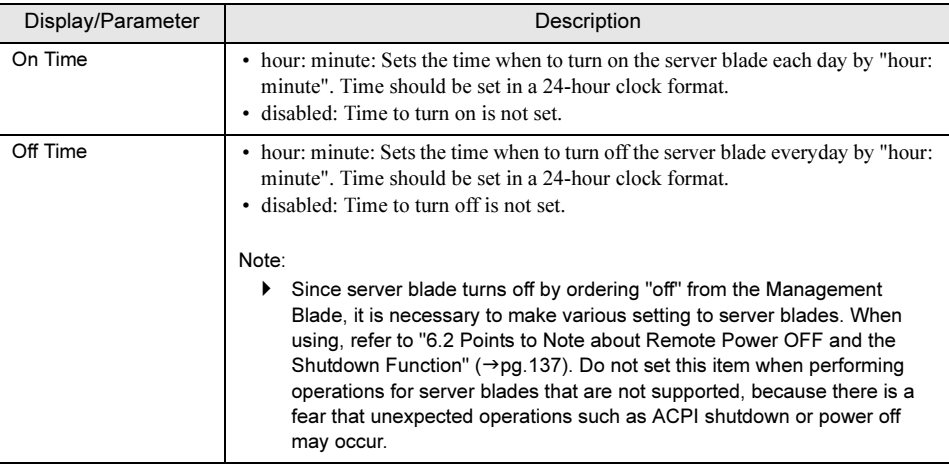

## • Power Setting

Sets the operations to forcibly turn off the power supply if the "off" order in "Off Time" for server blade fails. If the following checkbox is checked, power will be forcibly turned off after a specified period of time from when "off" failed.

❑ When power off fail, force power off after X minutes. (X can be 1-7 mins)

## • Boot Option

Changes server blade boot order.

## • Boot Option Selected

Sets the boot method for OS boot.

- normal

Sets the boot order of server blade to the default settings set in BIOS.

- pxe-lan-1 / pxe-lan-2

Sets LAN port 1 or 2 to the top priority of the server blade boot order and change so that it boots in Preboot eXecution Environment (PXE).

- add-in-pci-lan-1 / add-in-pci-lan-2

Sets LAN port 1 or 2 installed in the expansion card slot module to the top priority of the server blade boot order and change so that it boots in Preboot eXecution Environment (PXE).

• Set BIOS recovery flash bit

Not used. Do not set.

• Boot CPU Operating

Displays the operation mode of the CPU installed to the server blades.

- Performance

The CPU installed to the server blade in operating in Performance mode.

- not-ready

The CPU is not operating.

# ● Blade Info group

Blade Info group displays information about the system board, CPU, memory and voltage of each server blade installed in the chassis.

### • Blade Info

Controls the display of server blade information and power LED.

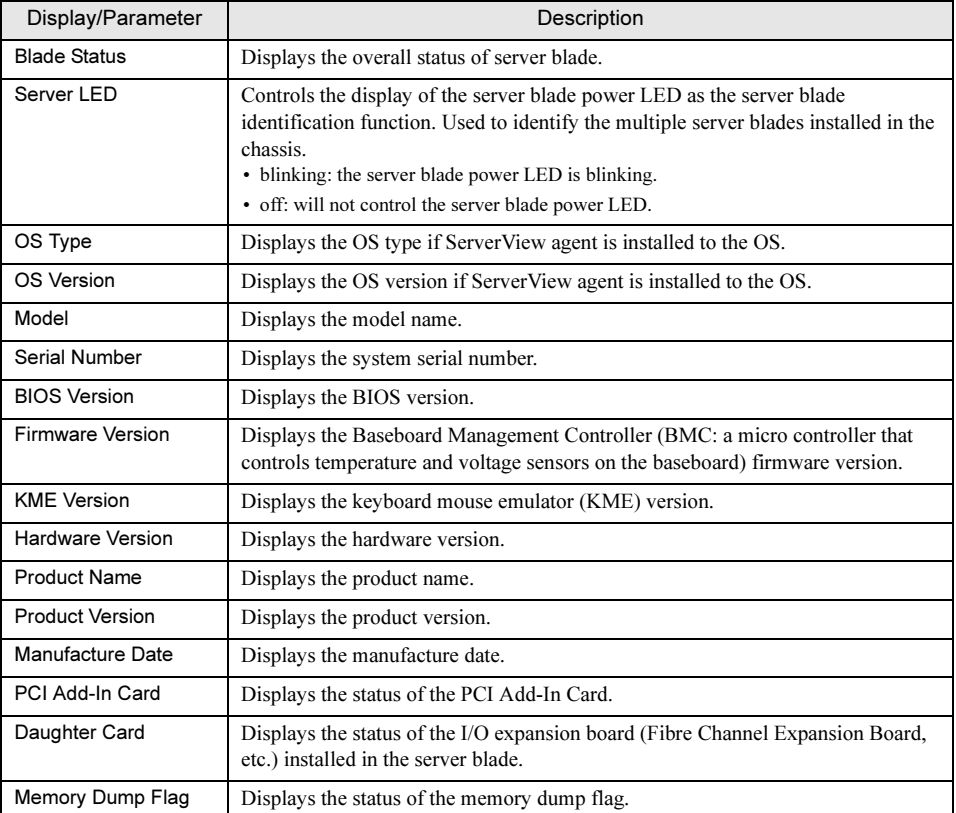

### • Processors

Displays various CPU information.

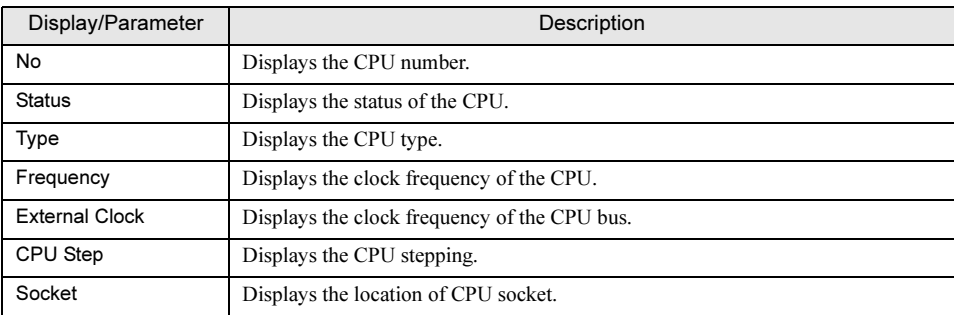

## • Network Interface Card

Displays various information about the LAN interface status.

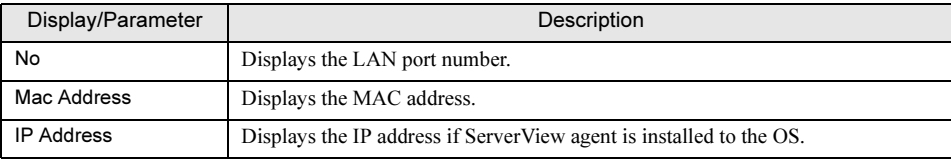

#### • Memory Modules

Displays various information relating to memory.

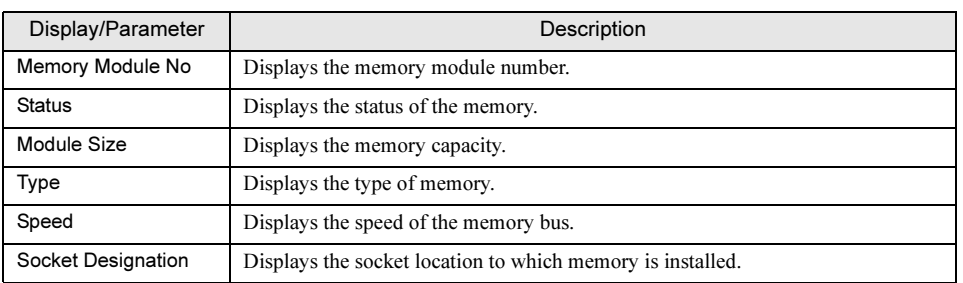

## • Voltage

Displays the settings of the various voltages and voltage thresholds on the server blade board.

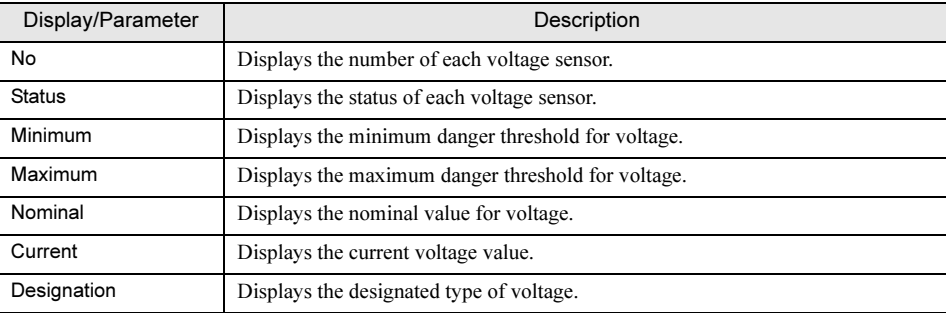

## • Temperature

Displays the settings of the various temperature and temperature thresholds on the server blade board.

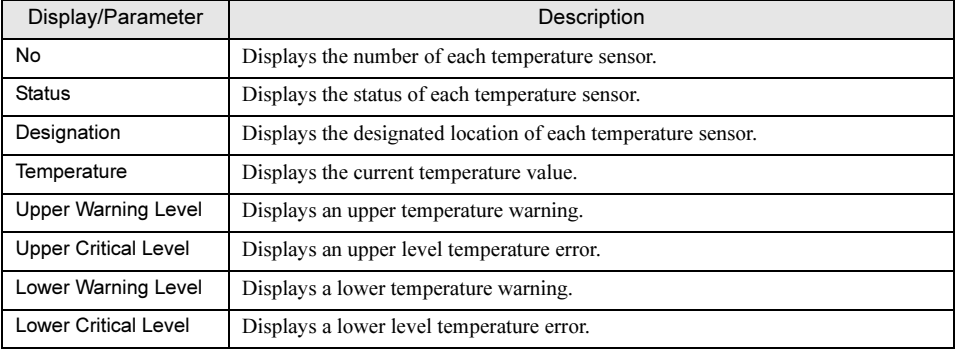

# Chapter 5

# CLI

This chapter explains the command line interface (CLI) which enables the management/ operation of the blade server system in the Management Blade.

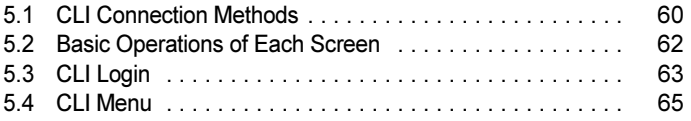

# <span id="page-59-0"></span>5.1 CLI Connection Methods

This chapter explains CLI connection methods using Telnet via LAN or a serial interface.

When using CLI via LAN using Telnet it is recommended to use the following software.

• RemoteControlService V3.06 or later

# 5.1.1 Using Serial Interface

1 Connect Management Blade to the management terminal using an RS-232C cross cable.

"■ [Serial Interface Settings" \(pg.18\)](#page-17-0)

## *PSIMPORTANT*

 $\blacktriangleright$  Connect the Management Blade operating in master mode. A Management Blade in slave mode cannot be accessed. Check the operation mode of the Management Blade with the Management Blade

master display LED  $(\rightarrow$  ["1.2 Component Names and Functions" \(pg.11\)\)](#page-10-0).

2 Start the terminal software in the management terminal and perform the following port settings.

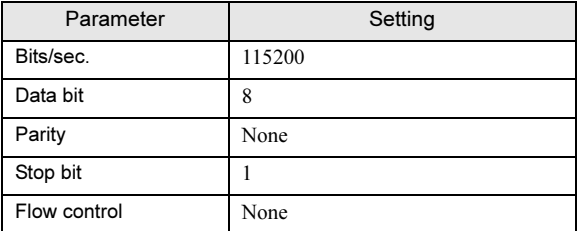

**3** Sets the terminal software of the management terminal to [VT100].

For more details about how to set terminal software, refer to the manual supplied with the terminal software.

# 5.1.2 Using Telnet via LAN Interface

- 1 Connect Management Blade to the management terminal using a LAN cable.  $\rightarrow$ " [LAN Interface Settings" \(pg.16\)](#page-15-0)
- 2 Start the Telnet client software in the management terminal and specify the IP address and port number of the Management Blade to connect the Management Blade to the management terminal. (Default value IP address: 192.168.1.1, subnet mask: 255.255.255.0, port number: 3172)

# **BSIMPORTANT**

- -Telnet only opens one session for Management Blade at a time.
- $\blacktriangleright$  It is necessary to set Telnet client software to [VT100]. For more details about how to set client software, refer to the manual supplied with the client software.

# <span id="page-61-0"></span>5.2 Basic Operations of Each Screen

In the CLI page, if you enter the numbers shown on the screen after "Enter Selection:" and press [Enter], information can be set and displayed and pages can be changed.

- When entering setting values, enter the number or letter strings in accordance with the directions displayed on the screen after the symbol  $[-\rightarrow]$ .
- If <effect after reboot> is displayed on the screen, it is necessary to restart the Management Blade after changing settings.
- The items shown as (-) display only and cannot be changed.
- Letter strings can be deleted by pressing [Space] and then pressing [Enter] in the same input window.
- If the time is entered using the 24 hour format, 6:30 am is entered as "06:30" and 6:30pm is entered as "18:30".

# <span id="page-62-0"></span>5.3 CLI Login

If terminal software is started on the management terminal during Management Blade operations, the following login screen will appear.

If the Management Blade is not operating, connect the power supply cable. A self-diagnostic test message appears and then the login screen appears.

The following screen images are those of firmware V1.62D.

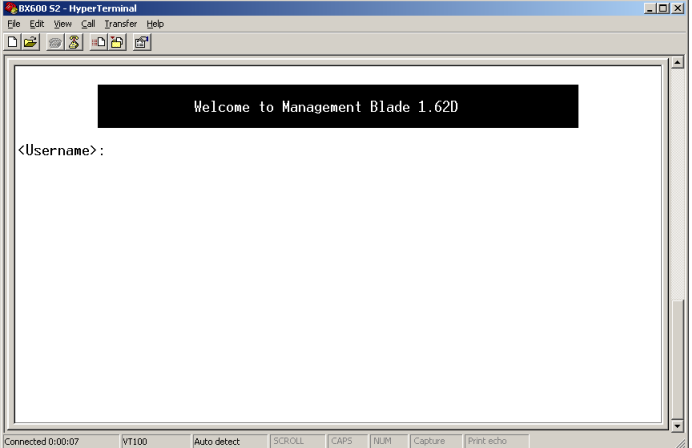

Enter the <Username> and <Password> to login to CLI.

# **ES IMPORTANT**

- If you connect a serial interface to a Management Blade operating in slave mode, [Welcome to Management Blade] window is displayed and the following slave mode login screens appear.

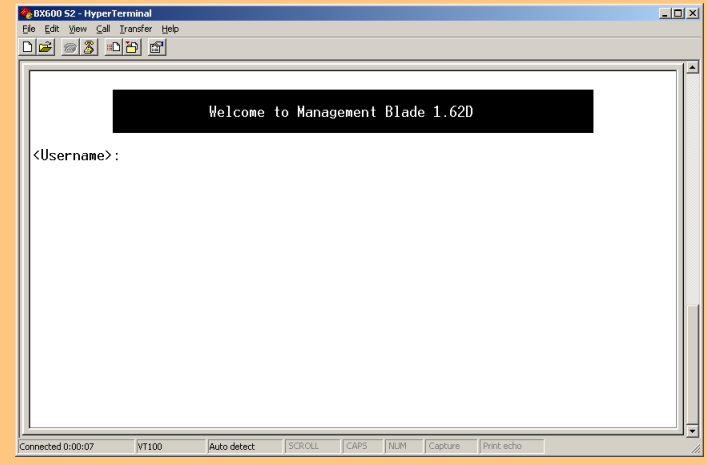

Because settings cannot be performed from a Management Blade in slave mode, display the master mode login screen using one of the following methods.

- Change the connection destination of the serial interface to the Management Blade operating in master mode.
- Enter the username and password to a slave mode login screen, select "1. Change Role To Master" in the following screen and change the operational mode of the connected Management Blade from slave to master.

+------------------------------------------+ | | **Slave Console Menu page\_root** +------------------------------------------+ **(1) Change Role To Master (2) Logout Enter selection:**

# <span id="page-64-0"></span>5.4 CLI Menu

This section explains the various types of CLI menus and methods of operation. Because the majority of the Parameters are the same as those of the Web UI, for details about Parameters refer also to ["Chapter 4 Web UI" \(](#page-24-0) $\rightarrow$ pg.25).

# 5.4.1 Console Menu

When the login is completed, a console menu is displayed as the top page. This section explains the features of the console menu.

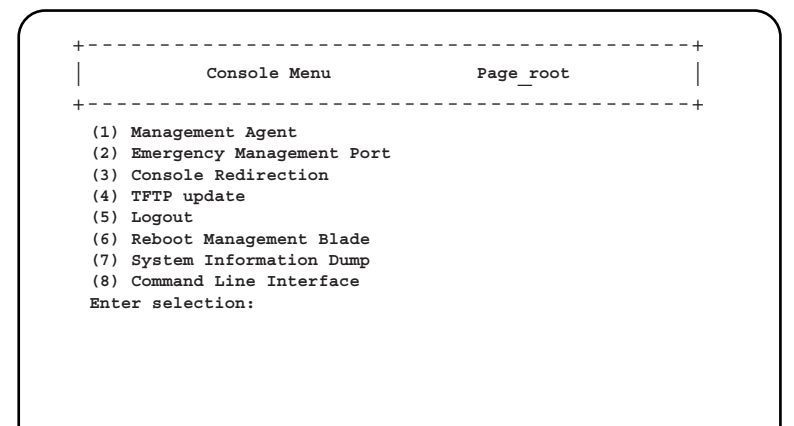

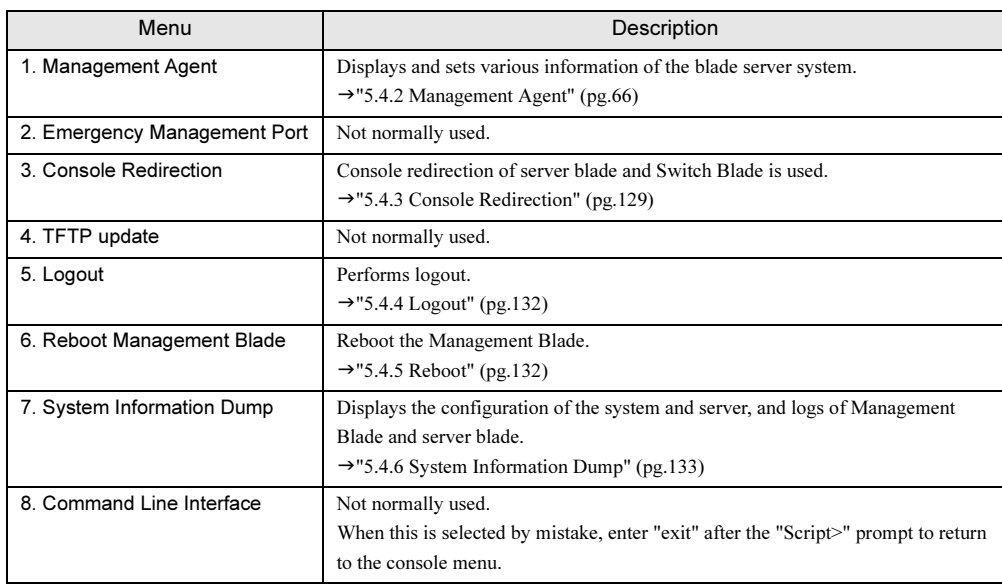

CLI

# <span id="page-65-0"></span>5.4.2 Management Agent

Displays and sets various information of the blade server system.

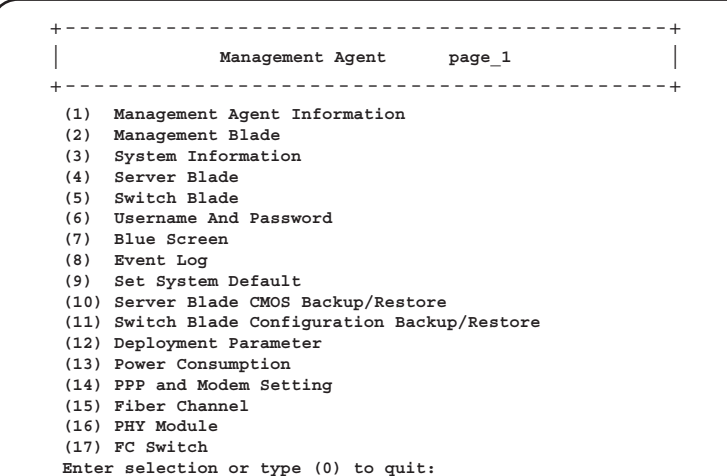

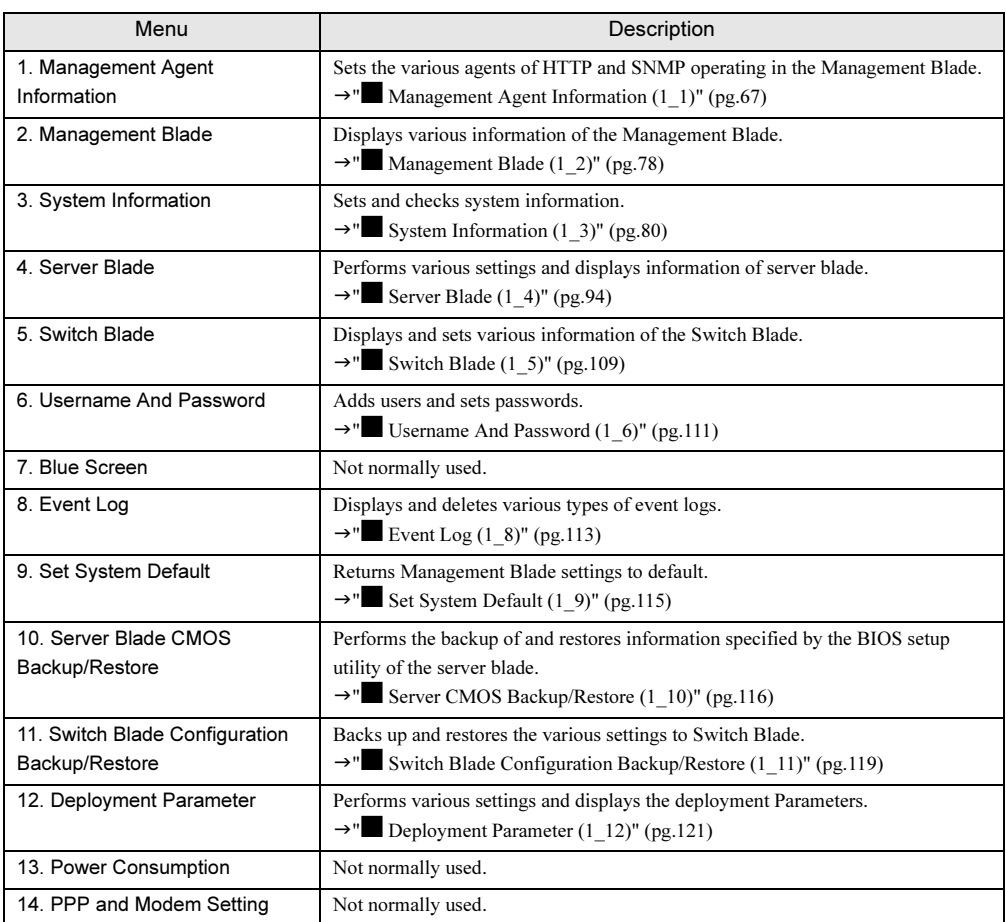

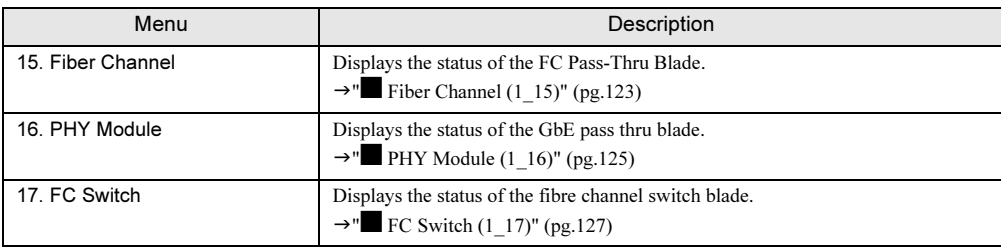

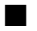

# <span id="page-66-0"></span>■ Management Agent Information (1\_1)

Sets the various agents operating in the Management Blade.

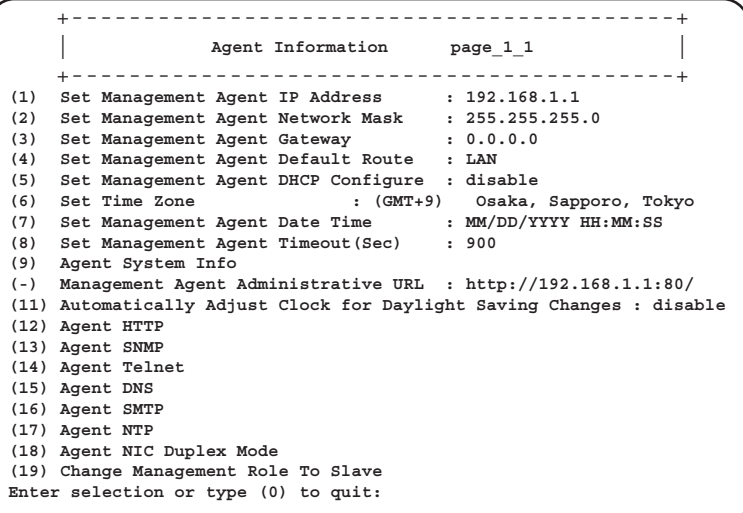

#### ❑: Parameter

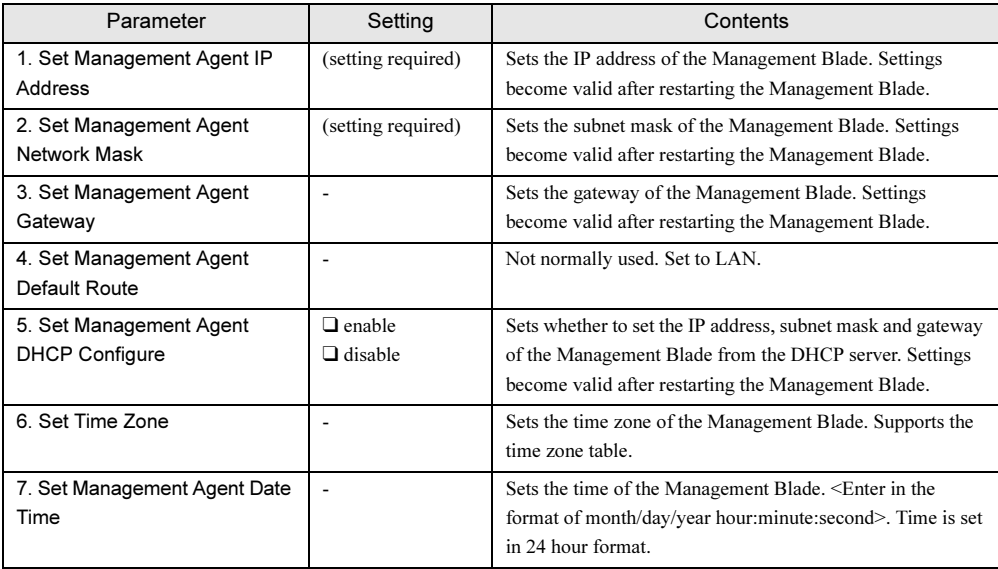

 $\overline{c}$ 

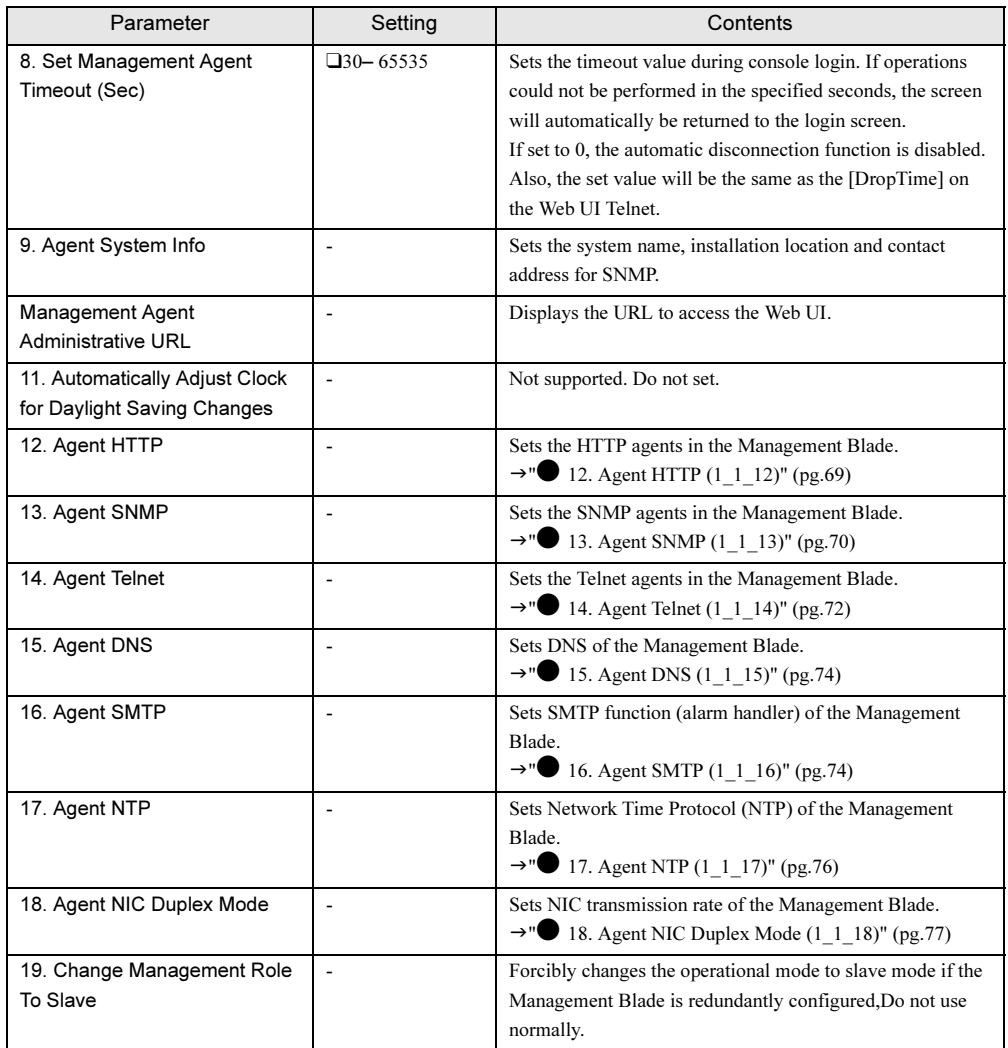

# <span id="page-68-0"></span>● 12. Agent HTTP (1\_1\_12)

Sets the HTTP agents in the Management Blade.

+------------------------------------------+ | | **Agent HTTP page\_1\_1\_12** +------------------------------------------+ **(1) Set HTTP Enable : enable (2) Set HTTP Port : 80 (3) Set HTTP SSL Enable : disable (4) HTTP IP Filter Table Enter selection or type (0) to quit:**

# ❑: Parameter

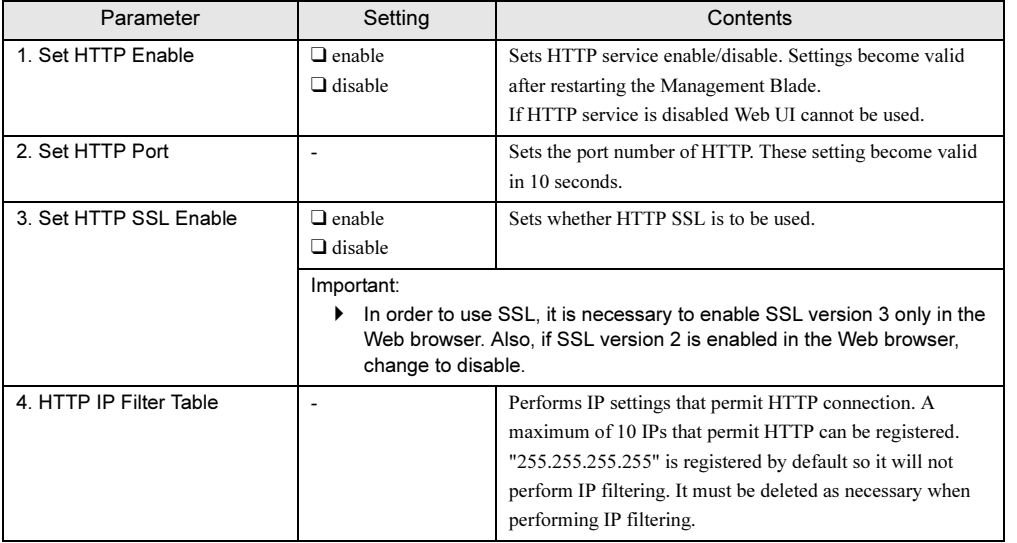

CLI

<span id="page-69-0"></span>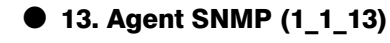

Sets the SNMP agents in the Management Blade.

```
+------------------------------------------+
| |
Agent SNMP page_1_1_13
+------------------------------------------+
(1) Set Agent SNMP Enable : enable
(2) Set Agent SNMP Security Enable : disable
(3) Agent SNMP Trap Table
(4) Agent SNMP Community String Table
(5) SNMP IP Filter Table
Enter selection or type (0) to quit:
```
❑: Parameter

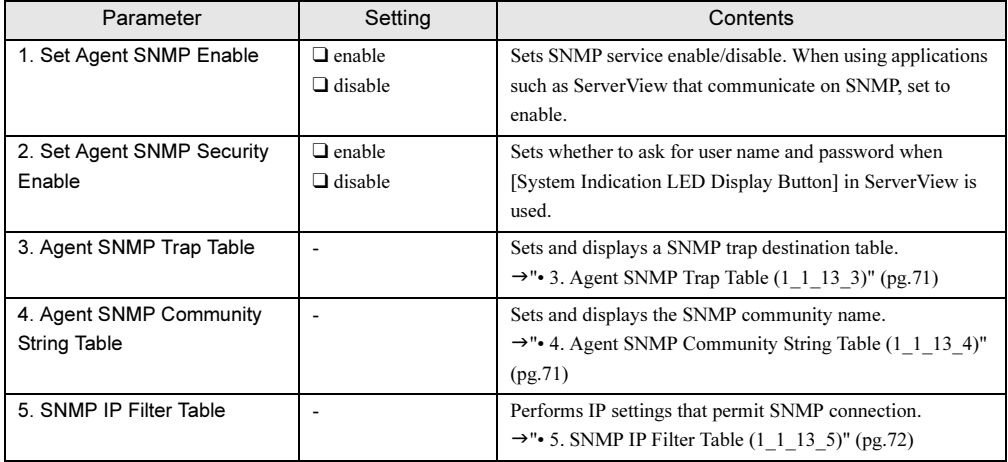

## <span id="page-70-0"></span>• 3. Agent SNMP Trap Table (1\_1\_13\_3)

Sets and displays a SNMP trap destination table.

```
+------------------------------------------+
| |
Agent SNMP Trap Table page_1_1_13_3
+------------------------------------------+
(1) Agent SNMP Trap 1 : 0.0.0.0
(2) Agent SNMP Trap 2 : 0.0.0.0
(3) Agent SNMP Trap 3 : 0.0.0.0
(4) Agent SNMP Trap 4 : 0.0.0.0
(5) Agent SNMP Trap 5 : 0.0.0.0
Enter selection or type (0) to quit:
```
The IP address of the SNMP trap destination can be set by selecting the numbers of each SNMP trap. Also, "SNMP Trap Community String" can be set for each IP address.

<span id="page-70-1"></span>• 4. Agent SNMP Community String Table (1\_1\_13\_4)

Sets and displays the SNMP community name.

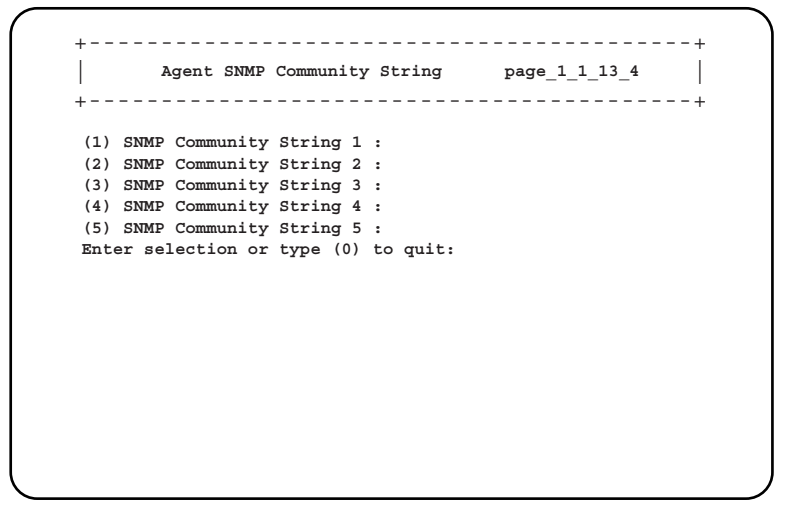

# **PPOINT**

- When using applications such as ServerView that perform communication using SNMP, community names must be set. Set a community name for which communication can be performed.

 $\overline{C}$ 

#### <span id="page-71-1"></span>• 5. SNMP IP Filter Table (1\_1\_13\_5)

Performs IP settings that permit SNMP connection.

A maximum of 10 IP that permit SNMP can be registered.

255.255.255.255, that was set at the time of purchase, does not perform IP filtering. When performing IP filtering, delete it as necessary.

```
+------------------------------------------+
| |
SNMP IP Filter Table page_1_1_13_5
+------------------------------------------+
(1) SNMP IP Filter 1 : 255.255.255.255
(2) SNMP IP Filter 2 : 0.0.0.0
(3) SNMP IP Filter 3 : 0.0.0.0
(4) SNMP IP Filter 4 : 0.0.0.0
(5) SNMP IP Filter 5 : 0.0.0.0
Enter selection or type (0) to quit:
```
<span id="page-71-0"></span>● 14. Agent Telnet (1\_1\_14)

Sets the Telnet agents in the Management Blade.

```
+------------------------------------------+
| |
Agent TELNET page_1_1_14
+------------------------------------------+
(1) Set Telnet Enable : enable
(2) Set Telnet Port : 3172
(3) Telnet IP Filter Table
(4) Telnet Disconnection
(5) Set telnet SSL Enable : disable
Enter selection or type (0) to quit:
```
❑: Parameter

| Parameter            | Setting                         | Contents                                                                                            |
|----------------------|---------------------------------|----------------------------------------------------------------------------------------------------|
| 1. Set Telnet Enable | $\Box$ enable<br>$\Box$ disable | Sets Telnet service enable/disable. Settings become valid<br>after restarting the Management Blade. |
| 2. Set Telnet Port   |                                 | Sets the port number of telnet.<br>Settings become valid after restarting the Management<br>Blade.  |
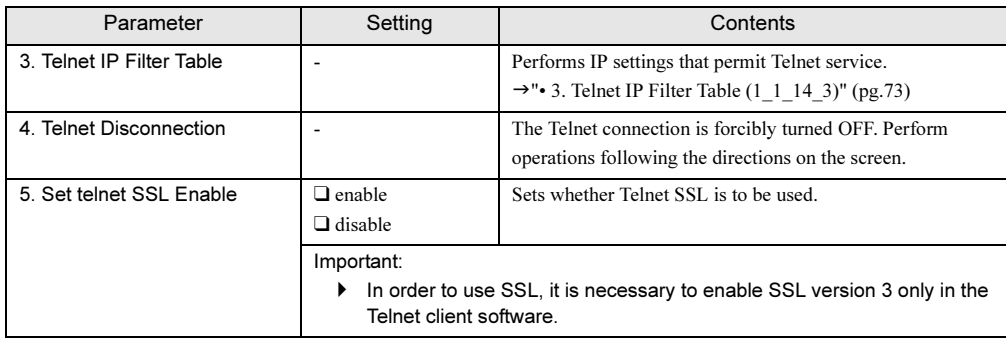

## <span id="page-72-0"></span>• 3. Telnet IP Filter Table (1\_1\_14\_3)

Performs IP settings that permit Telnet service.

A maximum of 10 IP that permit Telnet can be registered.

255.255.255.255, that was set at the time of purchase, does not perform IP filtering. When

performing Ipfiltering, delete it as necessary.

+------------------------------------------+ | | **Telnet IP Filter Table page\_1\_1\_14\_3** +------------------------------------------+ **(1) Telnet IP Filter 1 : 255.255.255.255 (2) Telnet IP Filter 2 : 0.0.0.0 (3) Telnet IP Filter 3 : 0.0.0.0 (4) Telnet IP Filter 4 : 0.0.0.0 (5) Telnet IP Filter 5 : 0.0.0.0 (6) Telnet IP Filter 6 : 0.0.0.0 (7) Telnet IP Filter 7 : 0.0.0.0 (8) Telnet IP Filter 8 : 0.0.0.0 (9) Telnet IP Filter 9 : 0.0.0.0 (10)Telnet IP Filter 10: 0.0.0.0 Enter selection or type (0) to quit:**

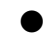

# $9.15.$  Agent DNS  $(1_1 1_1 15)$

Sets DNS of the Management Blade.

```
+------------------------------------------+
| |
Agent Network DNS page_1_1_15
+------------------------------------------+
(1) Set DNS IP Address_1 : 0.0.0.0
(2) Set DNS IP Address_2 : 0.0.0.0
Enter selection or type (0) to quit:
```
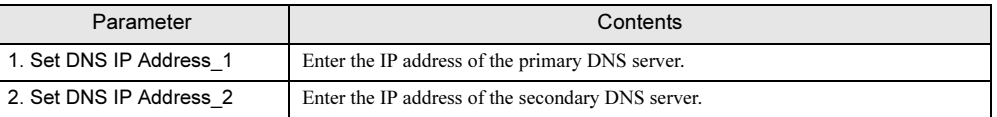

# ● 16. Agent SMTP (1\_1\_16)

Sets SMTP function (alarm handler) of the Management Blade.

```
+------------------------------------------+
| |
Agent SMTP page_1_1_16
+------------------------------------------+
(1) Set Agent SMTP ENABLE : enable
(2) Set Agent SMTP Relay Server Domain Name :
(3) Set Agent SMTP Sender E-mail Address :
(4) Agent SMTP User Table
Enter selection or type (0) to quit:
```
❑: Parameter

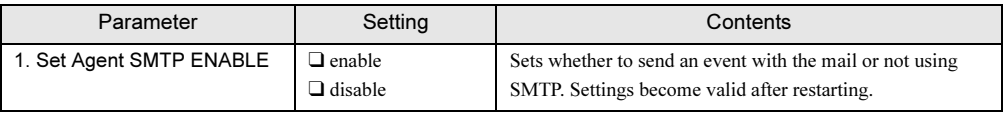

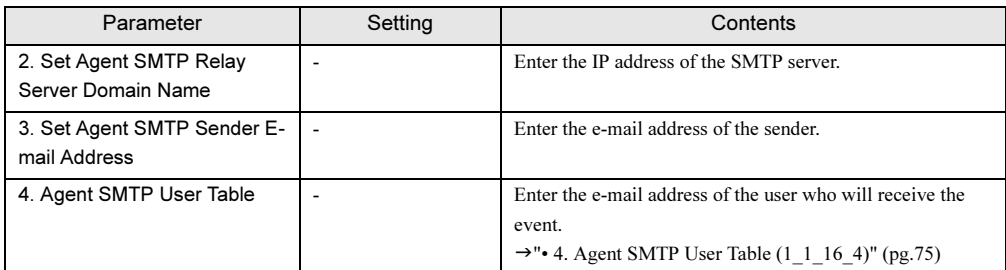

#### <span id="page-74-0"></span>• 4. Agent SMTP User Table (1\_1\_16\_4)

Enter the e-mail address of the user who will receive the event.

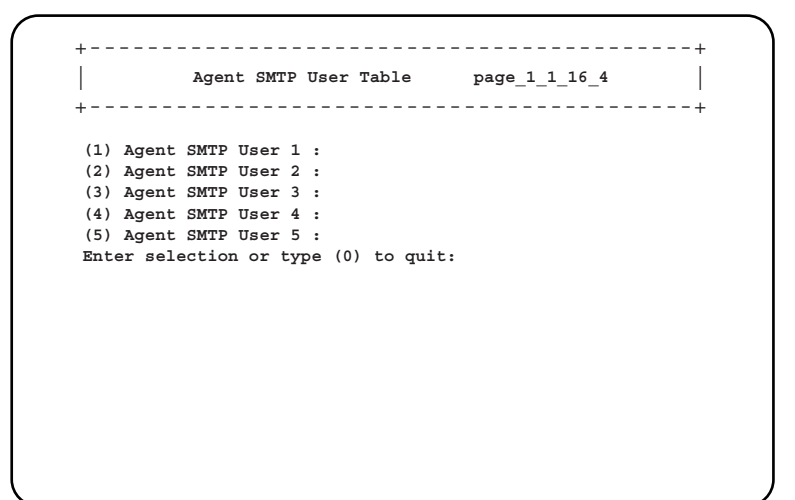

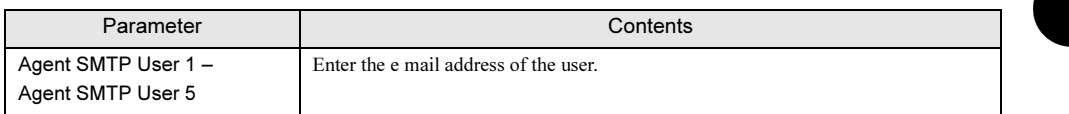

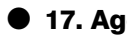

# ● 17. Agent NTP (1\_1\_17)

Sets Network Time Protocol (NTP) of the Management Blade.

```
+------------------------------------------+
| |
Agent NTP page_1_1_17
+------------------------------------------+
(1) Set NTP ENABLE : disable
(2) NTP Server IP
(-) The Lastest Sync Date/Time : Not Ready
(4) Sync Mode : Sync Afterward
Enter selection or type (0) to quit:
```
❑: Parameter

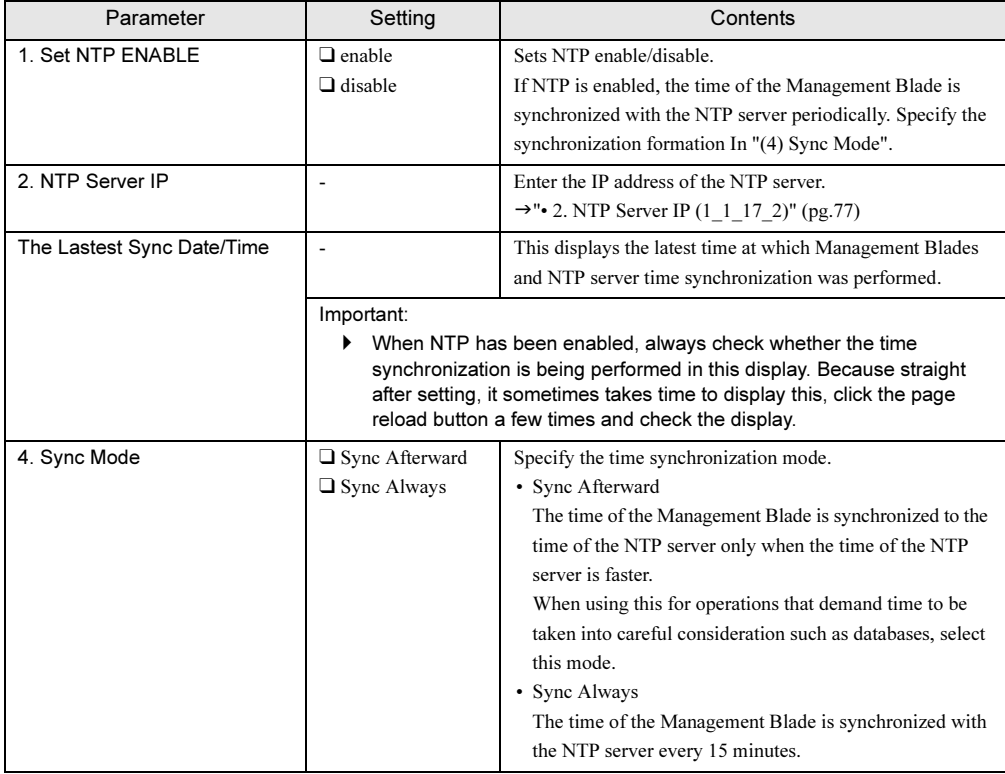

### <span id="page-76-0"></span>• 2. NTP Server IP (1\_1\_17\_2)

Enter the IP address of the NTP server.

+------------------------------------------+ | | **NTP Server IP page\_1\_1\_17\_2** +------------------------------------------+ **(1) NTP Server IP 1 : 0.0.0.0 (2) NTP Server IP 2 : 0.0.0.0 Enter selection or type (0) to quit:**

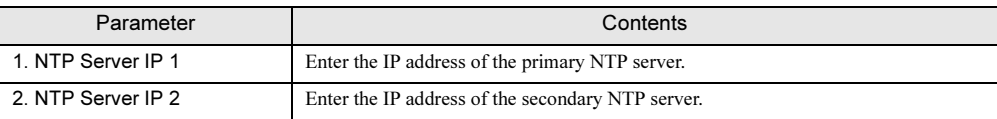

# **ESIMPORTANT**

 $\blacktriangleright$ If an incorrect IP address is entered, time synchronization cannot be performed.

## ● 18. Agent NIC Duplex Mode (1\_1\_18)

Sets the NIC transmission rate of the Management Blade.

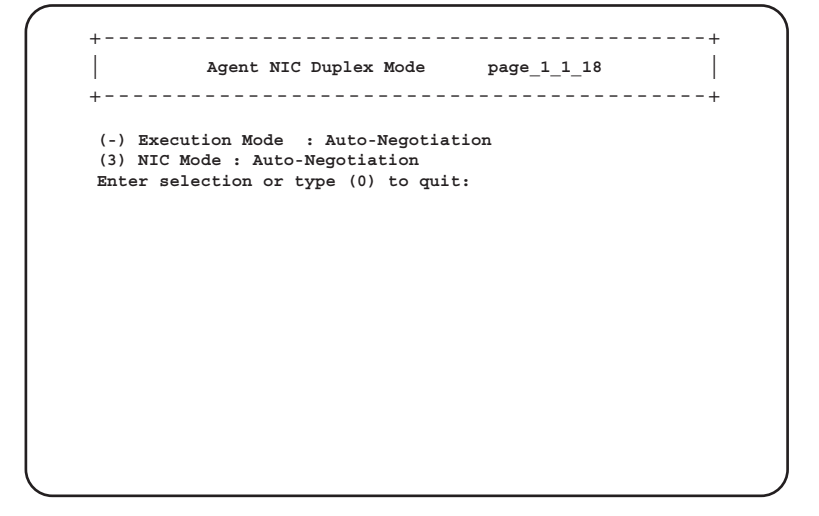

 $\overline{C}$ 

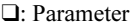

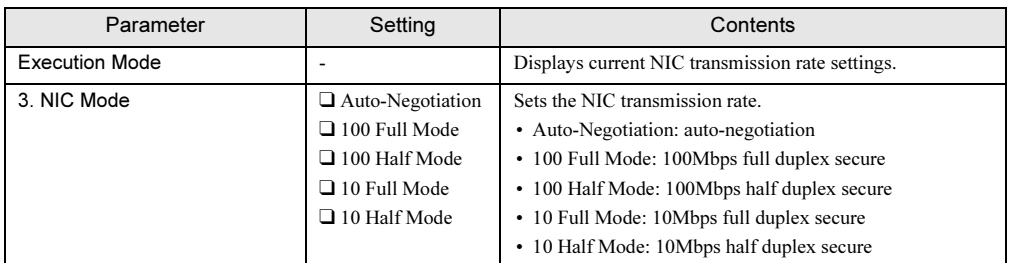

# ■ Management Blade (1\_2)

Displays all the installed Management Blades and their operational mode.

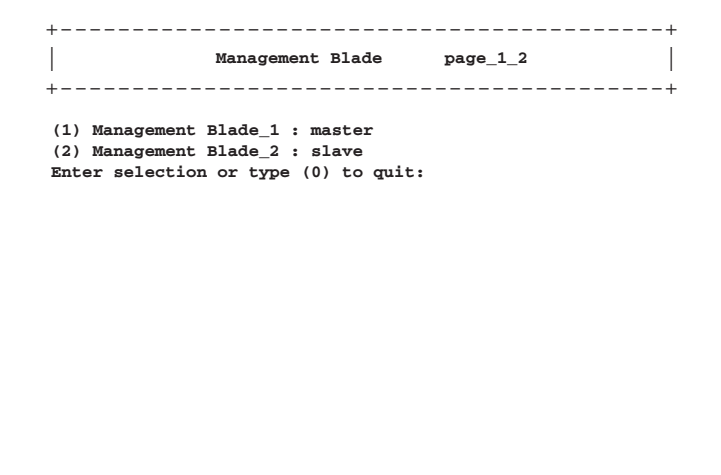

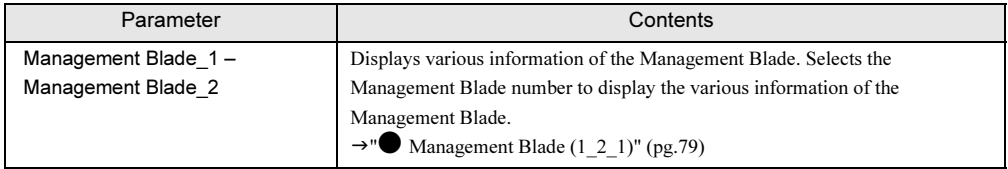

# <span id="page-78-0"></span>● Management Blade (1\_2\_1)

Displays various information of the selected Management Blade.

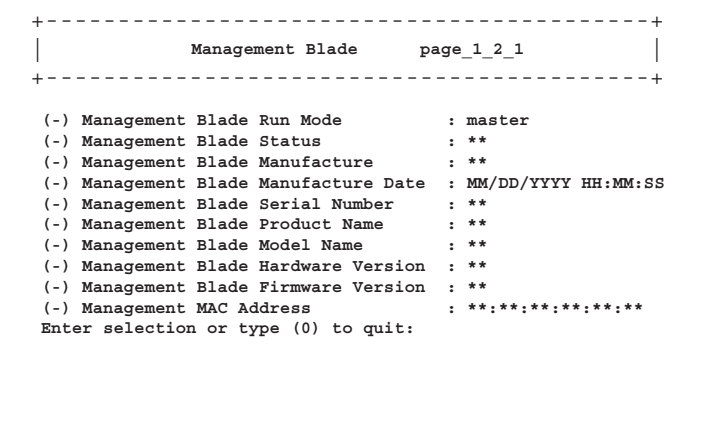

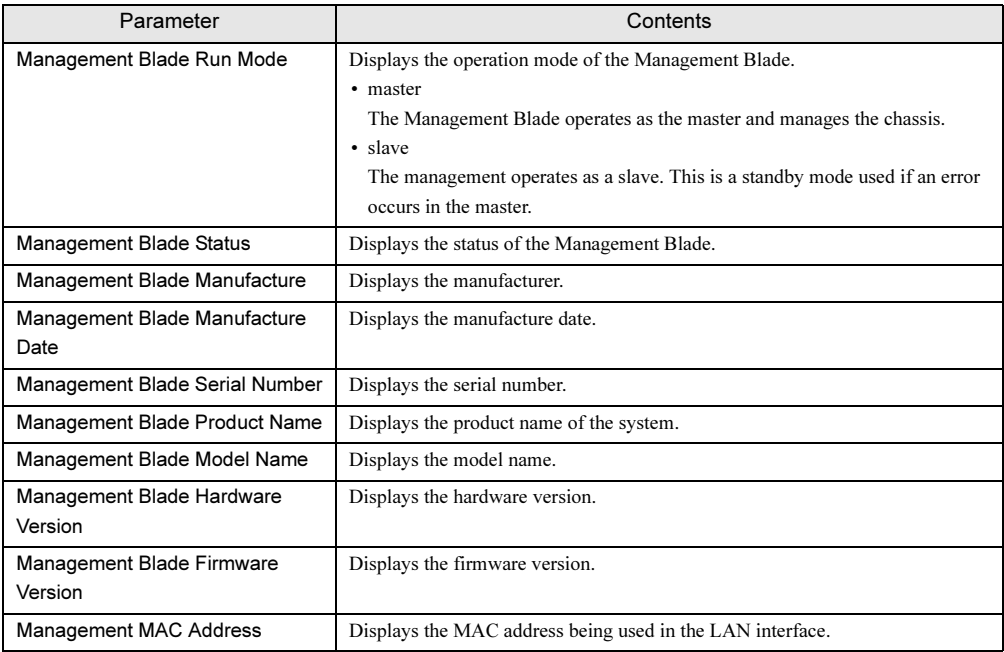

5

 $\overline{c}$ 

# ■ System Information (1\_3)

Checks / Sets the status of the blade server system and configuration information of the power supply unit, system fan unit, temperature, etc.

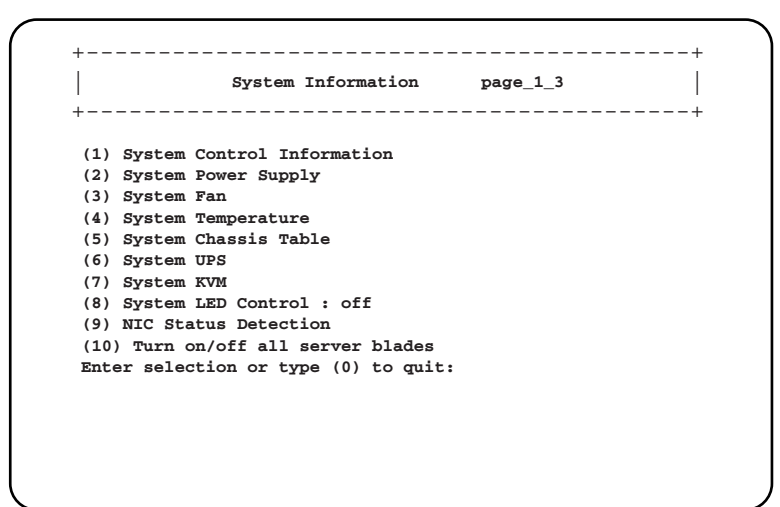

#### ❑: Parameter

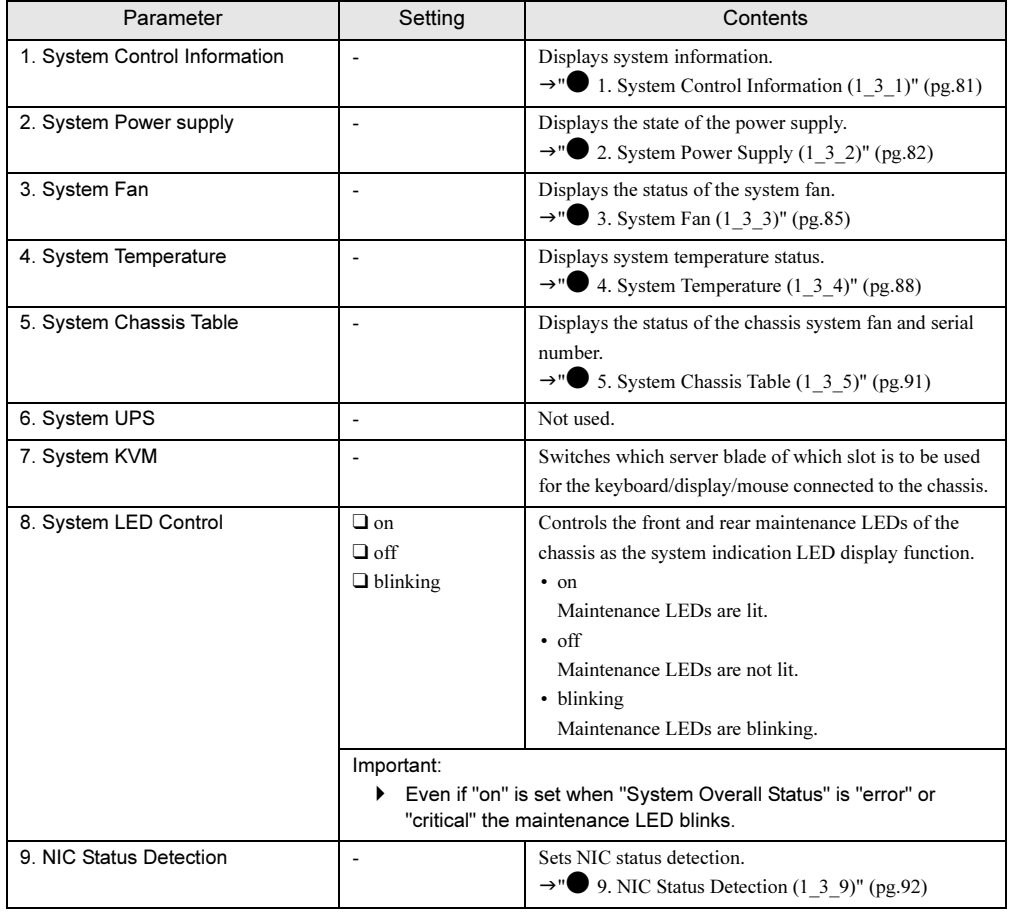

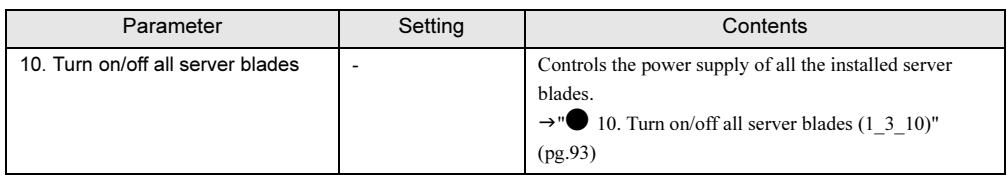

# <span id="page-80-0"></span>● 1. System Control Information (1\_3\_1)

Displays system information.

+------------------------------------------+ | | **System Control Information page\_1\_3\_1** +------------------------------------------+ (-) System Name : BX600<br>(-) Number of Fans : \*\* (-) Number of Fans **(-) Number of Temperature Sensors : \*\* (-) Number of Power Supply Unit : \*\* (-) System Housing Type : BX600S2 (-) System Overall Status : \*\* Enter selection or type (0) to quit:**

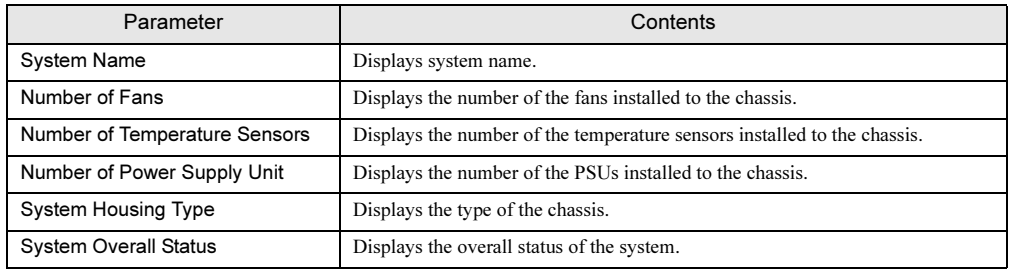

# <span id="page-81-0"></span>● 2. System Power Supply (1\_3\_2)

Displays the state of the power supply.

```
+------------------------------------------+
| |
System Power Supply page_1_3_2
+------------------------------------------+
 (1) System Power Supply Control : Hard Power off
(-) System Power Supply Status : not-ready
(-) System Power Supply Redundancy : yes
 (4) System Power Supply Unit Table
Enter selection or type (0) to quit:
```
#### ❑: Parameter

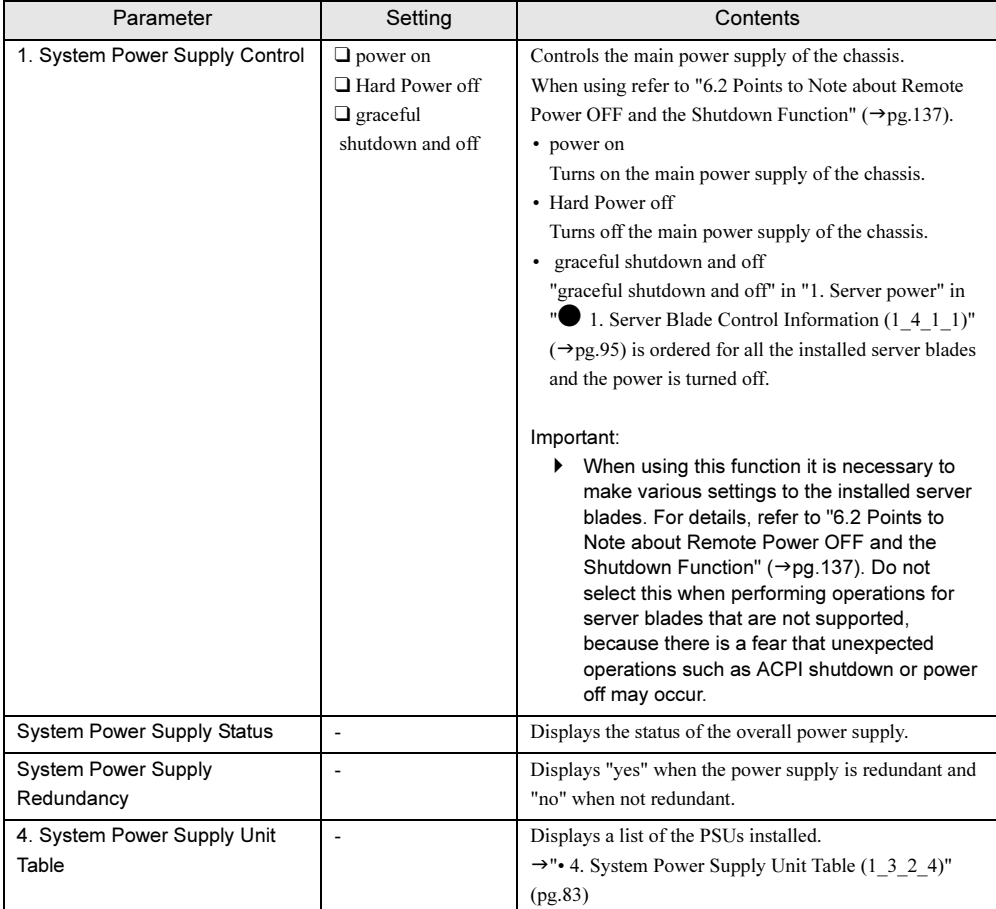

### <span id="page-82-0"></span>• 4. System Power Supply Unit Table (1\_3\_2\_4)

Displays the status of the PSUs installed.

```
+------------------------------------------+
| |
System Power Unit Status Table page_1_3_2_4
+------------------------------------------+
 (1) Power Supply Unit 1 : **
 (2) Power Supply Unit 2 : **
 (3) Power Supply Unit 3 : **
 (4) Power Supply Unit 4 : **
Enter selection or type (0) to quit:
```
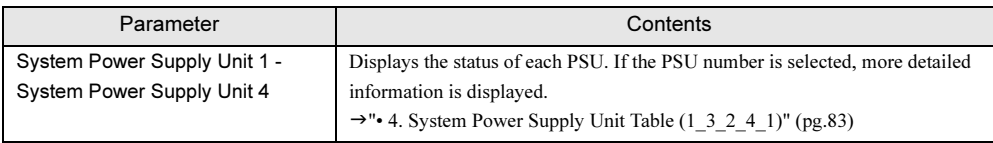

#### <span id="page-82-1"></span>• 4. System Power Supply Unit Table (1\_3\_2\_4\_1)

Displays the detailed status of the selected PSU.

```
+------------------------------------------+
| |
System Power Supply Unit Table page_1_3_2_4_1
+------------------------------------------+
(-) System Power Supply Unit Status : ok
(-) System Power Supply Unit Manufacture : DELTA
(-) System Power Supply Unit Product Name : DPS-1200CBA
(-) System Power Supply Model Name : AFC00B00043
(-) System Power Supply Product Version : S3
(-) System Power Supply Serial Number : ZOD0345003945
(-) System Power Supply Live Time : 94
(8) System Power Supply Live Time Reset : reset
(9) Power Supply Live Time Limited Count : 0
(-) System Power Supply OVP : ok
(-) System Power Supply OCP : ok
Enter selection or type (0) to quit:
```
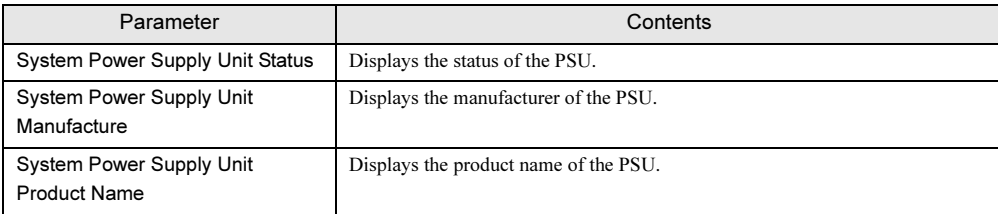

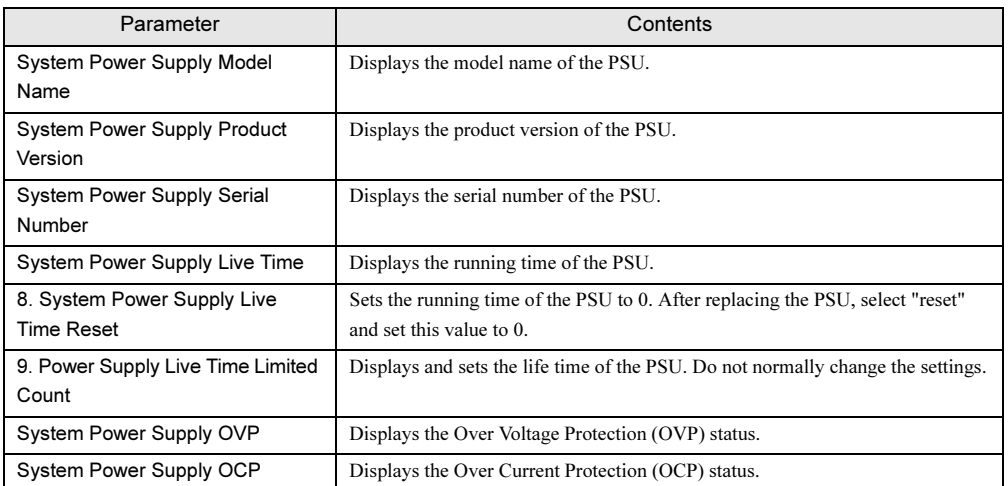

# *<b>PSIMPORTANT*

- PSU replacement PSU and dummy PSU are non-durable components (→ "BX600 S2 Blade Server System Unit Hardware Guide"). Change settings after replacement.

# <span id="page-84-0"></span>● 3. System Fan (1\_3\_3)

Displays and sets the status of the system fan.

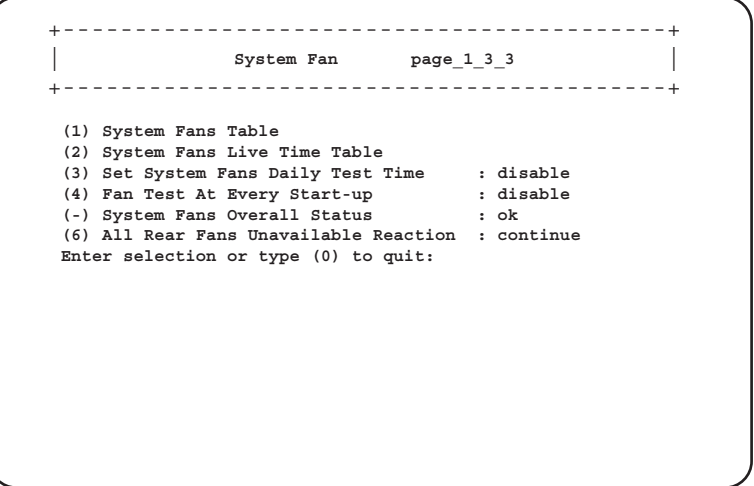

#### ❑: Parameter

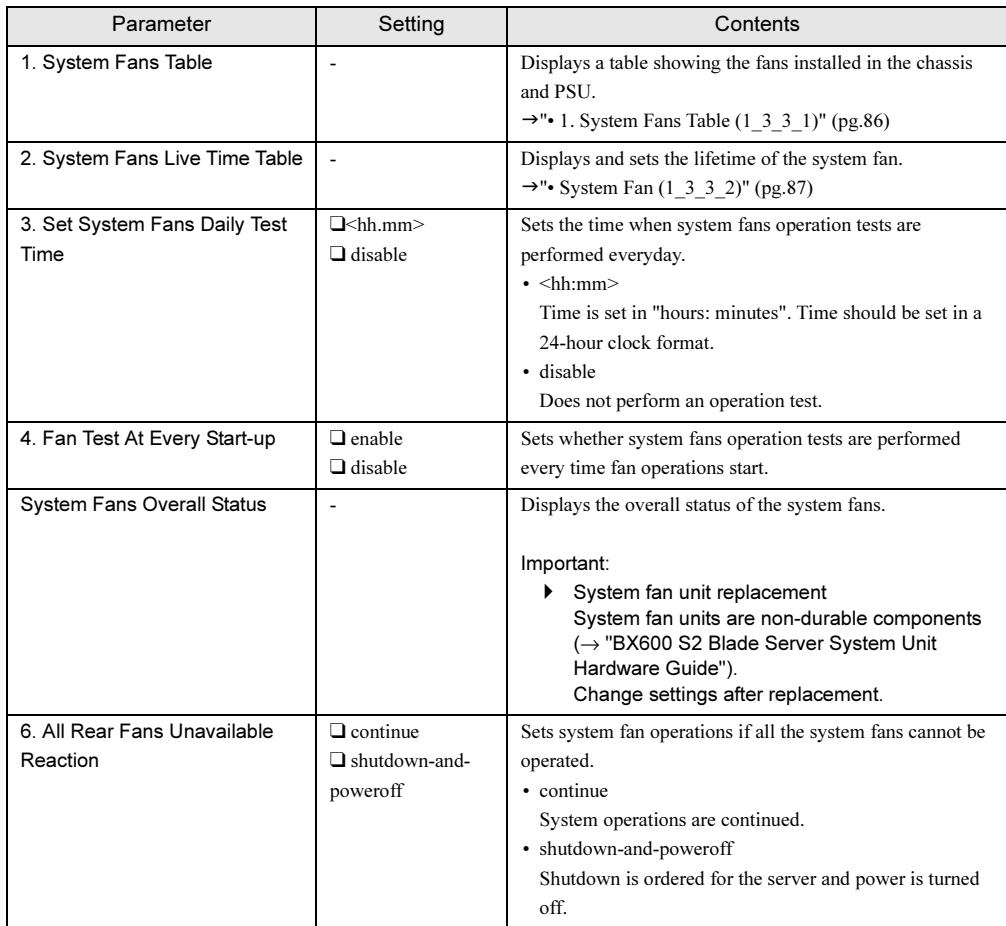

 $\overline{c}$ 

85

## <span id="page-85-0"></span> $\cdot$  1. System Fans Table  $(1_3_3_1)$

Displays a table showing the fans installed in the chassis and PSU.

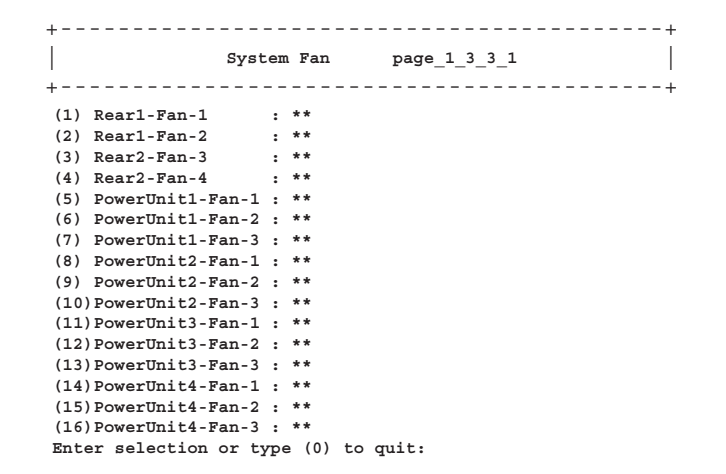

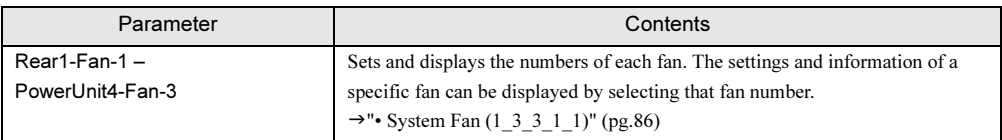

## <span id="page-85-1"></span>• System Fan (1\_3\_3\_1\_1)

Sets and displays the selected fan.

```
+------------------------------------------+
| |
System Fan page_1_3_3_1_1
+------------------------------------------+
 (1) System Fan Fail Reaction : continue<br>
(-) System Fan Designation : Rearl-Fan-1<br>
(-) System Fan Current Speed : **<br>
(-) System Nominal Maximum Speed : **<br>
(-) System Current Maximum Speed : **<br>
(-) System Current Maximum
Enter selection or type (0) to quit:
```
### ❑: Parameter

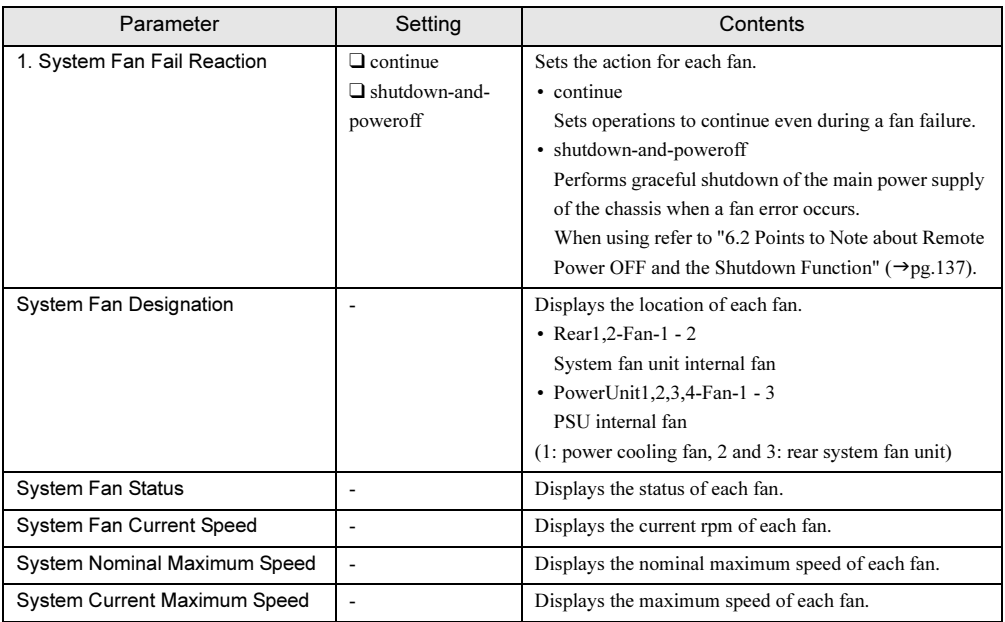

## <span id="page-86-0"></span>• System Fan (1\_3\_3\_2)

Displays and sets the lifetime of the system fan.

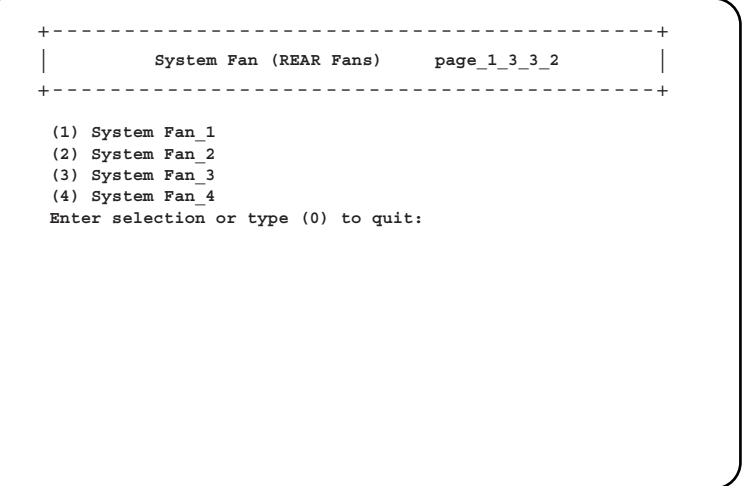

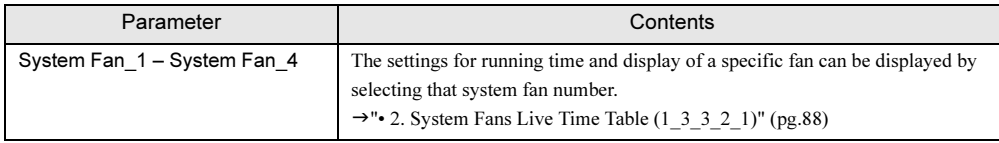

 $\overline{c}$ 

## <span id="page-87-1"></span>• 2. System Fans Live Time Table (1\_3\_3\_2\_1)

The information related to the running time of the selected system fan unit can be set and displayed.

```
+------------------------------------------+
| |
System Fan page_1_3_3_2_1
+------------------------------------------+
(-) Fan Live Time : 0
(2) Fan Live Time Reset : reset
(3) Fan Live Time Limited Count : 26000
Enter selection or type (0) to quit:
```
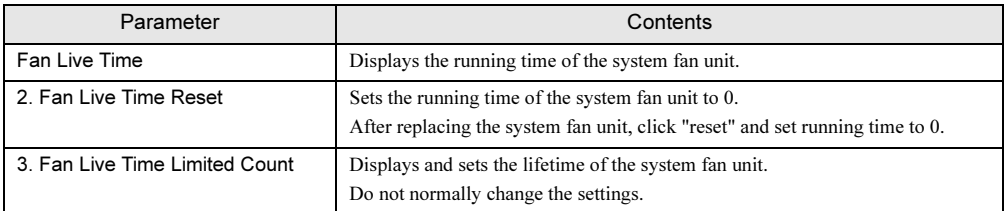

## <span id="page-87-0"></span>● 4. System Temperature (1\_3\_4)

Displays system temperature status.

```
+------------------------------------------+
| |
System Temperature page_1_3_4
+------------------------------------------+
(1) System Temperature Sensor Table
(-) System Temperature Overall Status : ok
Enter selection or type (0) to quit:
```
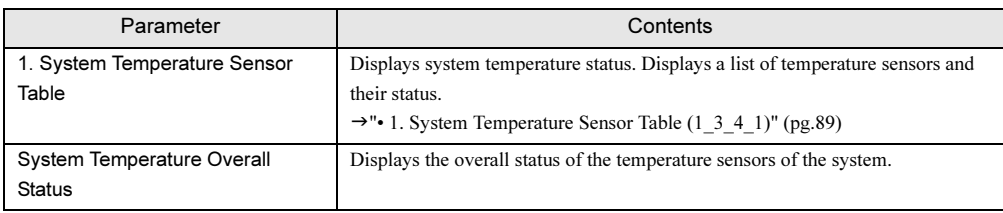

#### <span id="page-88-0"></span>• 1. System Temperature Sensor Table (1\_3\_4\_1)

Displays a list of temperature sensors and their status.

```
+------------------------------------------+
| |
System Temperature page_1_3_4_1
+------------------------------------------+
(1) Housing-Left : ok
(2) Housing-Center : ok
(3) Housing-Right : ok
(4) Ambient : ok
(5) Switch-1 : ok
(6) Switch-2 <br>(7) Switch-3
(7) Switch-3 : not-available
(8) Switch-4 : not-available
(9) PSU-1 : ok
(10)PSU-2 : ok
(11)PSU-3 : ok
(12)PSU-4 : ok
Enter selection or type (0) to quit:
```
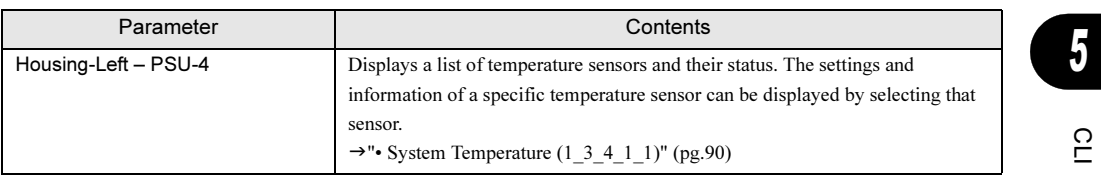

### <span id="page-89-0"></span>• System Temperature (1\_3\_4\_1\_1)

Sets and displays the selected temperature sensor.

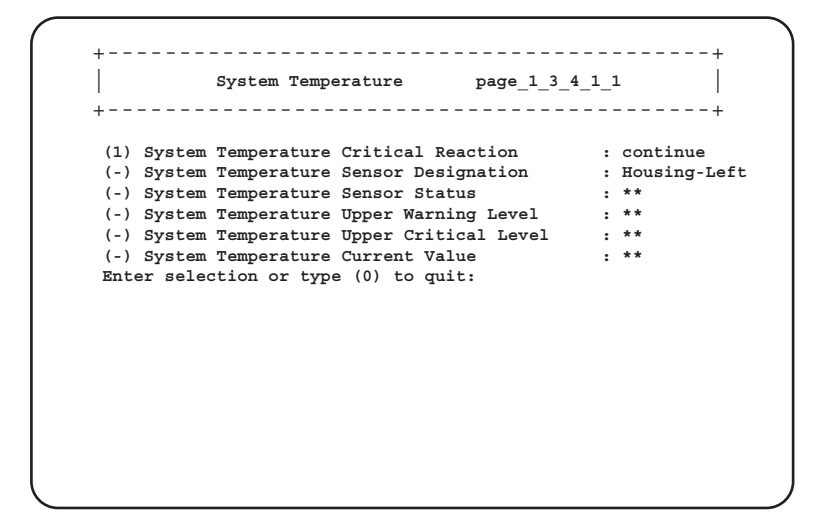

#### ❑: Parameter

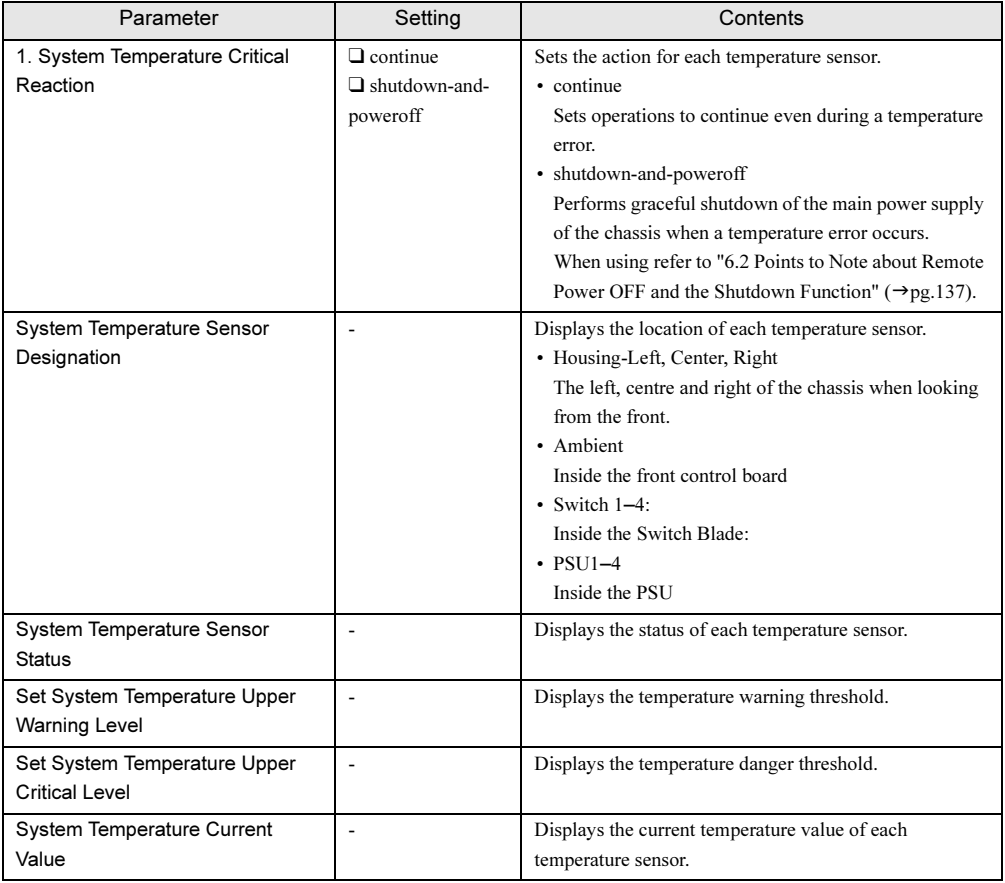

# <span id="page-90-0"></span>● 5. System Chassis Table (1\_3\_5)

Displays the status of the chassis system fan and serial number.

+------------------------------------------+ | | **System Chassis page\_1\_3\_5** +------------------------------------------+ **(1) System Chassis Intrusion Table (-) System Chassis Serial Number : \*\* (-) System Chassis Product Version : \*\* Enter selection or type (0) to quit:**

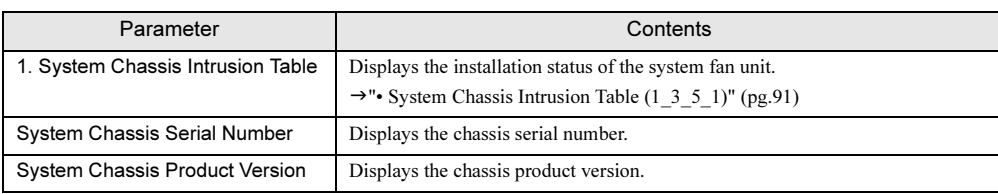

#### <span id="page-90-1"></span>• System Chassis Intrusion Table (1\_3\_5\_1)

Displays the installation status of the system fan unit.

+--------------------------------------------+ | | **Chassis Intrusion (Sensor\_1:Front, Sensor\_2:Rear) page\_1\_3\_5\_1** +--------------------------------------------+ **(-) System Chassis Intrusion Sensor\_1 : \*\* (-) System Chassis Intrusion Sensor\_2 : \*\* Enter selection or type (0) to quit:**

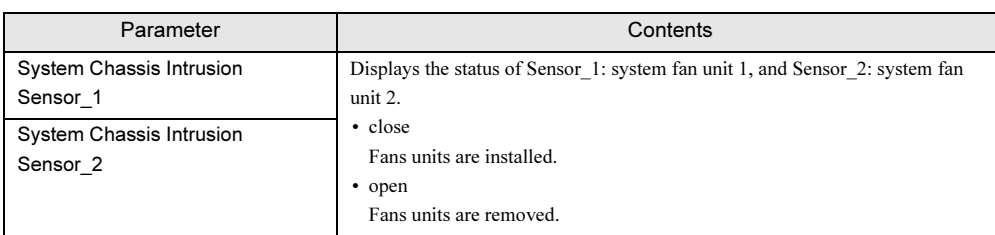

<span id="page-91-0"></span>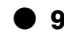

# ● 9. NIC Status Detection (1\_3\_9)

Sets NIC status detection.

```
+--------------------------------------------+
| |
NIC Status Detection page_1_3_9
+--------------------------------------------+
  (1) NIC Status Detection : disable
  (2) NIC Detection Timeout : 120
  Enter selection or type (0) to quit:
```
❑: Parameter

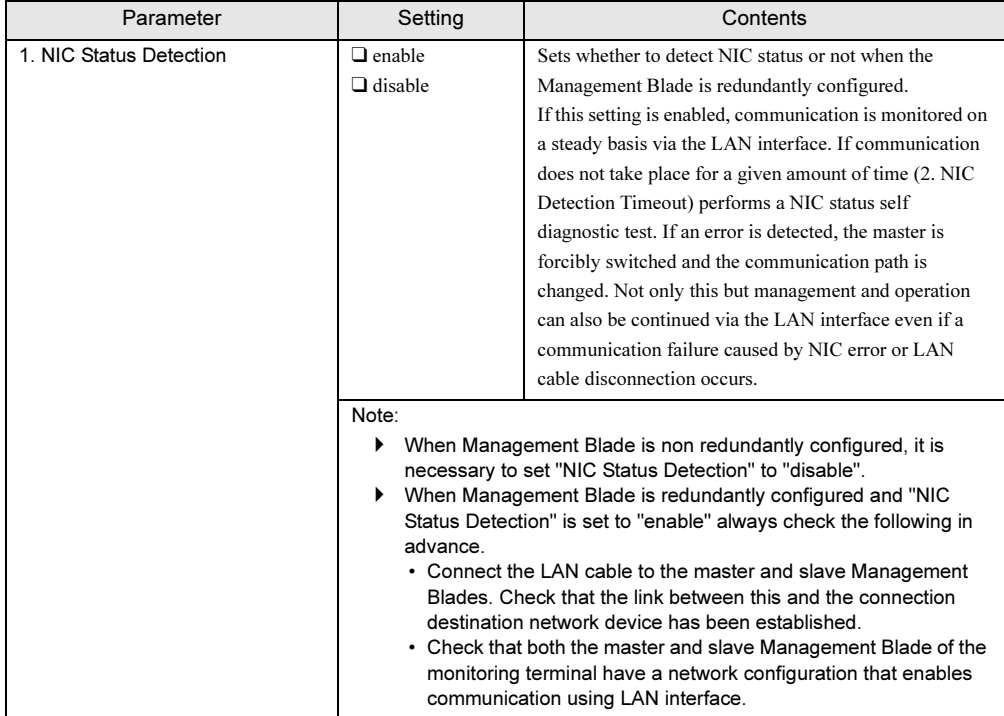

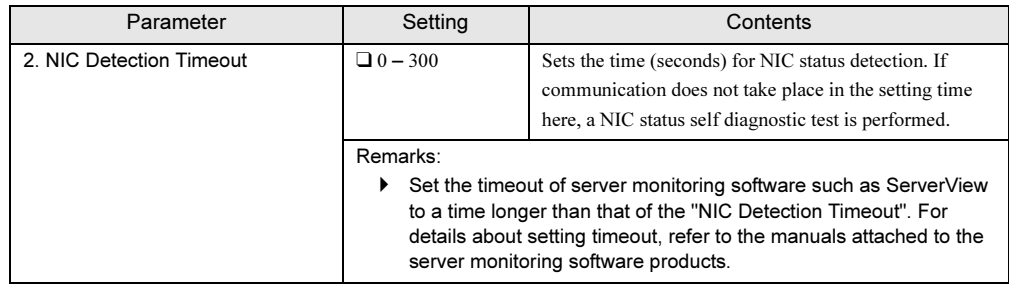

# **IS IMPORTANT**

 $\blacktriangleright$  If an error is detected by "NIC Status Detection", the status of the Management Blade will become "critical" but the management error LED will not blink or light up.

## <span id="page-92-0"></span> $\bullet$  10. Turn on/off all server blades  $(1_3_10)$

Controls the power supply of all the installed server blades.

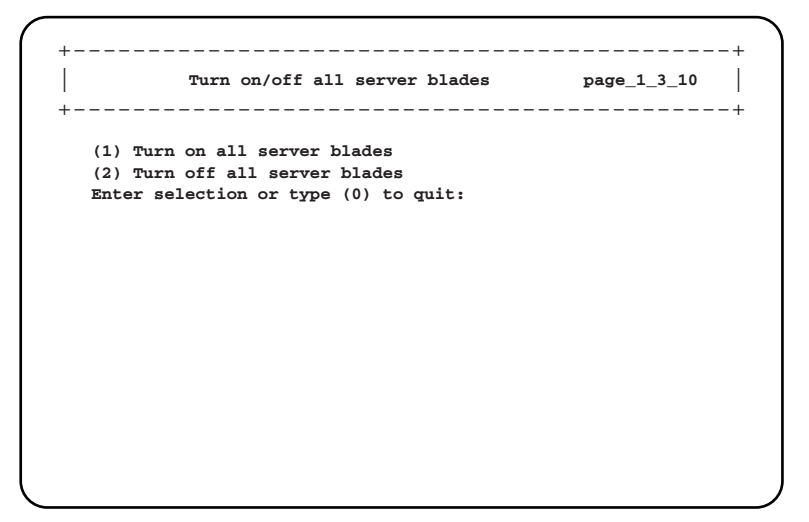

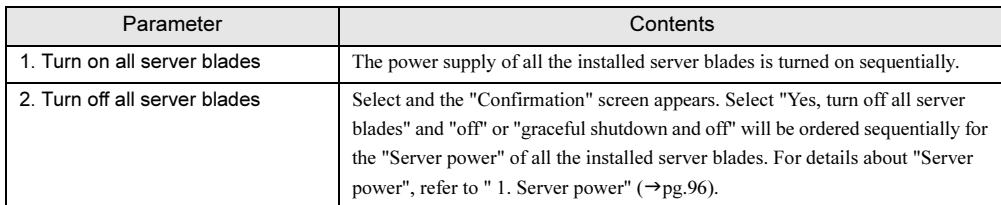

# **ES IMPORTANT**

 $\blacktriangleright$  When performing server blade power control in this setting, after ordering power ON/OFF, check in the CLI display etc. that all power ON/OFF operations have been completed and move on to the next operation.

5

 $\overline{C}$ 

# ■ Server Blade (1\_4)

Displays and sets the various information of server blades.

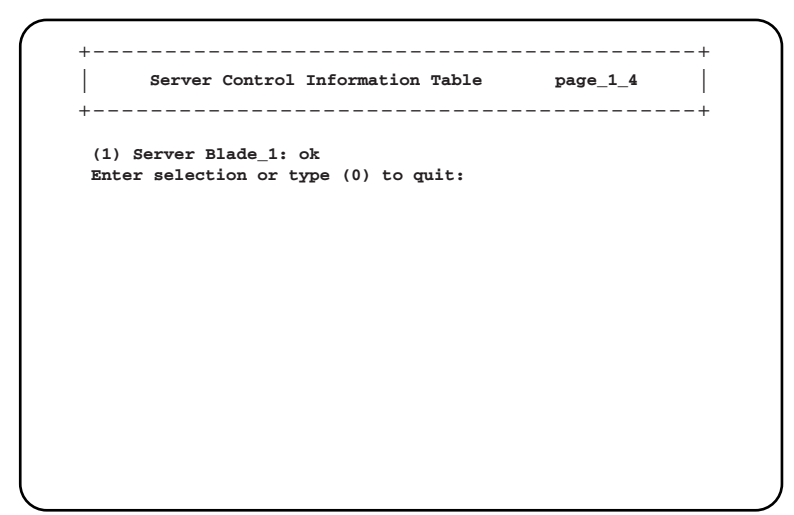

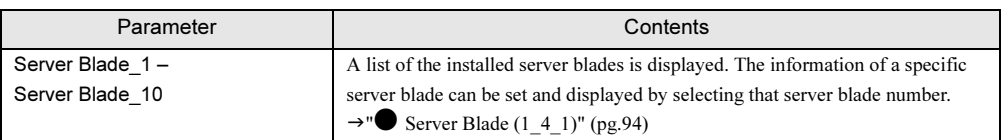

## <span id="page-93-0"></span>Server Blade (1\_4\_1)

Displays and sets the selected server blade.

```
Server Blade page_1_4_1
| |
(1) Server Blade Control Information
(2) Server Blade Information
(3) Server Blade CPU
(4) Server Blade Memory
(5) Server Blade Voltage Table
(6) Server Blade Temperature
(7) Server Blade NIC Information
(8) Server Blade Watch Dog
(9) Raid Controller Type
Enter selection or type (0) to quit:
  +------------------------------------------+
+------------------------------------------+
```
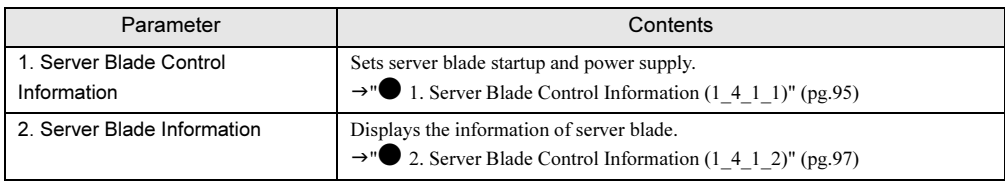

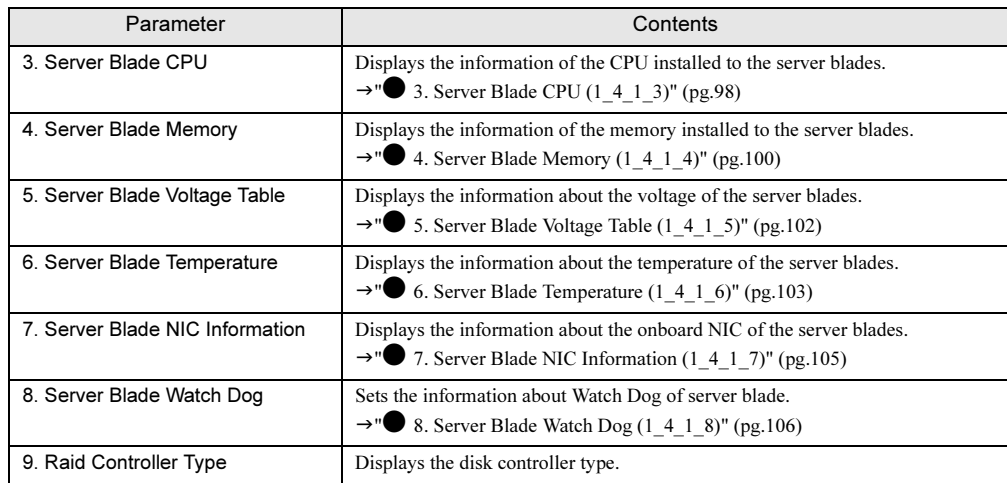

## <span id="page-94-0"></span>● 1. Server Blade Control Information (1\_4\_1\_1)

Sets server blade startup and power supply.

```
Server Blade Control page_1_4_1_1
| |
(1) Server power : power on
(2) Set Server Maximum Restart Retries : 3
(3) Set Server Boot Mode : normal
(4) Server LED Control : off
(-) Server CPU Mode : performance
(-) Server Administrative URL :
(-) Server Memory Dump Flag : normal
Enter selection or type (0) to quit:
+------------------------------------------+
+------------------------------------------+
```
5

### ❑: Parameter

<span id="page-95-0"></span>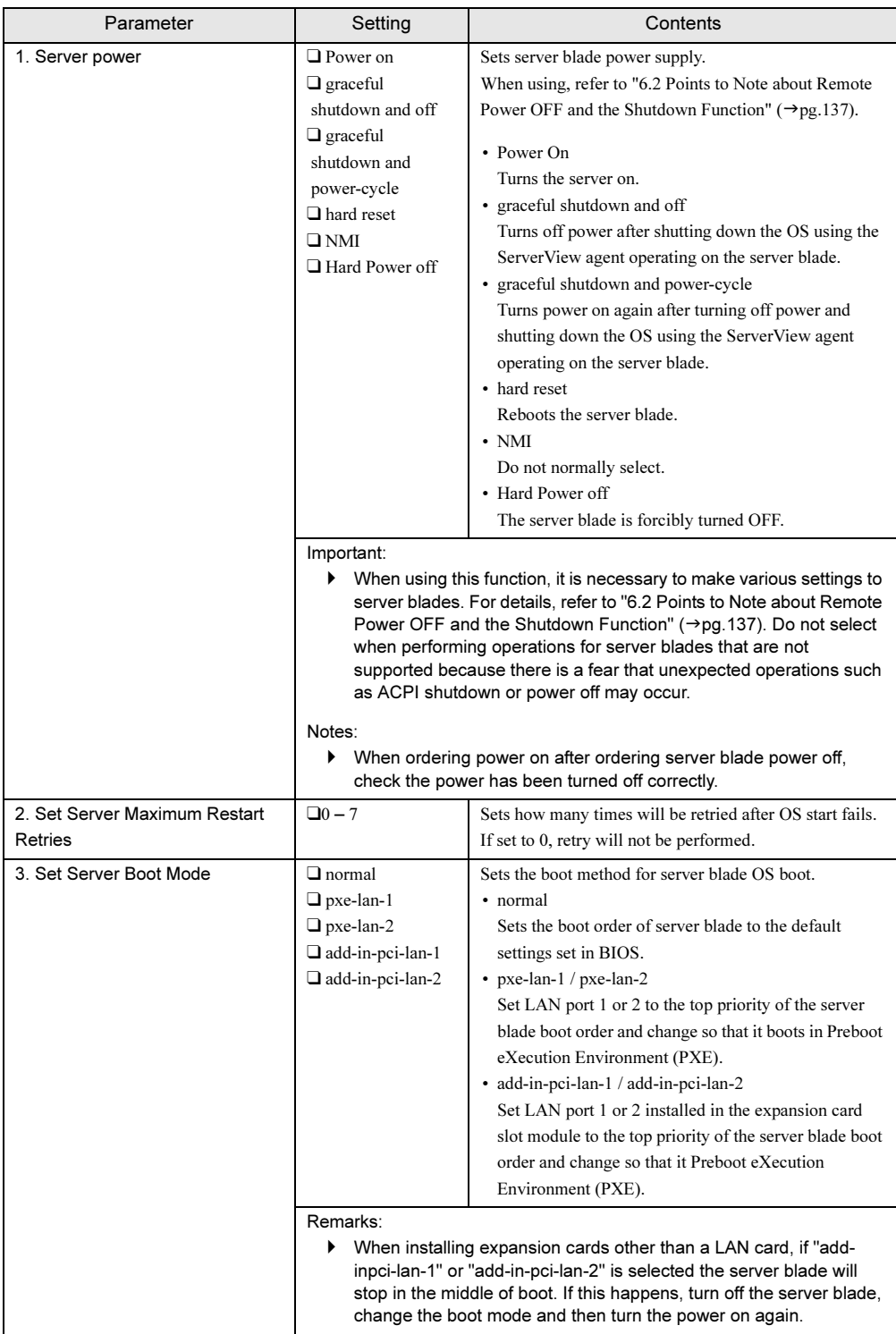

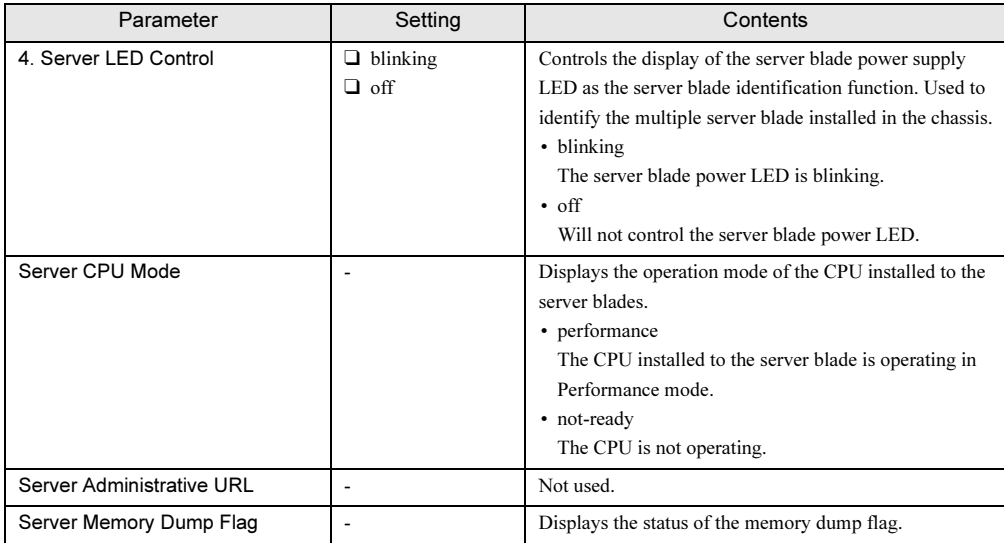

# <span id="page-96-0"></span>● 2. Server Blade Control Information (1\_4\_1\_2)

Displays the information of server blade.

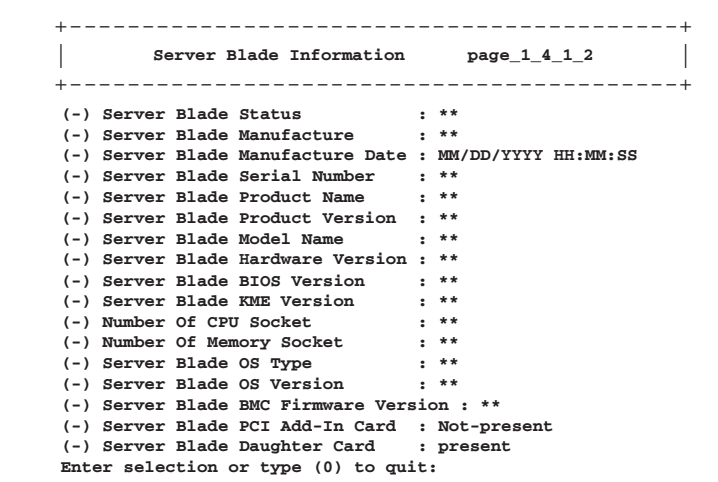

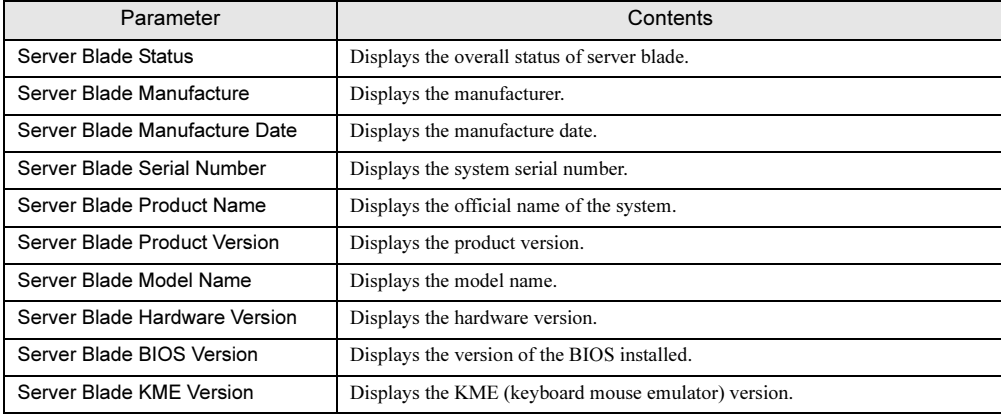

 $\overline{c}$ 

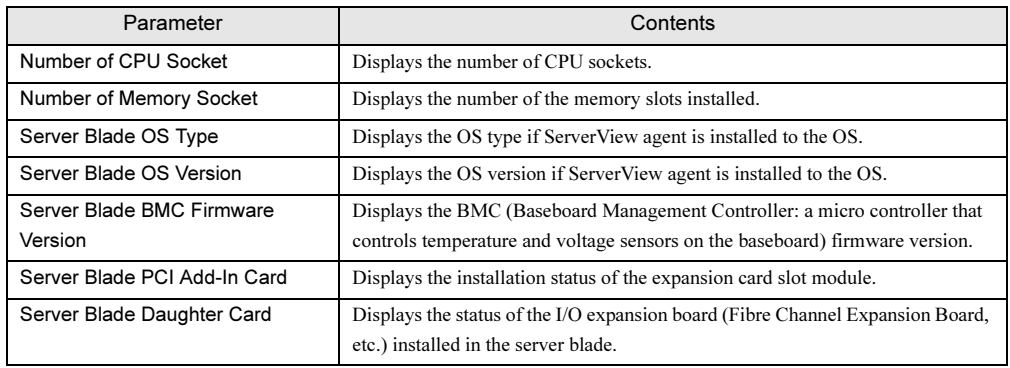

# <span id="page-97-0"></span>● 3. Server Blade CPU (1\_4\_1\_3)

Displays the information of the CPU installed to the server blades.

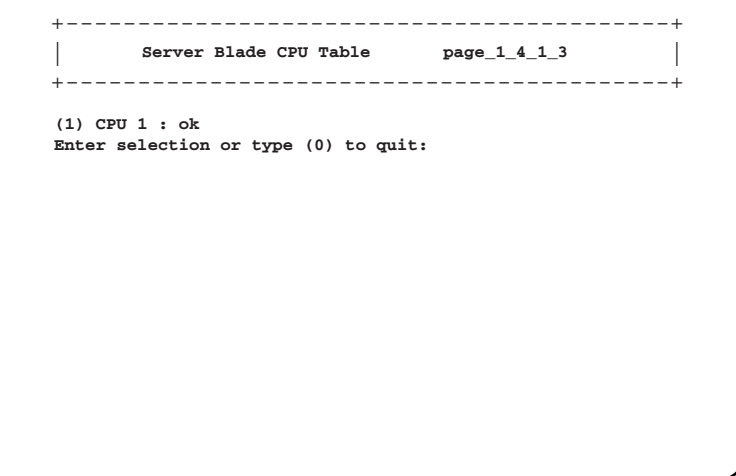

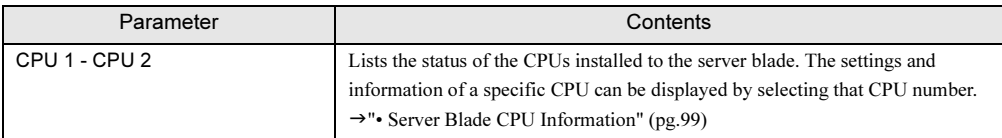

### <span id="page-98-0"></span>• Server Blade CPU Information

Displays the detailed information of the selected CPU.

```
Server Blade CPU Information page_1_4_1_3_1
| |
 (-) CPU Type : **
(-) CPU Frequency : **
(-) CPU Step : **
(-) CPU Status : **
(-) CPU Name : **
(-) CPU Socket Designation : **
 (-) CPU Manufacturer : **
(-) CPU CLock : **
Enter selection or type (0) to quit:
+------------------------------------------+
+------------------------------------------+
```
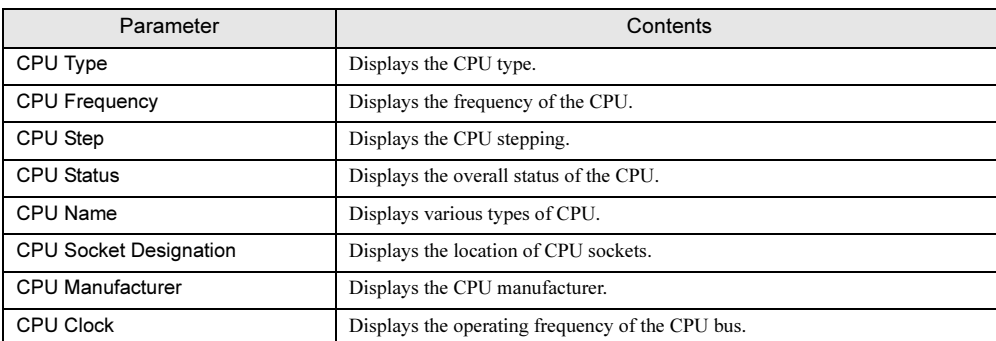

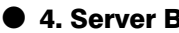

# <span id="page-99-0"></span>● 4. Server Blade Memory (1\_4\_1\_4)

Displays the information of the memory installed to the server blades.

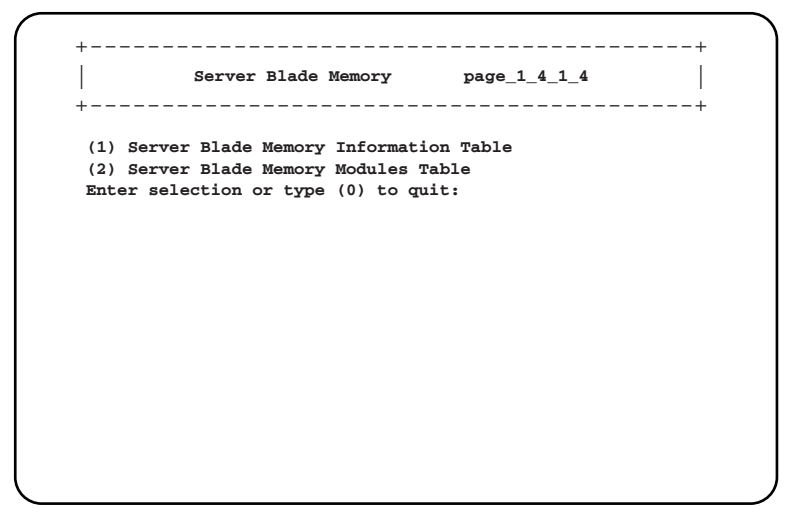

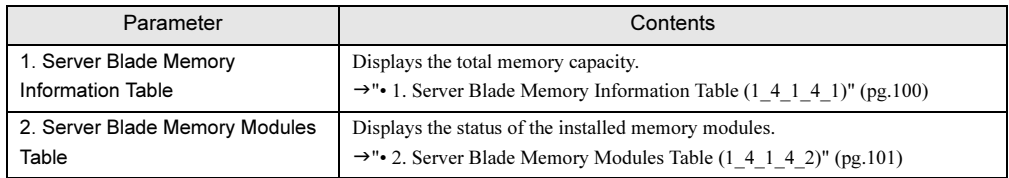

<span id="page-99-1"></span>• 1. Server Blade Memory Information Table (1\_4\_1\_4\_1)

Displays the total memory capacity.

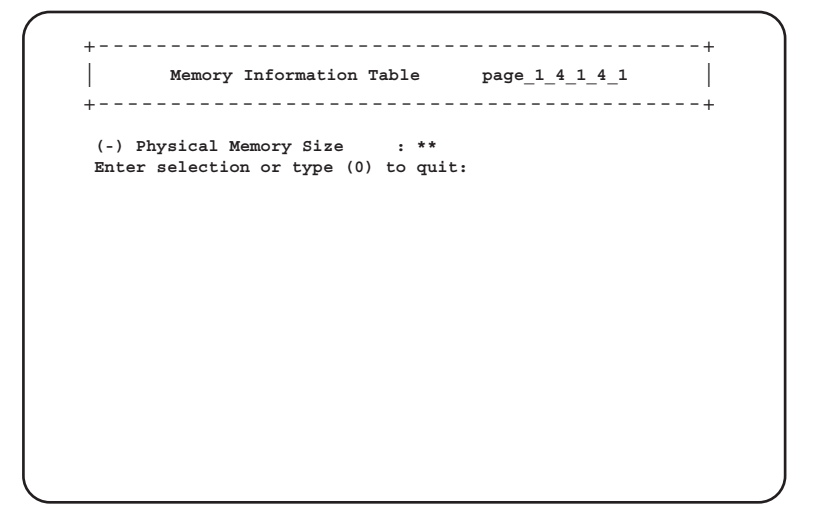

#### <span id="page-100-0"></span>• 2. Server Blade Memory Modules Table (1\_4\_1\_4\_2)

Displays the status of the installed memory modules. The figure uses BX620 S3 Server Blade as an example.

```
Server Blade Memory Module Table page_1_4_1_4_2
| |
(1) Memory Module 1 : **
(2) Memory Module 2 : **
(3) Memory Module 3 : **
(4) Memory Module 4 : **
 (5) Memory Module 5 : **
(6) Memory Module 6 : **
(7) Memory Module 7 : **
(8) Memory Module 8 : **
Enter selection or type (0) to quit:
          +------------------------------------------+
+------------------------------------------+
```
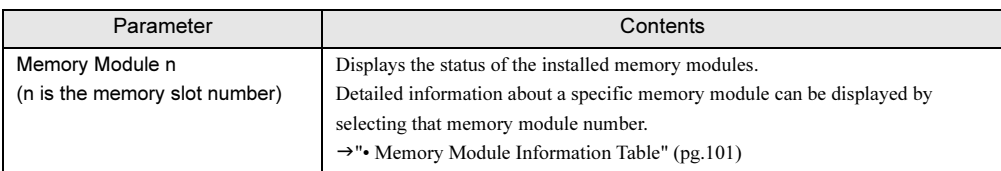

#### <span id="page-100-1"></span>• Memory Module Information Table

Displays the detailed status of the selected memory module.

```
Memory Module Information Table page_1_4_1_4_2_1
| |
 (-) Memory Module Status : **
(-) Memory Module Size : **
(-) Memory Module Type : **
(-) Memory Module Socket Designation : **
(-) Memory Module Speed : **
Enter selection or type (0) to quit:
+------------------------------------------+
+------------------------------------------+
```
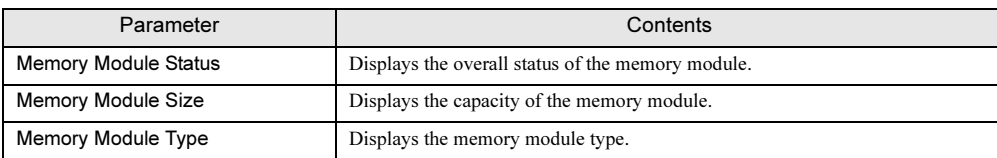

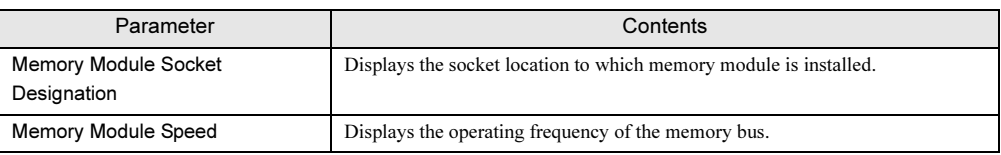

### <span id="page-101-0"></span>● 5. Server Blade Voltage Table (1\_4\_1\_5)

Displays the information about the voltage of the server blades. The figure uses BX620 S3 Server Blade as an example.

```
Server Voltage Table page_1_4_1_5
| |
(1) Voltage ID 1 : CPU 2 12V
(2) Voltage ID 2 : CPU 1 12V
(3) Voltage ID 3 : 12V
(4) Voltage ID 4 : 3.3V Standby
(5) Voltage ID 5 : 3.3V
(6) Voltage ID 6 : 5V
(7) Voltage ID 7 : RTC Battery
Enter selection or type (0) to quit:
+------------------------------------------+
+------------------------------------------+
```
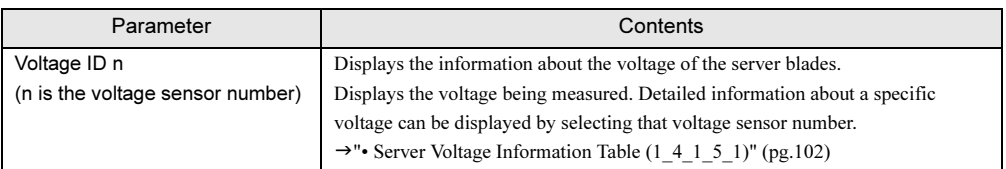

## <span id="page-101-1"></span>• Server Voltage Information Table (1\_4\_1\_5\_1)

Displays detailed information about the selected voltage.

```
Server Voltage Information Table page_1_4_1_5_1
| |
 (-) Server Voltage Designation : 12V
 (-) Server Voltage Status : **
(-) Server Voltage Minimum Value : **
 (-) Server Voltage Maximum Value : **
 (-) Server Voltage Current Value : **
(-) Server Voltage Nominal Value : **
Enter selection or type (0) to quit:
+------------------------------------------+
+------------------------------------------+
```
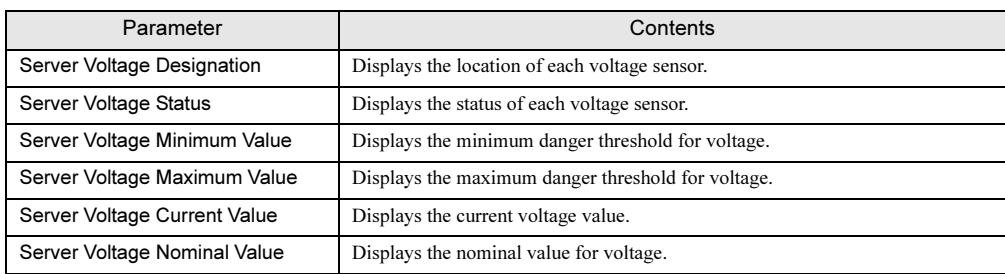

# <span id="page-102-0"></span>● 6. Server Blade Temperature (1\_4\_1\_6)

Displays the information about the temperature of the server blades. The figure uses BX620 S3 Server Blade as an example.

> **Server Temperature page\_1\_4\_1\_6** | | **(1) Temperature Sensor ID 1 : CPU1 Temp (2) Temperature Sensor ID 2 : CPU2 Temp (3) Temperature Sensor ID 3 : System Temp 3 (4) Temperature Sensor ID 4 : DIMM Temp Enter selection or type (0) to quit:** +------------------------------------------+ +------------------------------------------+

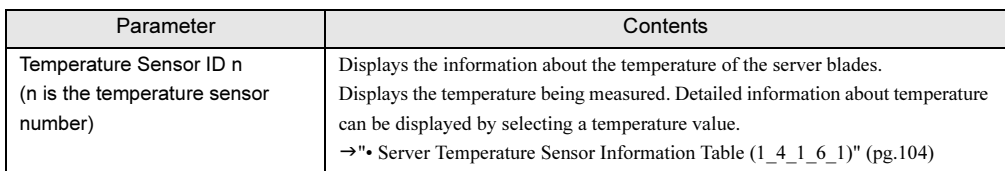

<span id="page-103-0"></span>• Server Temperature Sensor Information Table (1\_4\_1\_6\_1)

Displays the detailed information of the selected measured temperature.

```
\vert Server Temperature Sensor Information Table \vert page<sub>14</sub>1<sub>6</sub><sup>1</sup>
    (-) Server Temperature Sensor Designation : SYSTEM TEMP1
    (-) Server Temperature Sensor Status : **
(-) Server Temperature Upper Warning Level : **
(-) Server Temperature Upper Critical Level : **
    (-) Server Temperature Lower Warning Level : **
   (-) Server Temperature Lower Critical Level : **
   (-) Server Temperature Current Value
   Enter selection or type (0) to quit:
+----------------------------------------------+
+----------------------------------------------+
```
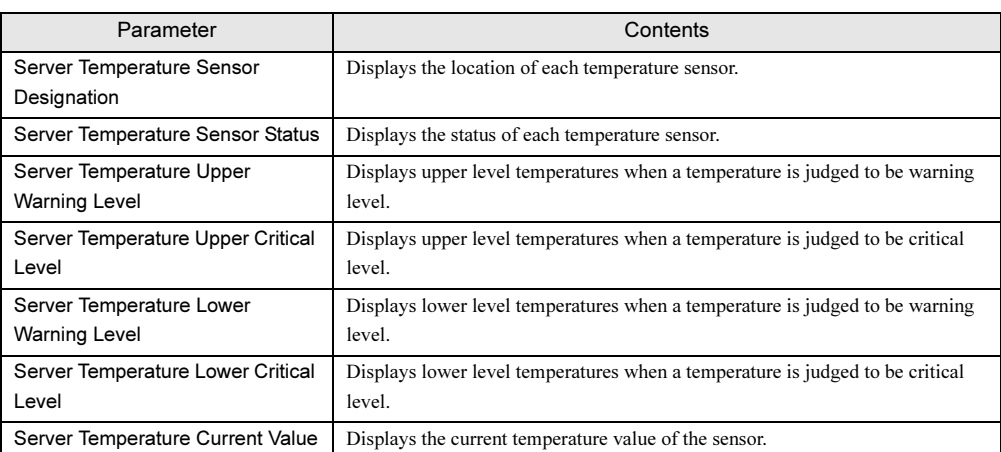

# <span id="page-104-0"></span>● 7. Server Blade NIC Information (1\_4\_1\_7)

Displays the information about the onboard NIC of the server blades.

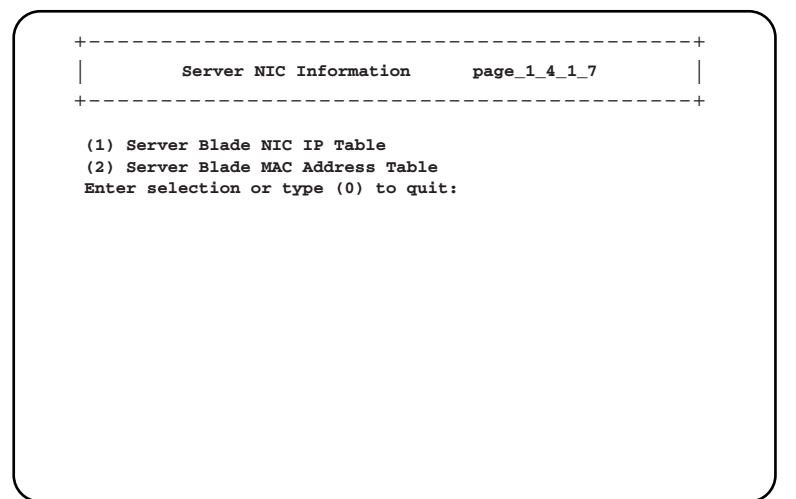

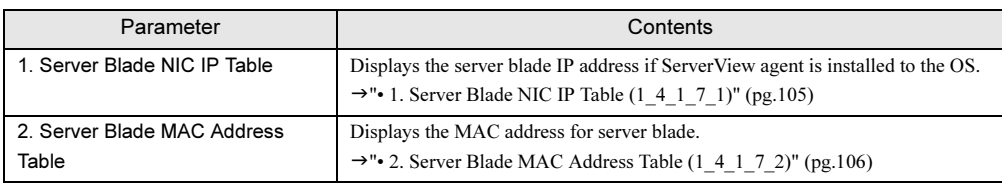

## <span id="page-104-1"></span>• 1. Server Blade NIC IP Table (1\_4\_1\_7\_1)

Displays the server blade IP address if ServerView Agent is installed to the OS. The figure uses BX620 S3 Server Blade as an example.

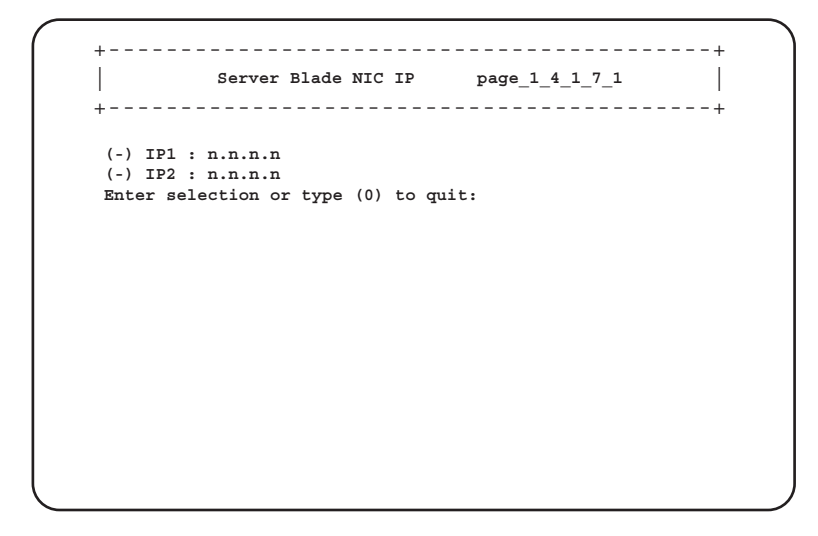

## <span id="page-105-1"></span>• 2. Server Blade MAC Address Table (1\_4\_1\_7\_2)

Displays the MAC address for server blade.

The figure uses BX620 S3 Server Blade as an example.

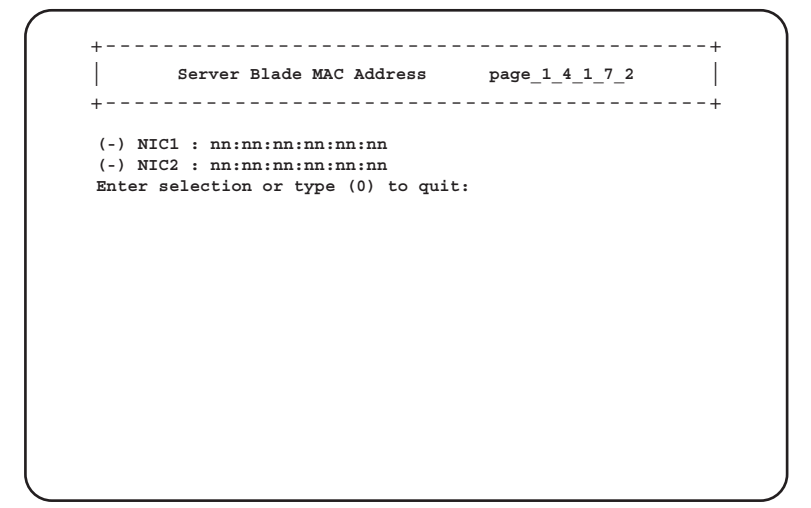

## <span id="page-105-0"></span>● 8. Server Blade Watch Dog (1\_4\_1\_8)

Sets information about Watch Dog of server blade.

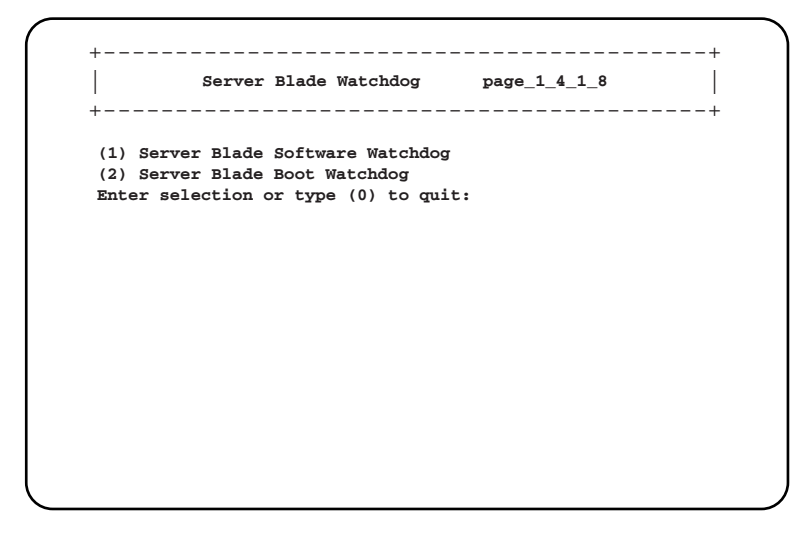

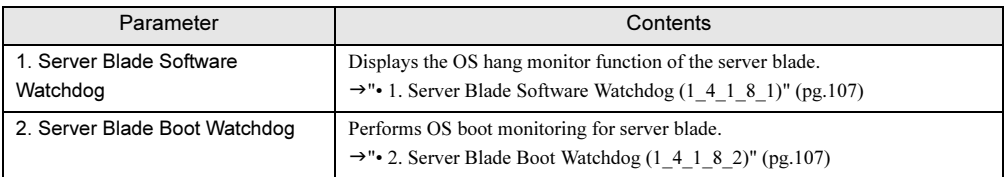

## <span id="page-106-0"></span>• 1. Server Blade Software Watchdog (1\_4\_1\_8\_1)

Displays the OS hang monitor function of the server blade. Settings are performed on ServerView.

```
+------------------------------------------+
| |
Software Watchdog Information page_1_4_1_8_1
+------------------------------------------+
(-) Software Watchdog Time : 0.00
(-) Software Watchdog Action : not-ready
(-) Software Watchdog Status : disable
Enter selection or type (0) to quit:
```
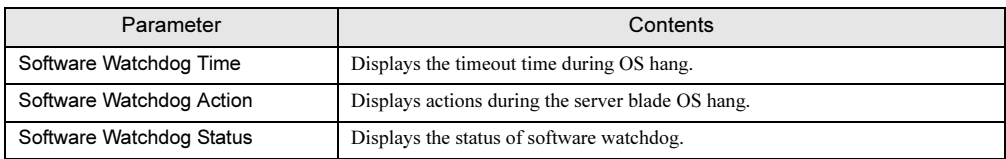

### <span id="page-106-1"></span>• 2. Server Blade Boot Watchdog (1\_4\_1\_8\_2)

Performs OS boot monitoring for server blade. The server blade OS boot is monitored by monitoring the interval between the end of server blade POST and the boot of ServerView agent.

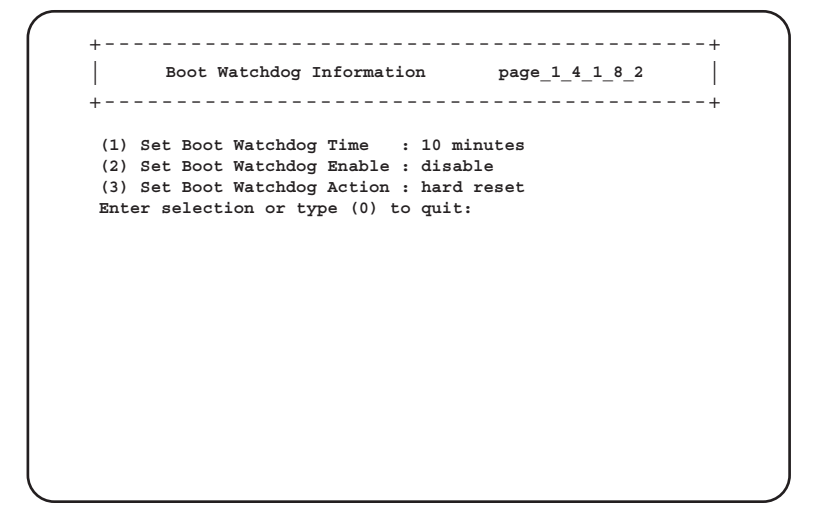

#### ❑: Parameter

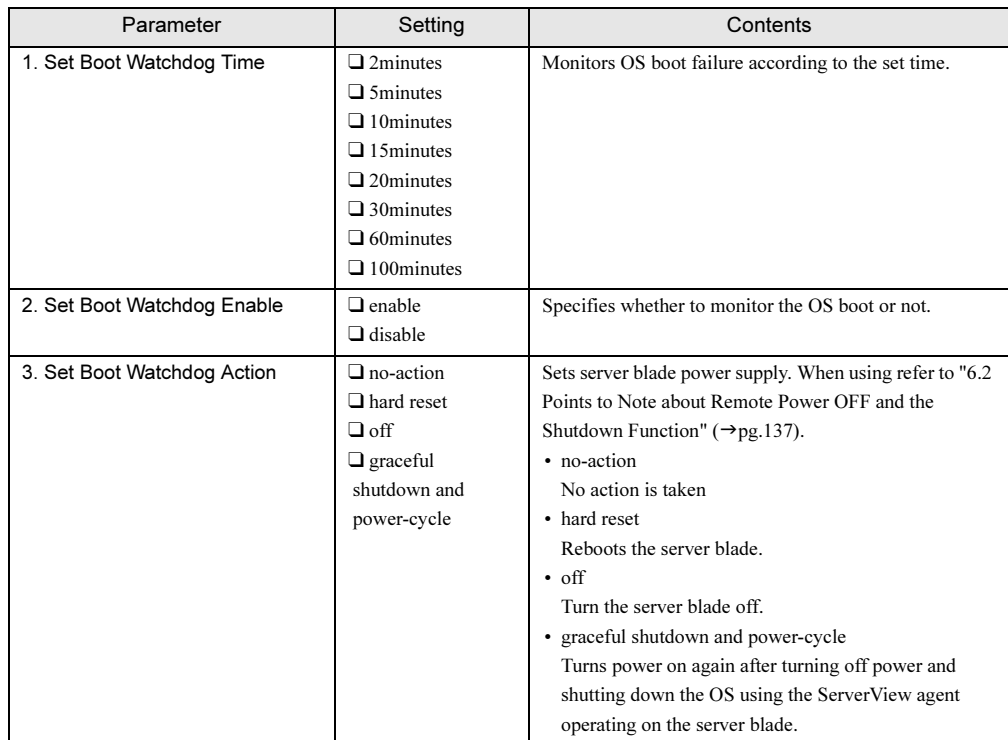

# **PPOINT**

The "OS Boot Monitoring" function can also be enabled or disabled from ServerView.

# **IS IMPORTANT**

- If ServerView is not installed to the server blade, be sure to set "2. Set Boot Watchdog Enable" to "disable". If the setting is "enable", there is a fear that this server may automatically turn off or restart improperly.
- Even when ServerView is installed to the server blade, if starting the system while the ServerStart CD-ROM or floppy disks for activating hardware configuration tools is inside, be sure to disable the "OS Boot Monitoring" function (default settings are invalid). If you start up the system while the "OS Boot Monitoring" function remains effective, the operation of the server blade may become unpredictable at such times as an abrupt power interruption or restart. If the "OS Boot Monitoring" function is needed, it should be reset to enabled before resuming normal server operation.
- $\blacktriangleright$  When setting this function, refer to "ServerView User's Guide" to fully learn about its specifications, in order to set it correctly.
#### ■ Switch Blade (1\_5)

<span id="page-108-1"></span>Displays various information of the Switch Blade.

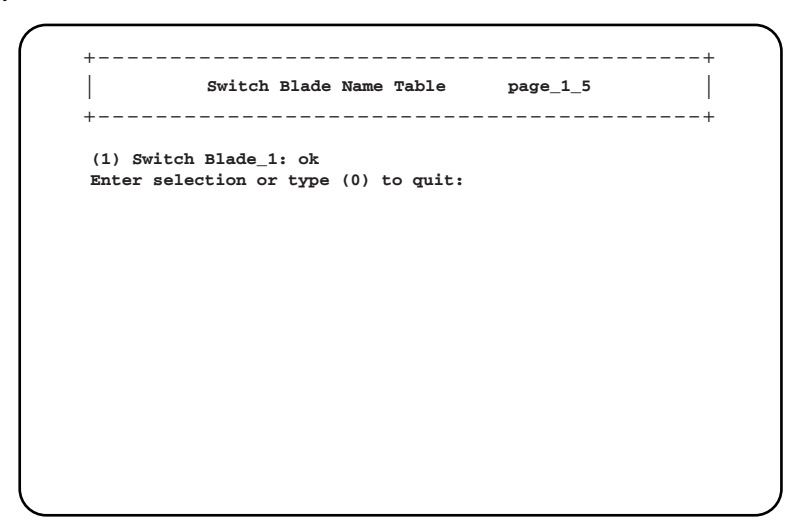

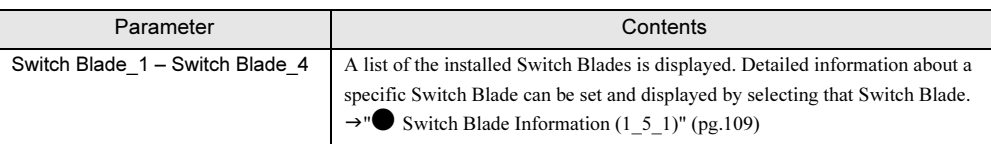

#### <span id="page-108-0"></span>● Switch Blade Information (1\_5\_1)

Sets and displays detailed information of each Switch Blade.

```
Switch Blade Information page_1_5_1
| |
(-) Administrative URL : http://n.n.n.n/<br>
(-) Switch Blade Status : **<br>
(-) Switch Place X : 2
(-) Switch Blade Status : **
(-) Switch Blade Manufacture : **
(-) Switch Blade Manufacture Date : MM/DD/YYYY HH:DD:SS
 (-) Switch Blade Serial Number : **
(-) Switch Blade Product Name : **
(-) Switch Blade Model Name : **
(-) Switch Blade Hardware Version : **
(-) Switch Blade Firmware Version : **
(-) Switch Blade MAC Address
(-) Switch Blade IP Address : n.n.n.n
(-) Switch Blade Subnet Mask : n.n.n.n
(-) Switch Blade Gateway : n.n.n.n
(14)Switch Blade IP Address Setting Value : n.n.n.n
(15)Switch Blade Subnet Mask Setting Value : n.n.n.n
(16)Switch Blade Gateway Setting Value : n.n.n.n
(17)Apply Network Setting
(18)Switch Blade LED Control : off
(19)Reboot Switch Blade
Enter selection or type (0) to quit:
+------------------------------------------+
+------------------------------------------+
```
#### ❑: Parameter

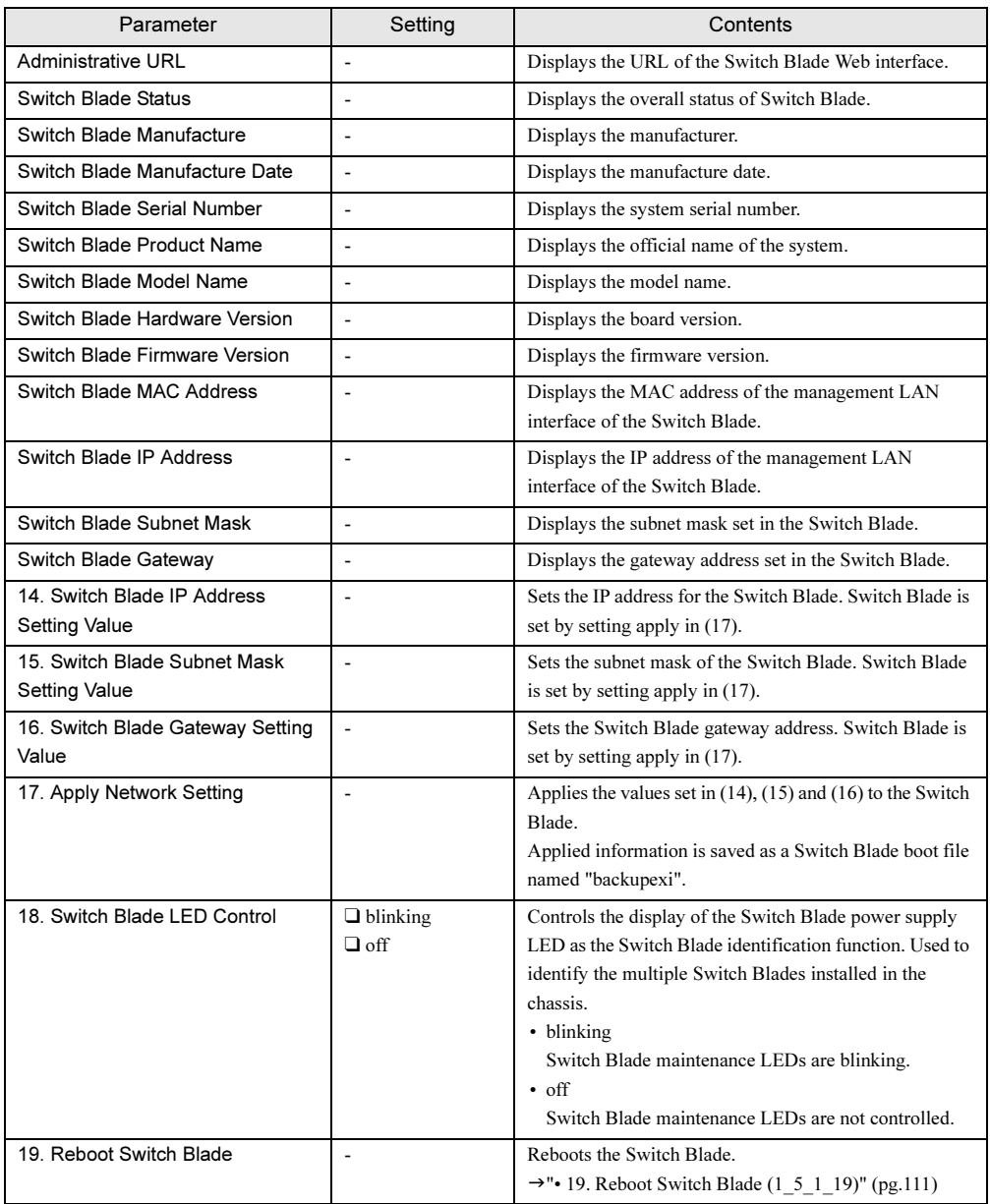

#### <span id="page-110-0"></span>• 19. Reboot Switch Blade (1\_5\_1\_19)

Reboots the Switch Blade.

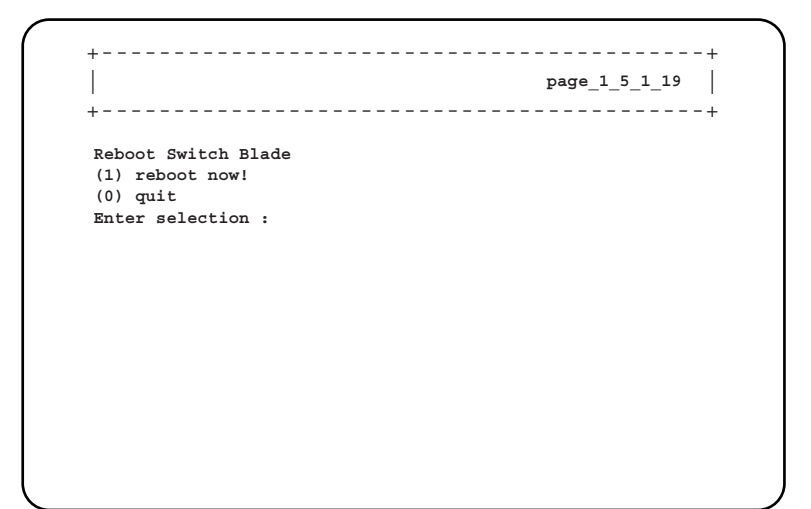

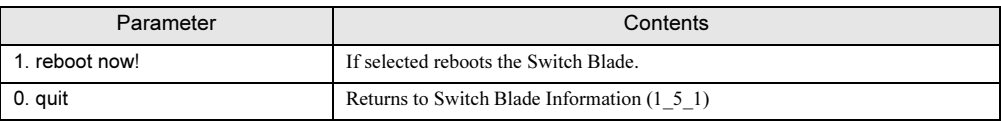

#### ■ Username And Password (1\_6)

<span id="page-110-1"></span>Adds users and sets passwords.

<span id="page-110-2"></span>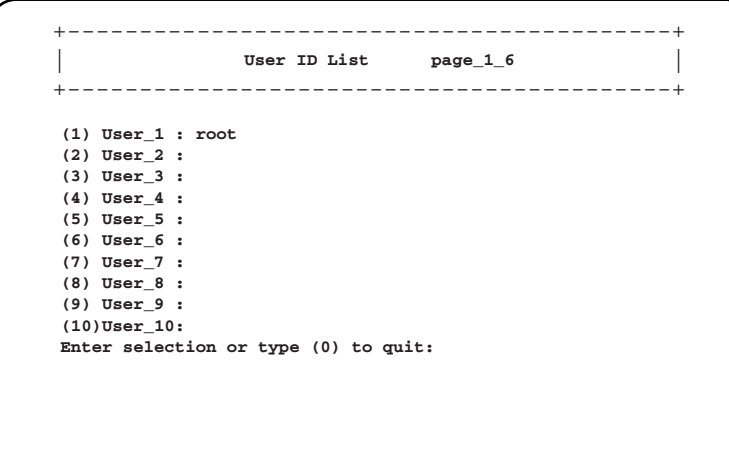

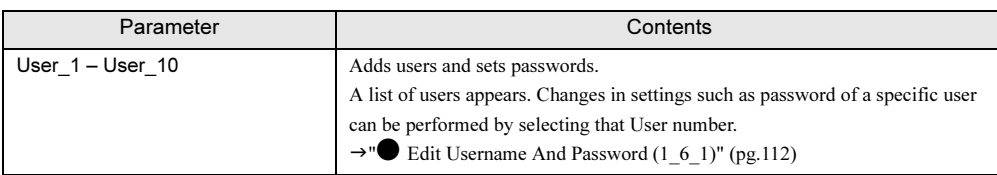

<span id="page-111-0"></span>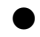

#### **Edit Username And Password (1\_6\_1)**

Sets password etc. for the selected user.

```
Edit Username And Password page_1_6_1
| |
(1) Change Username : root
(2) Change Password : ****************
(3) User Permission : 255
Enter selection or type (0) to quit:
              +------------------------------------------+
+------------------------------------------+
```
❑: Parameter

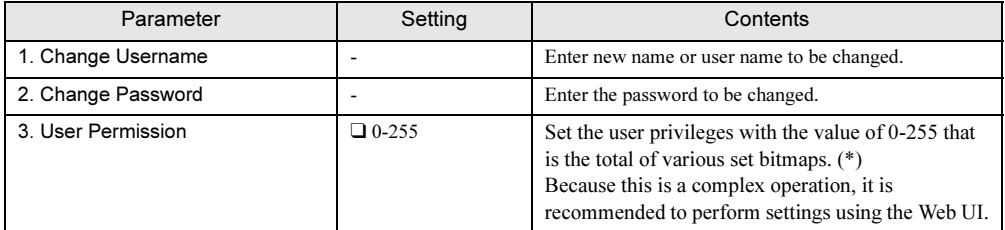

\*: Various setting bitmaps are as follows.

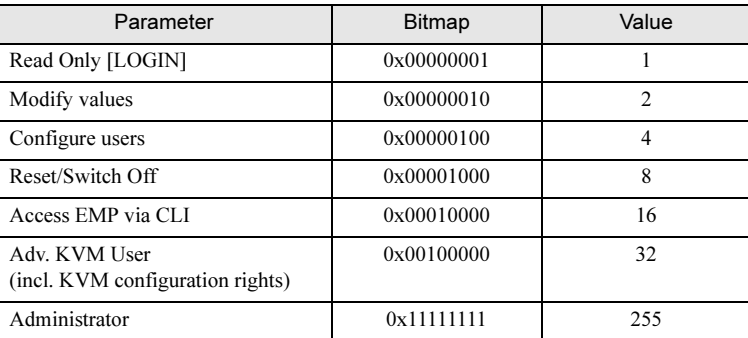

#### **POINT**

- Passwords and user names can be set to a maximum of 16 characters. Passwords and user names are case sensitive.
- A user name "root" (password "root") that has administrator privileges is set by default. Change the password of the user name "root" during initial settings.
- The username "root" cannot be changed.

### ■ Event Log (1\_8)

Checks event logs related to Management Blades and server blades.

<span id="page-112-0"></span>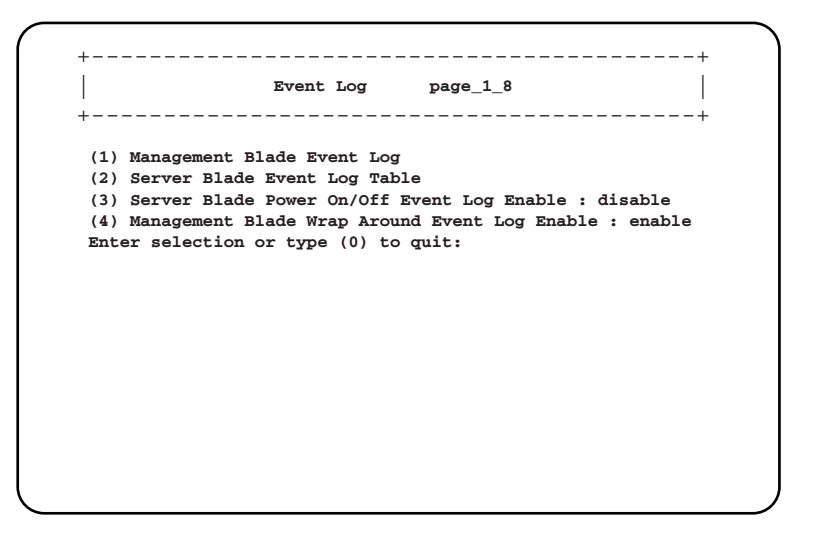

❑: Parameter ❍: Setting at time of purchase

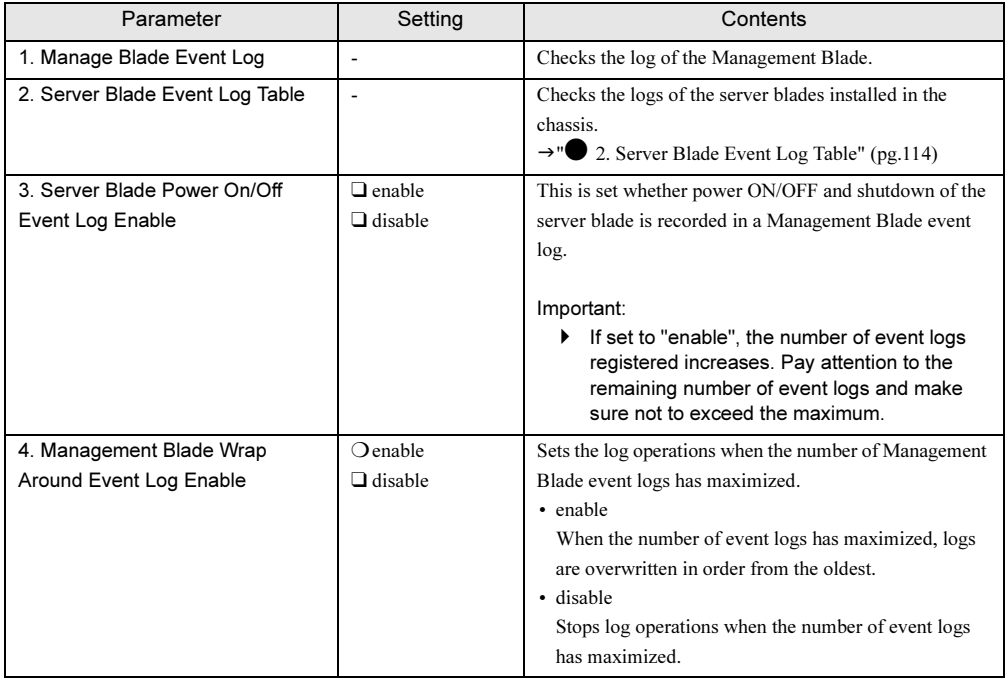

#### <span id="page-113-0"></span>● 2. Server Blade Event Log Table

Checks the logs of the server blades installed in the chassis.

After selection, log filtering and deletion is performed in the following screen.

```
Manage Blade Event Log Level page_1_8_1
| |
(1) All Event
(2) Informational Event
(3) Minor Event
(4) Major Event
(5) Critical Event
(6) Clear All Entries
Enter selection or type (0) to quit:
    +------------------------------------------+
+------------------------------------------+
```
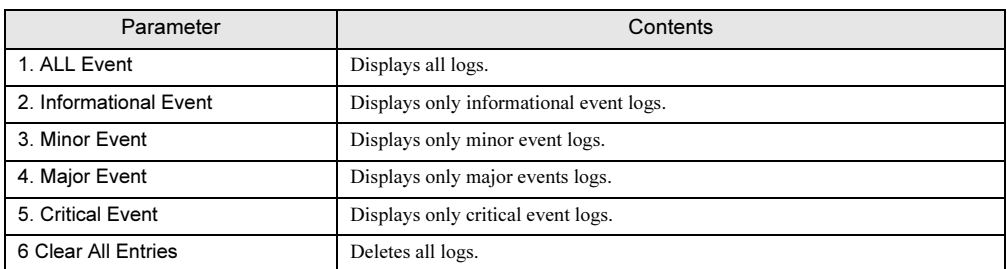

Logs are displayed in the following format. Press the [Enter] key to check all the logs. A maximum of 510 event log entries for Management Blade and 511 for BX620 S3 Server Blade can be saved.

• Information regarding the number of logs is displayed at the top of the screen.

SEL entry number: nnn

• Displays the number of logs in the system event log (SEL).

Free space of SEL entry: nnn

• Displays the remaining number of logs that will enter the system event log.

```
SEL entry number:nnn, Free space of SEL entry:nnn
MM/DD/YYYY HH:MM:SS Info 00062 **********************.
MM/DD/YYYY HH:MM:SS Info 00062 **********************.
                            MM/DD/YYYY HH:MM:SS Info 00062 **********************.
MM/DD/YYYY HH:MM:SS Info 00062 **********************.
MM/DD/YYYY HH:MM:SS Info 00062 **********************.
MM/DD/YYYY HH:MM:SS Info 00062 **********************.
MM/DD/YYYY HH:MM:SS Info 00062 **********************.
---------- XXX entries left, Press Enter (or type 0 to quit) ------------
```
#### **PPOINT**

- When "Management Blade Wrap Around Event Log Enable" is set to "disable" in Management Blade, if the maximum number of event logs is reached, no more event logs can be recorded. Periodically check "Event Log" and save or delete logs as necessary. Save by copying the screen text.

### ■ Set System Default (1\_9)

Returns Management Blade settings to default.

```
Set System Default page_1_9
| |
(1) Set Config Default : false
(2) Set Username/Password Default : false
 (3) Set CMOS Backup Default : false
(4) Set Deployment Default : false
 (5) Set Switch Blade Config Default : false
Enter selection or type (0) to quit:
                +------------------------------------------+
+------------------------------------------+
```
❑: Parameter ❍: Setting at time of purchase

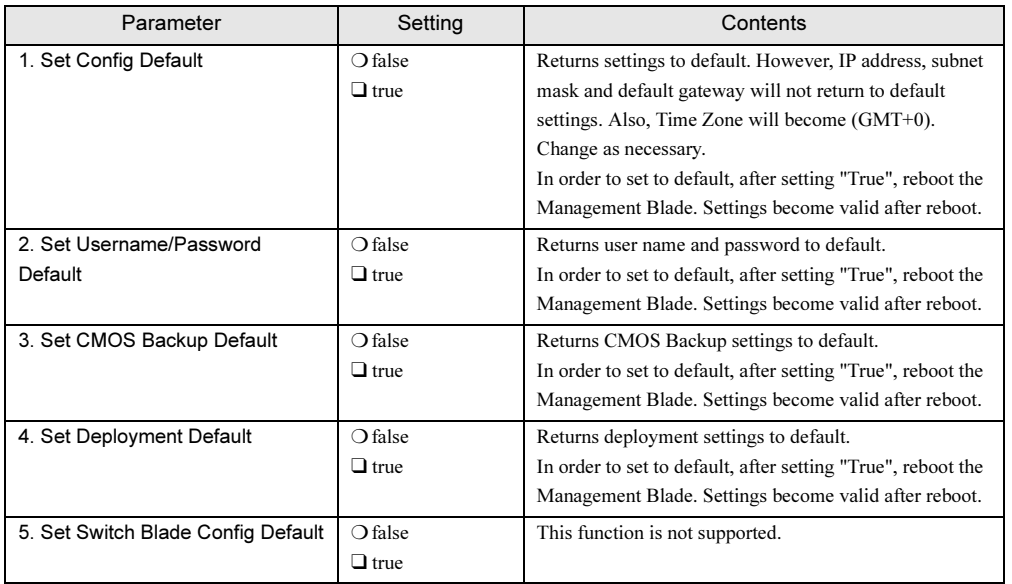

#### ■ Server CMOS Backup/Restore (1\_10)

Performs the backup/restore of CMOS information specified by the BIOS setup utility of the server blade.

After turning on the server blade operations cannot be performed until POST ends. Server blades that are available for operation are displayed as [Ready].

Displays the backup status of BIOS information of the server blades. If backup data exists, the [MAC address, date, BIOS version] is displayed.

```
+------------------------------------------+
    | |
Server Blade [Status][CMOS Backup File] Table page_1_10
    +------------------------------------------+
(1) Server Blade_1 :[Ready ][No Backup COMS File ]
(2) Server Blade_2 :[Ready ][No Backup COMS File ]
(3) Server Blade_3 :[Not Ready ][No Backup COMS File ]
(4) Server Blade_4 :[Not Ready ][No Backup COMS File ]
(5) Server Blade_5 :[Not Ready ][No Backup COMS File ]
(6) Server Blade_6 :[Not Ready ][No Backup COMS File ]
(7) Server Blade_7 :[Not Ready ][No Backup COMS File ]
(8) Server Blade_8 :[Not Ready ][No Backup COMS File ]
(9) Server Blade_9 :[Not Ready ][No Backup COMS File ]
(10) Server Blade_10 :[Not Ready ][No Backup COMS File ]
Enter selection or type (0) to quit:
```
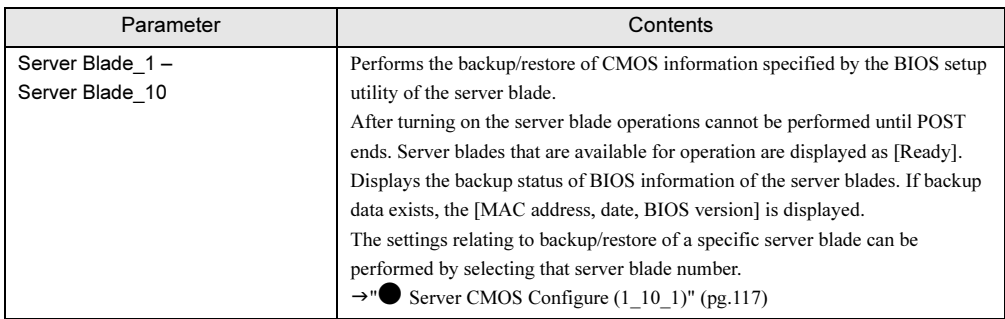

#### <span id="page-116-0"></span>● Server CMOS Configure (1\_10\_1)

Sets the CMOS file of the selected server blade.

+------------------------------------------+ | | **Server CMOS Configure page\_1\_10\_1** +------------------------------------------+ **(1) CMOS Control (2) CMOS Configure Restore Target : \*\* (-) Server CMOS ID With BIOS Version : nnnn (-) Server CMOS ID With Mac Address : nn:nn:nn:nn:nn:nn (-) Backup Date Time : MM/DD/YYYY HH:MM:SS Enter selection or type (0) to quit:**

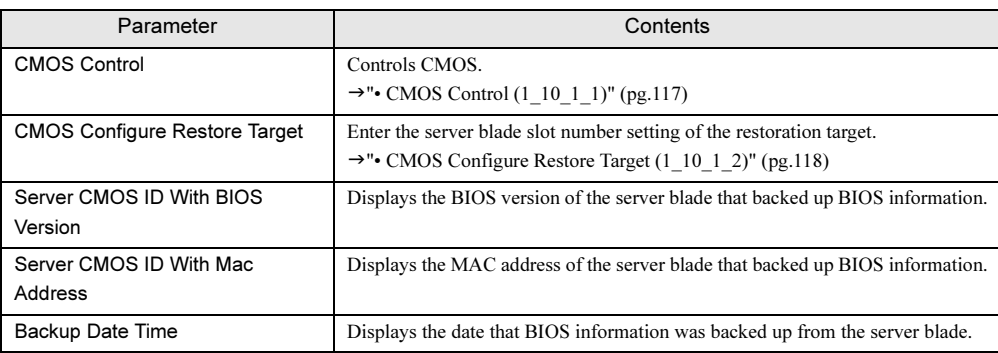

#### <span id="page-116-1"></span>• CMOS Control (1\_10\_1\_1)

Controls CMOS.

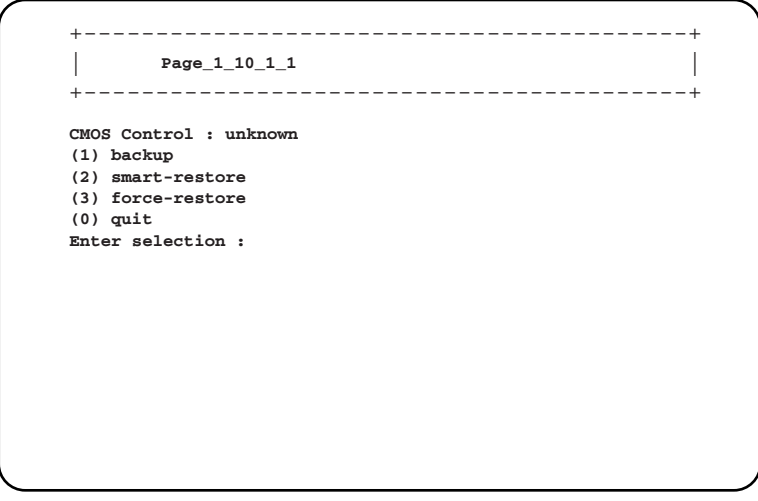

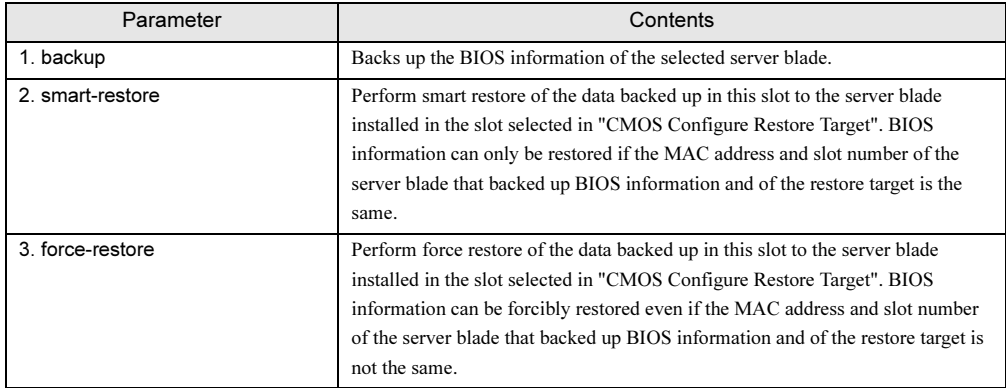

#### **SIMPORTANT**

 $\blacktriangleright$  This function cannot be used when the model of the server blade that backed up the CMOS settings and the restore destination server blade differ. Can also not be used when the BIOS version differs.

#### <span id="page-117-0"></span>• CMOS Configure Restore Target (1\_10\_1\_2)

Enter the server blade slot number setting of the restoration target.

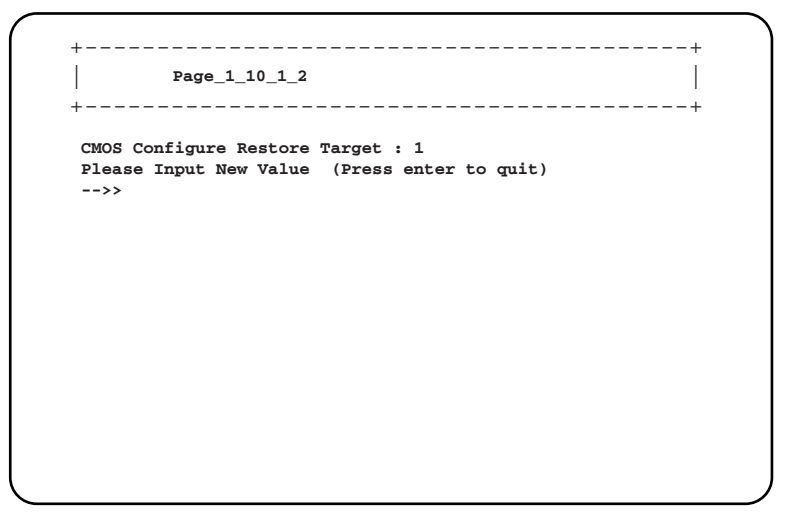

### **IS IMPORTANT**

- - Information that is configured with the BIOS setup utility only can be backed up and restored. BIOS information of the onboard SCSI array controller cannot be backed up nor restored.
- $\blacktriangleright$ Backup and restore results are recorded in the Management Blade event log.

#### ■ Switch Blade Configuration Backup/Restore (1\_11)

Backs up and restores the various settings to Switch Blade.

```
+--------------------------------------------+
| |
Switch Blade [Last Action] [Last Done Backup Date] page_1_11
+--------------------------------------------+
 (1) Blade_1 : [ none] [None Configuration Backup]
 (2) Blade_2 : [ none] [None Configuration Backup]
 Enter selection or type (0) to quit:
```
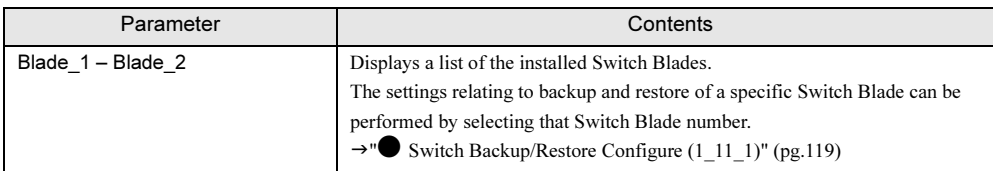

#### <span id="page-118-0"></span>● Switch Backup/Restore Configure (1\_11\_1)

Performs various settings for the backup and restoration of each Switch Blade.

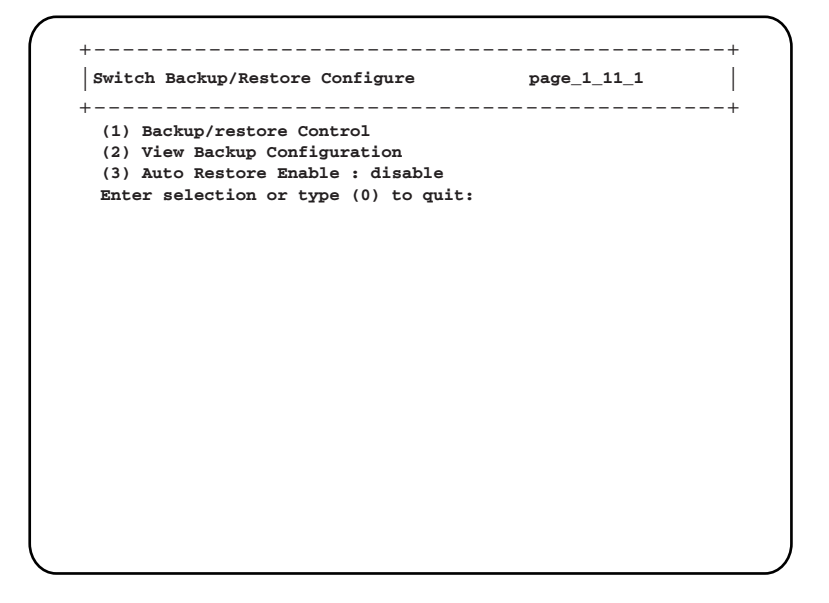

❑: Parameter

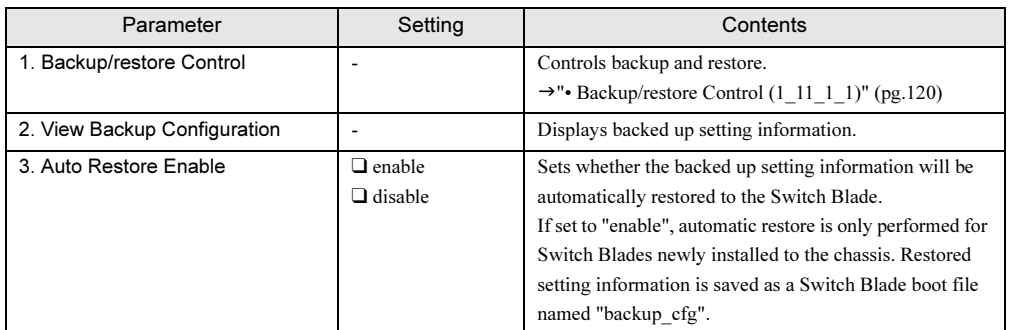

#### <span id="page-119-0"></span>• Backup/restore Control (1\_11\_1\_1)

Controls backup and restore.

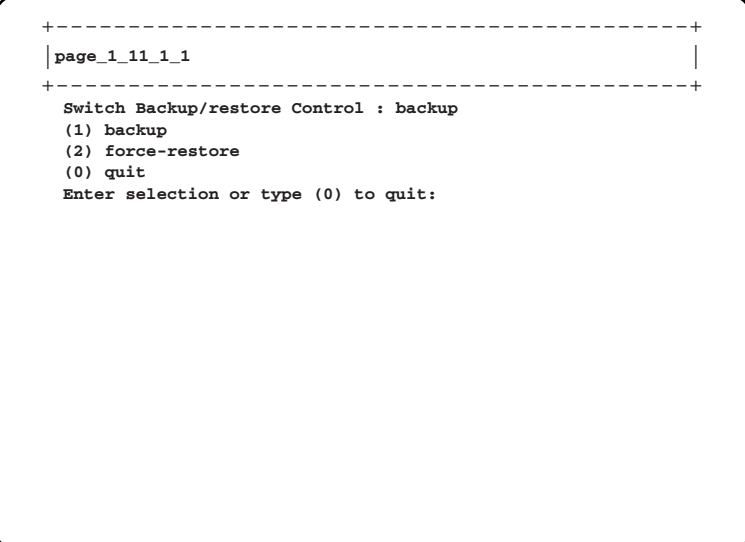

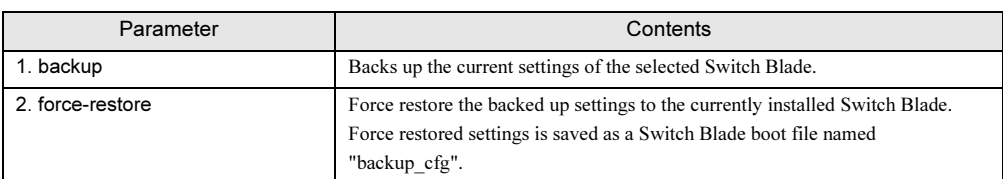

### ■ Deployment Parameter (1\_12)

Displays and sets the Parameters for Deployment for the each installed blade.

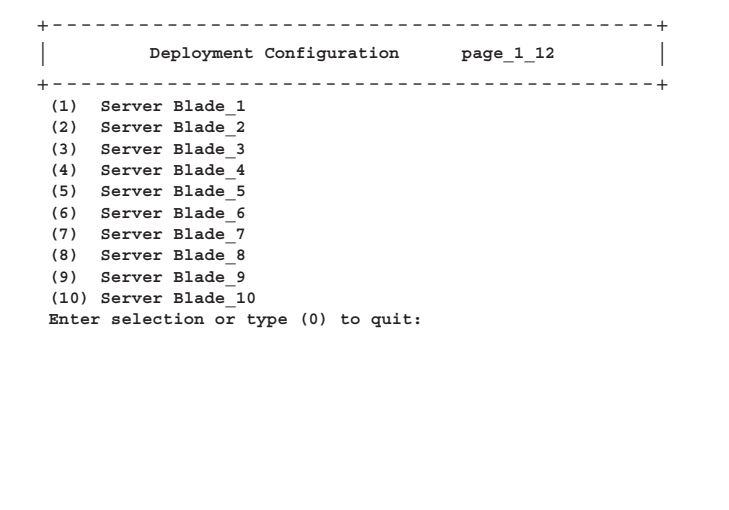

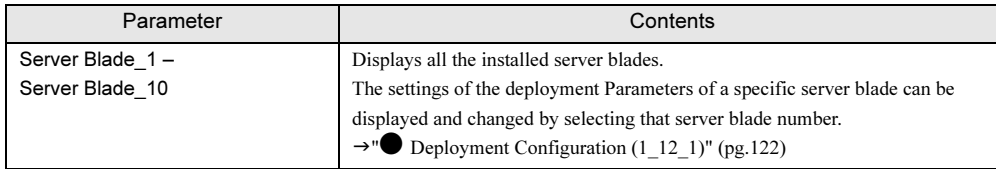

 $\overline{c}$ 

### <span id="page-121-0"></span>● Deployment Configuration (1\_12\_1)

Displays and sets the Parameters for Deployment for the selected blade.

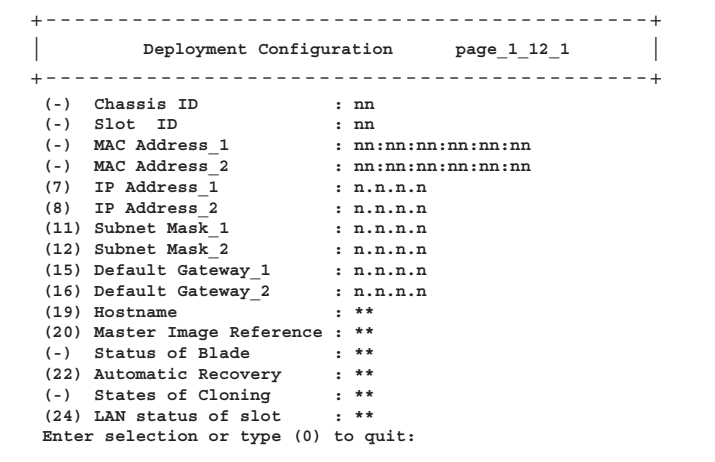

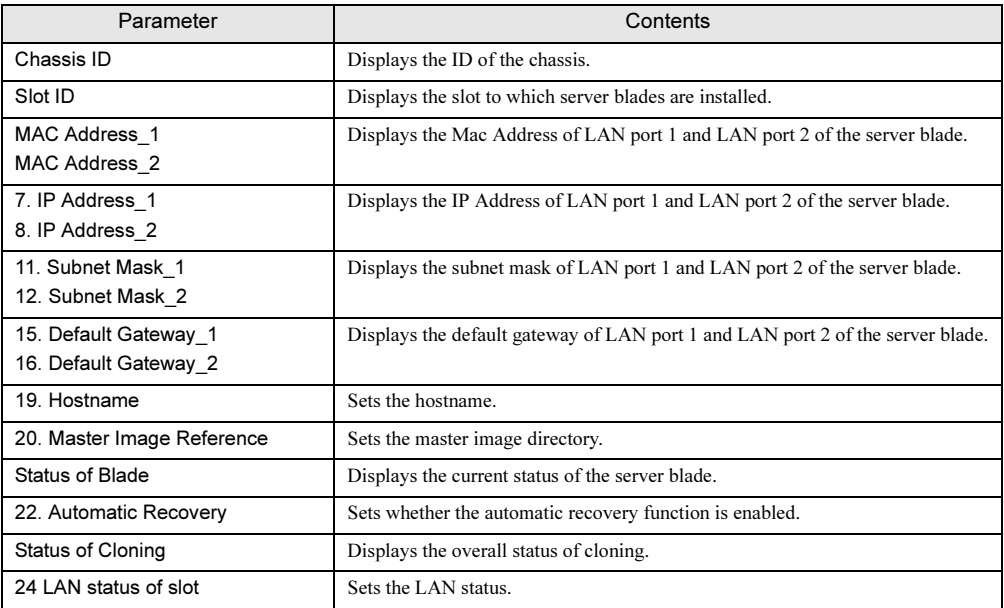

### **ES IMPORTANT**

- IP Address, Subnet Mask, Default Gateway, Hostname, MasterImageReference are automatically set by software such as ServerView. Do not make changes unless necessary when using the various types of Deployment software.

#### ■ Fiber Channel (1\_15)

Displays various information of the FC Pass-Thru Blade.

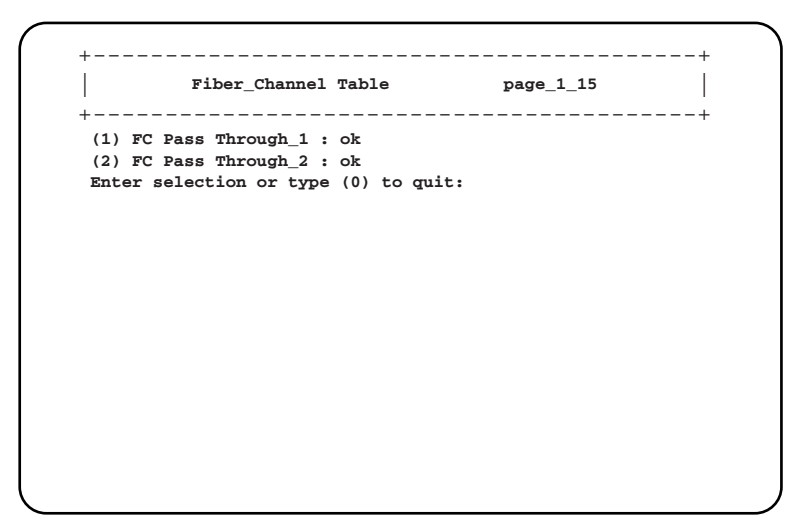

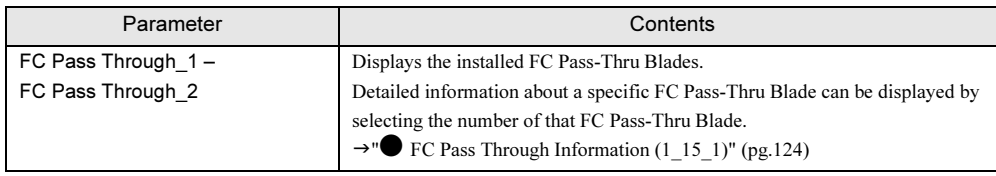

#### <span id="page-123-0"></span>● FC Pass Through Information (1\_15\_1)

Displays the information of the selected FC Pass-Thru Blade.

```
+------------------------------------------+
| |
FC Pass Through Information page_1_15_1
+------------------------------------------+
 (-) FC Pass Through Status : ok
(-) FC Pass Through Manufacture : **
 (-) FC Pass Through Manufacture Date : DD/MM/YYY nn:nn:nn
 (-) FC Pass Through Serial Number : **
(-) FC Pass Through Product Name : **
(-) FC Pass Through Model Name : **
 (-) FC Pass Through Hardware Version : nn
 (-) FC Pass Through Voltage Status : ok
(-) FC Pass Through Voltage Maximum : nnn
(-) FC Pass Through Voltage Minimum : nnn
 (-) FC Pass Through Voltage Normal : nnn
 (-) FC Pass Through Voltage Current : nnn
 (13) FC Present Table
Enter selection or type (0) to quit:
```
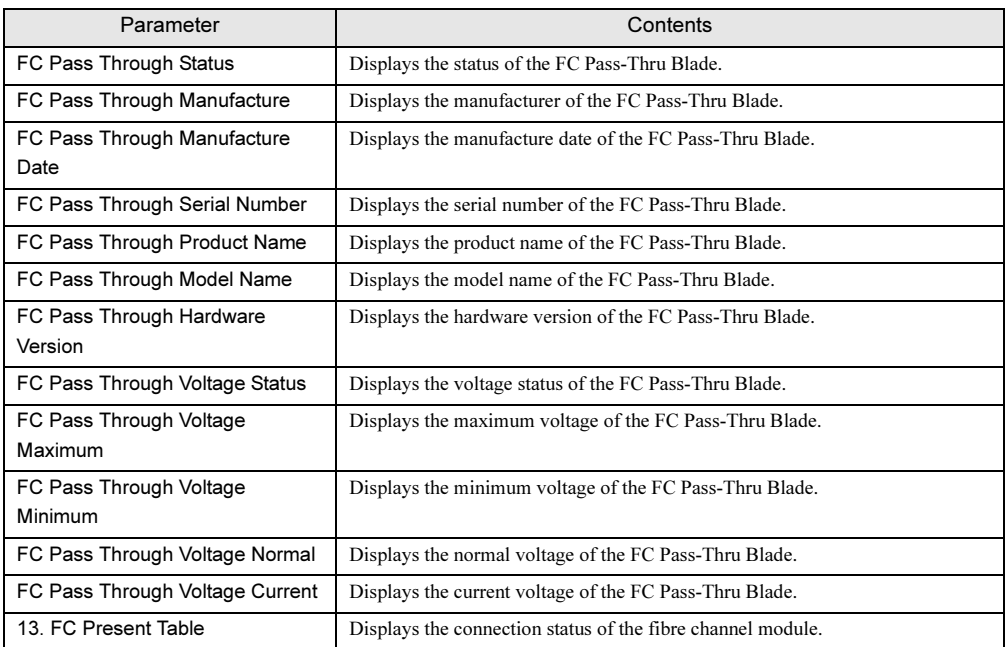

#### ■ PHY Module (1\_16)

Displays various information of the GbE Pass-Thru Blade.

```
+------------------------------------------+
| PHY Module page_1_16 PHY Module
+------------------------------------------+
(1) PHY MODULE_1
Enter selection or type (0) to quit: 4
```
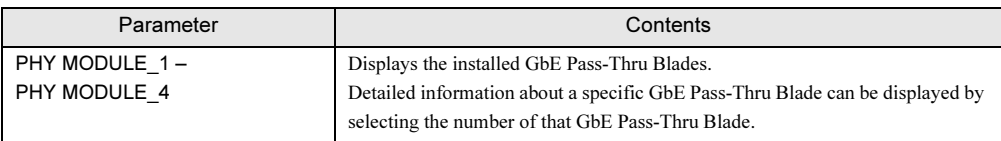

#### ● PHY Module Information (1\_16\_1)

Displays the various information of the selected GbE Pass-Thru Blade.

+------------------------------------------+ | | **LAN Pass Through Information page\_1\_16\_1** +------------------------------------------+ **(-) LAN Pass Through Manufacture : \*\*\* (-) LAN Pass Through Manufacture Date : \*\*\* (-) LAN Pass Through Serial Number : \*\*\* (-) LAN Pass Through Product Name : \*\*\* (-) LAN Pass Through Model Name : \*\*\* (-) LAN Pass Through Hardware Version : \*\*\* (-) LAN Pass Through FW Version : \*\*\* (8) LAN Pass Through LED Control : off Enter selection or type (0) to quit:**

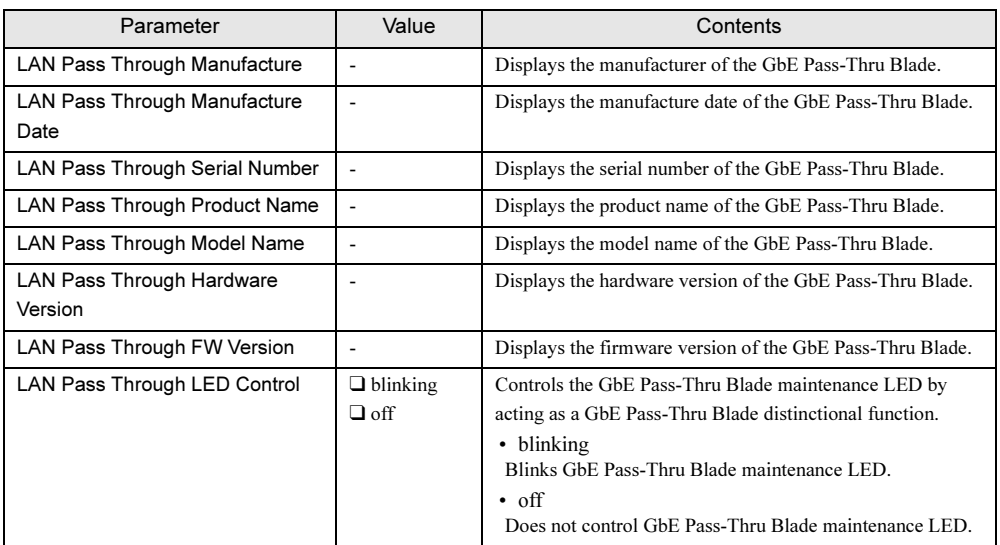

#### $\blacksquare$  FC Switch (1\_17)

Displays various information of the fibre channel switch blade.

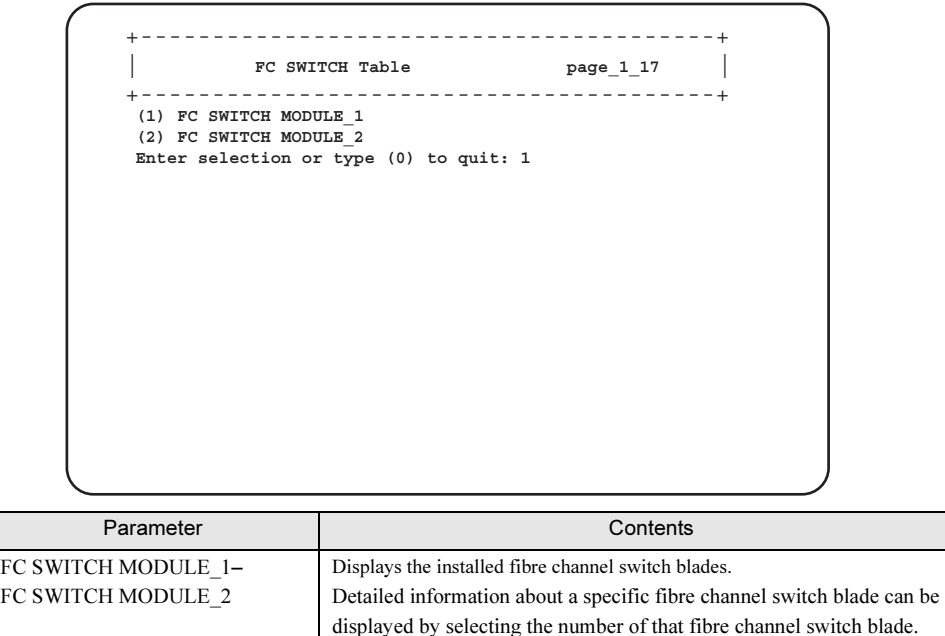

#### ● FC SWITCH Information (1\_17\_1)

Displays the various information of the selected fibre channel switch blade.

```
+--------------------------------------------+
              FC SWITCH Information page_1_17_1 |
+--------------------------------------------+
(-) FC SWITCH Manufacture : FSC
(-) FC SWITCH Manufacture Date : 11/25/2005 00:00:00
(-) FC SWITCH Serial Number : RQ040002505
(-) FC SWITCH Product Name : FC Switch Blade
(-) FC SWITCH Product Number : S26361-F3144
(-) FC SWITCH Hardware Version : A0<br>(-) FC SWITCH IP Address : 0.0.0.0<br>(-) FC SWITCH Subnet Mask : 0.0.0.0
(-) FC SWITCH IP Address : 0.0.0.0
(-) FC SWITCH Subnet Mask : 0.0.0.0
(-) FC SWITCH gateway : 0.0.0.0
(-) FC SWITCH FC IP Address : 0.0.0.0
(-) FC SWITCH FC Subnet Mask : 0.0.0.0
(-) FC SWITCH Name : 
(-) FC SWITCH Domain ID : 
Enter selection or type (0) to quit:
```
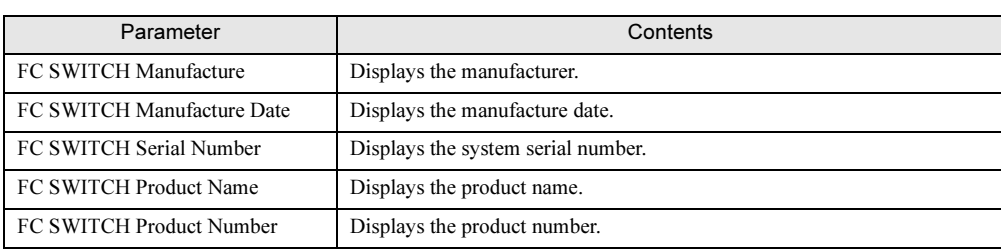

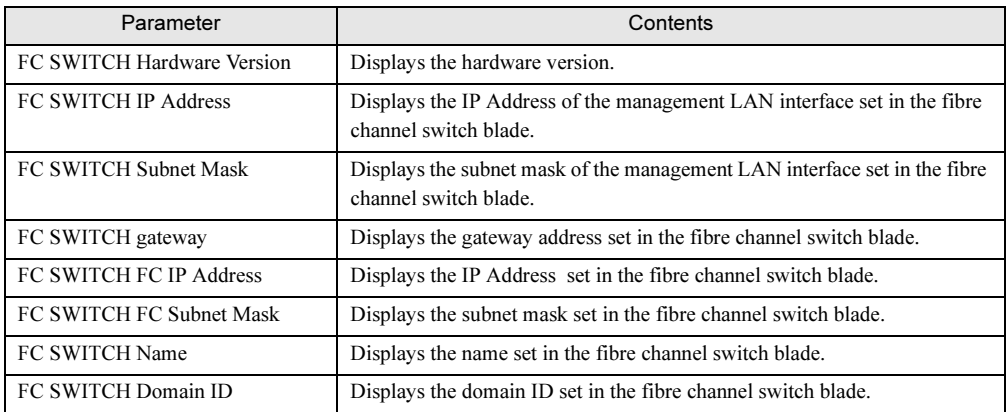

# 5.4.3 Console Redirection

<span id="page-128-1"></span>Server blade and Switch Blade console redirection can be performed from the Management Blade. Server blade performs POST screen display and BIOS setup utility operations. Switch Blade performs console menu display and operations.

### **IS IMPORTANT**

**F** Console redirection can only be used for one of multiple installed server blades or Switch Blades at a time.

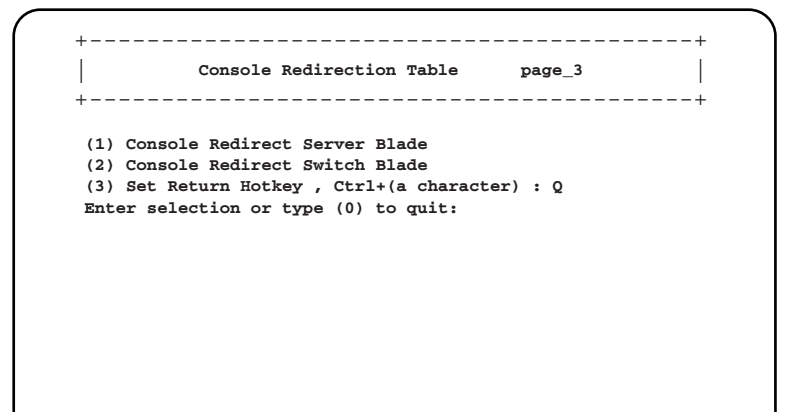

<span id="page-128-0"></span>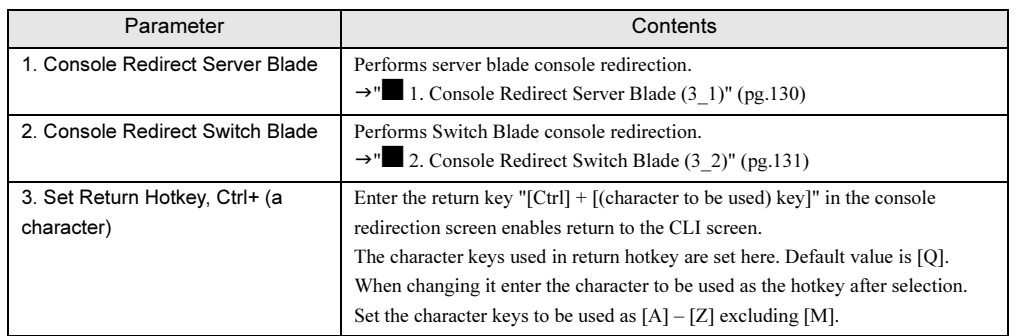

<span id="page-129-0"></span>■ 1. Console Redirect Server Blade (3-1)

<span id="page-129-1"></span>Performs server blade console redirection.

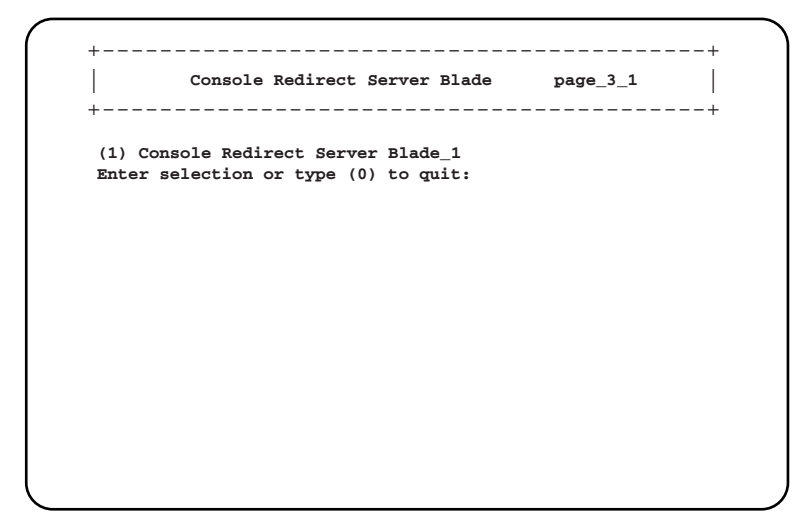

A list of the installed server blades is displayed.

Select the server blade for which you wish to perform console redirection and the console redirection screen will appear.

If the return hotkey is pressed in the console redirection screen it is possible to return to the menu screen (For details about the return hot key, refer to "3. Set Return Hotkey, Ctrl+ (a character)" ( $\rightarrow$ pg.129)).

#### **POINT**

- Server blade supports console redirection. Console redirection can only be performed for text screens. Screen using graphic mode cannot be output.

Console redirection is performed in the serial port A of the server blade connected to the Management Blade.

Using the console redirection function, management of Bios operations can be performed from the CLI of the Management Blade.

Usually only ASCII characters can be used in the emulate console used for console redirection and there is no arrow key, function key or [Ctrl] key. However, these are necessary to enter BIOS settings as normal. If entered in a special way (escape sequence) the following key entries are possible.

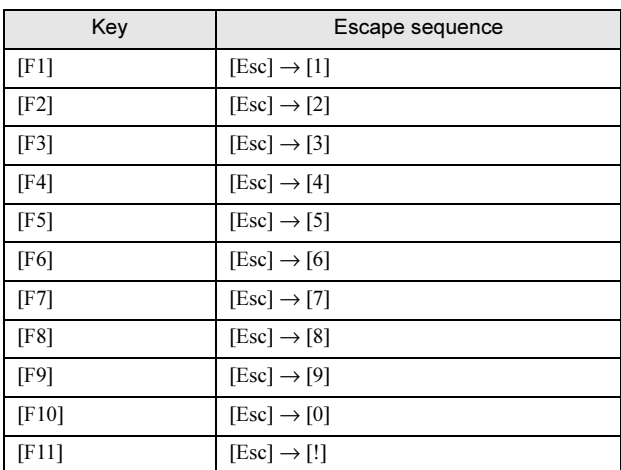

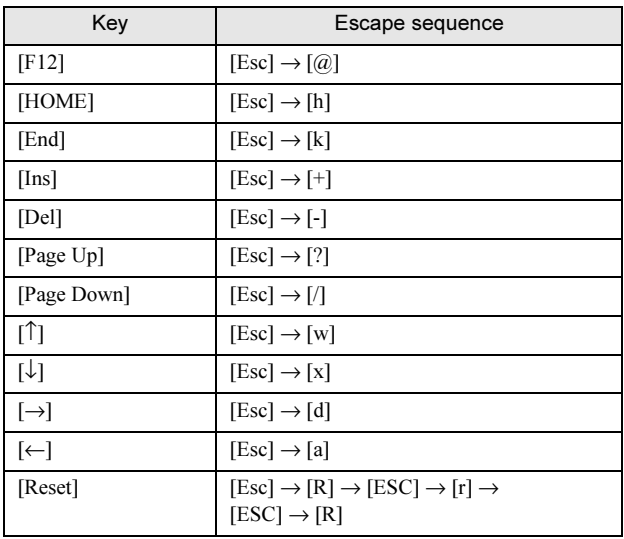

#### <span id="page-130-0"></span>■ 2. Console Redirect Switch Blade (3\_2)

<span id="page-130-1"></span>Performs Switch Blade console redirection.

```
+------------------------------------------+
| |
Console Redirect Switch Blade page_3_2
+------------------------------------------+
(1) Console Redirect Switch Blade_1
Enter selection or type (0) to quit:
```
A list of the installed Switch Blades is displayed.

Select the Switch Blade for which you wish to perform console redirection and the console screen will appear.

If the return hotkey is pressed in the console redirection screen, it is possible to return to the menu screen (For details about the return hot key, refer to "3. Set Return Hotkey, Ctrl+ (a character)" ( $\rightarrow$ pg.129)).

### **PPOINT**

- Switch Blade supports the console management interface. Access can be gained from this menu.

5

## 5.4.4 Logout

<span id="page-131-1"></span><span id="page-131-0"></span>Logs out and returns to the login screen.

# 5.4.5 Reboot

Reboots the Management Blade.

```
+------------------------------------------+
| |
Reboot Selection: [1] Yes or [0] No page_6
+------------------------------------------+
(1) Yes,Reboot Now!
Enter selection or type (0) to quit:
```
Select (1) and the following screen is displayed and then Management Blade is rebooted.

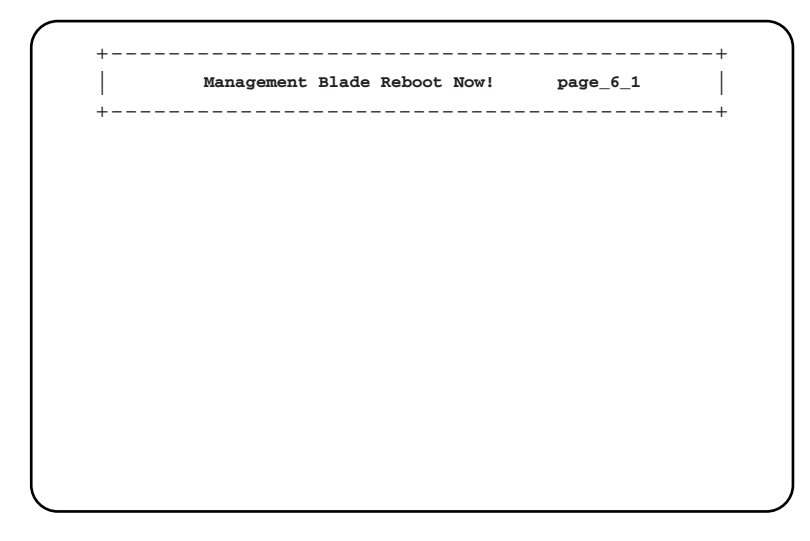

#### **PPOINT**

- Even if the Management Blade is rebooted, the main power supply and server blade power status is maintained.
- If rebooted, the master and slave of the Management Blade will switch. When connected to the CLI using LAN interface, because the connection will be temporarily disconnected, reconnection is necessary.

When connected using serial interface, refer to ["5.3 CLI Login" \(](#page-62-0) $\rightarrow$ pg.63) and reconnect the master.

# 5.4.6 System Information Dump

Displays the various information of blades installed to the chassis.

This menu is used when dumping information via the CLI. Check in the menu of each unit.

+------------------------------------------+ | System Information Dump **page\_7** | +------------------------------------------+ **(1) System Configuration/Status (2) SEL for Management Blade (3) Server Blade Configuration/Status (4) SEL for Server Blade Enter selection or type (0) to quit:**

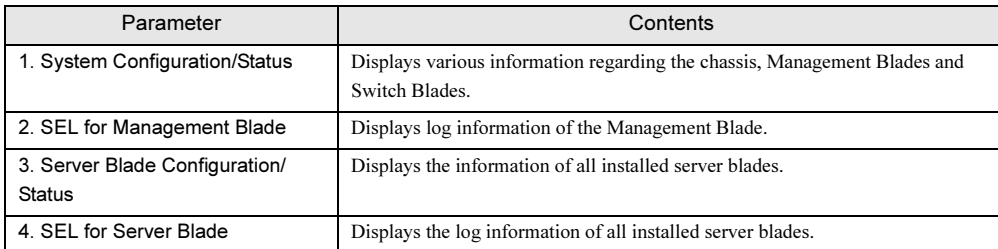

Chapter 5 CLI

# Chapter 6

# Technical Information Knowledgebase

This chapter explains the specifications and operational notes of the Management Blade.

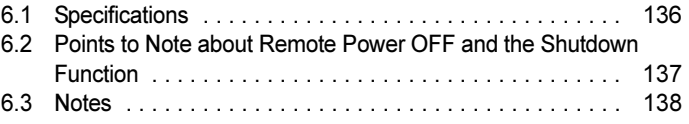

# <span id="page-135-0"></span>6.1 Specifications

The Management Blade is installed to the chassis by default. Specifications are as follows:

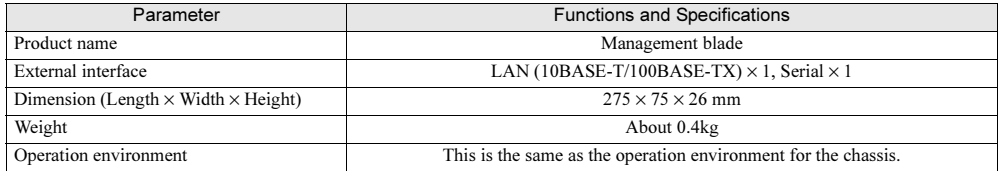

# <span id="page-136-0"></span>6.2 Points to Note about Remote Power OFF and the Shutdown Function

# 6.2.1 Remote Power OFF

This is a function in Management Blade that remotely turns OFF the power of the chassis and server blade from the Web UI or CLI.

When using this function, note the following points.

- When remotely turning OFF the main power of the chassis, first check that the power of all the installed server blades is OFF. If server blades are operational, the system may be damaged.
- When ordering server blade power to be turned OFF, first finish the OS on the server blade.

# 6.2.2 Graceful Shutdown Function

When using the graceful shutdown function, install ServerView to the server blade.

# <span id="page-137-1"></span><span id="page-137-0"></span>6.3 Notes

The following are points to note when using Management Blade.

#### ■ Notes on the event logs recorded when the power cable is unplugged

When unplugging the power cable from the chassis, the following Management Blade event log will be recorded, but because the log is caused by unplugging the power cable, please ignore it.

MM/DD/YYYY HH:MM:SS Critical 49198 System overall status is critical. MM/DD/YYYY HH:MM:SS Critical 49254 Power supply overall status is critical. MM/DD/YYYY HH:MM:SS Major 32796 Power supply unit X is error. MM/DD/YYYY HH:MM:SS Major 32813 System overall status is error. MM/DD/YYYY HH:MM:SS Critical 49253 Power supply overall status is degraded. MM/DD/YYYY HH:MM:SS Major 32796 Power supply unit X is error. (X = PSU number)

# Index

# A

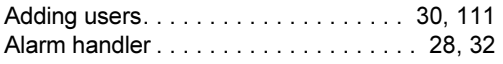

# C

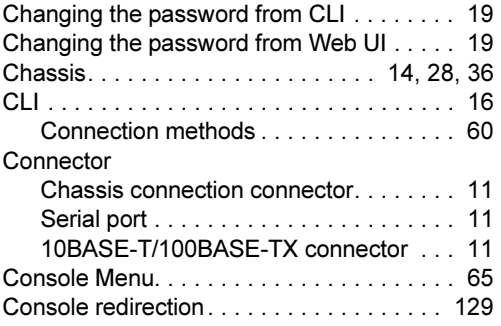

# D

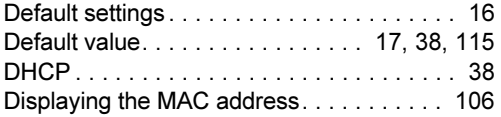

# E

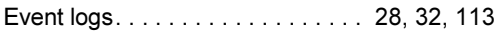

# F

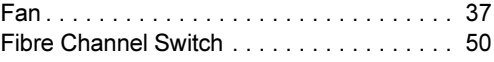

# G

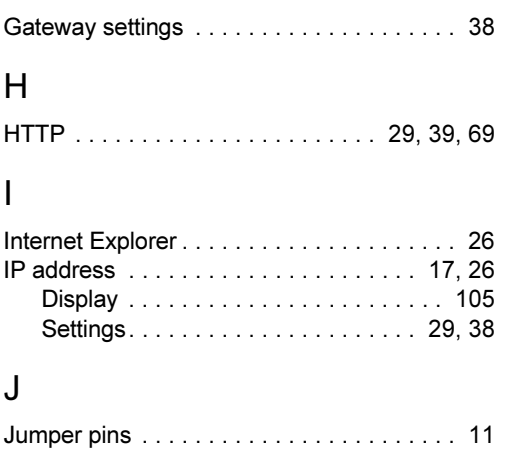

# L

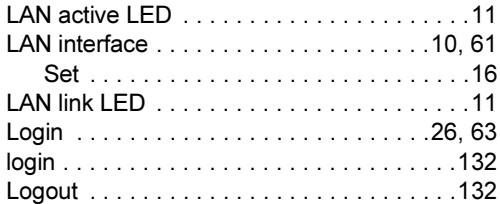

# M

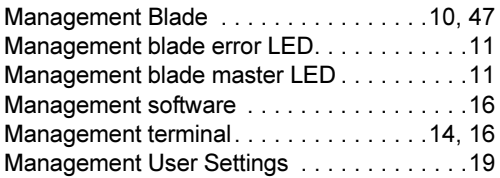

# N

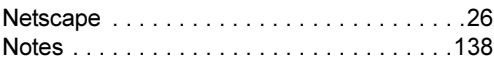

## P

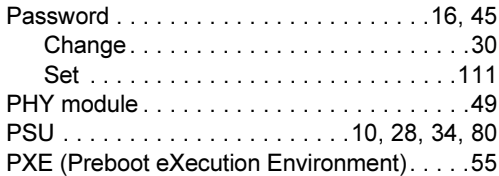

### R

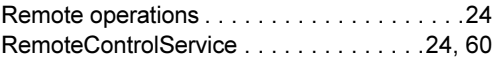

# S

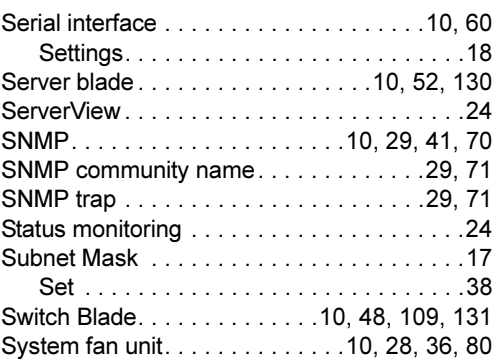

# $\bar{\mathsf{T}}$

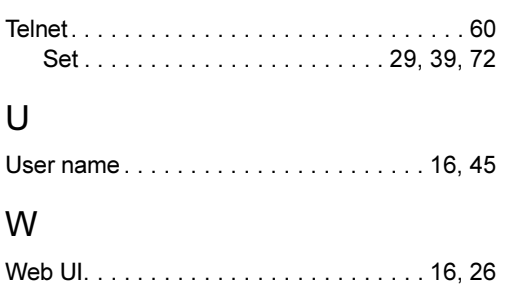

# PRIMERGY BX600 Management Blade

Hardware Guide B7FH-4401-01EN-00

Issued on Issued by July, 2006 FUJITSU LIMITED

- The contents may be revised without prior notice.
- Fujitsu assumes no liability for damages to third party copyrights or other rights arising from the use of any information in this manual.
- No part of this manual may be reproduced in any without the prior written permission of Fujitsu.